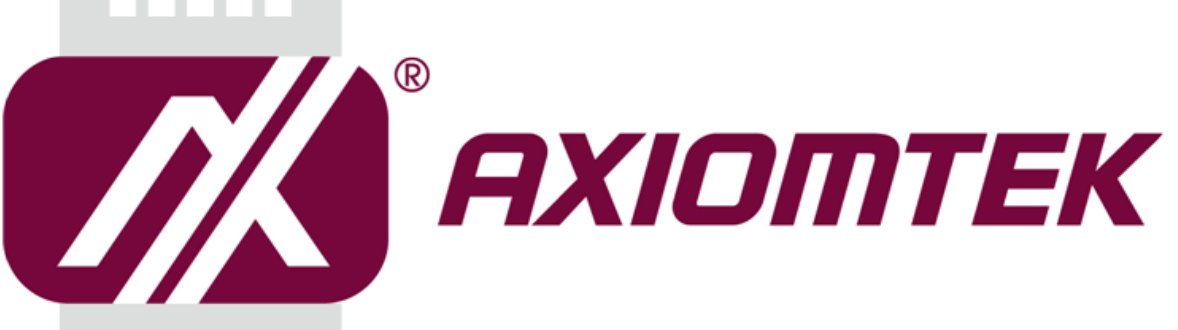

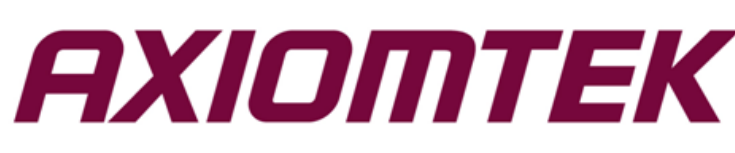

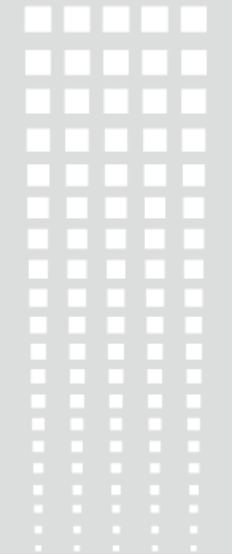

# eBOX671-517-FL Series

**Embedded System**

**User's Manual**

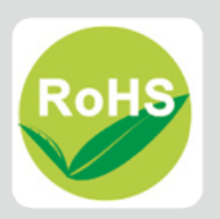

## <span id="page-1-0"></span>**[Disclaimers](#page-1-0)**

This manual has been carefully checked and believed to contain accurate information. Axiomtek Co., Ltd. assumes no responsibility for any infringements of patents or any third party's rights, or any liability arising from such uses.

Axiomtek does not warrant or assume any legal liability or responsibility for the accuracy, completeness or usefulness of any information in this document. Axiomtek does not make any commitment to update any information in this manual.

Axiomtek reserves the right to change or revise this document and/or product at any time without notice.

No part of this document may be reproduced, stored in a retrieval system, or transmitted in any forms or by any means, electronic, mechanical, photocopying, recording, among others, without prior written permissions of Axiomtek Co., Ltd.

**Copyright 2019 Axiomtek Co., Ltd. All Rights Reserved April 2019, Version A1 Printed in Taiwan**

# <span id="page-2-0"></span>**[Safety Precautions](#page-2-0)**

Before getting started, please read the following important safety precautions.

- 1. The eBOX671-517-FL does not come with an operating system which must be loaded first before installation of any software into the computer.
- 2. Be sure to ground yourself to prevent static charge when installing any internal components. Use a wrist grounding strap and place all electronic components in any static-shielded devices. Most electronic components are sensitive to static electrical charge.
- 3. Disconnect the power cord from the eBOX671-517-FL prior to making any installation. Be sure both the system and all external devices are turned OFF. Sudden surge of power could ruin sensitive components. Make sure the eBOX671-517-FL is properly grounded.
- 4. Make sure the voltage of the power source is correct before connecting it to any power outlet.
- 5. Turn Off system power before cleaning. Clean the system using a cloth only. Do not spray any liquid cleaner directly onto the screen.
- 6. Do not leave equipment in an uncontrolled environment where the storage temperature is below -40℃ or above 80℃ as it may damage the equipment.
- 7. Do not open the system's back cover. If opening the cover for maintenance is a must, only a trained technician is allowed to do so. Integrated circuits on computer boards are sensitive to static electricity. To avoid damaging chips from electrostatic discharge, observe the following precautions:
	- Before handling a board or integrated circuit, touch an unpainted portion of the system unit chassis for a few seconds. This will help discharge any static electricity on human body.
	- When handling boards and components, wear a wrist grounding strap available from most electronic component stores.
- 8. Note!! Caution with touch! eBOX671-517-FL will be hot when it's on.

# <span id="page-3-0"></span>**[Classifications](#page-3-0)**

- 1. Degree of production against electric shock: not classified
- 2. Degree of protection against ingress of water: IP40
- 3. Equipment not suitable for use in the presence of a flammable anesthetic mixture with air, oxygen or nitrous oxide.
- 4. Mode of operation: Continuous

# <span id="page-4-0"></span>**[General Cleaning Tips](#page-4-0)**

Please keep the following precautions in mind while understanding the details fully before and during any cleaning of the computer and any components within.

A piece of dry cloth is ideal to clean the device.

- 1. Be cautious of any tiny removable components when using a vacuum cleaner to absorb dirt on the floor.
- 2. Turn the system off before clean up the computer or any components within.
- 3. Avoid dropping any components inside the computer or getting circuit board damp or wet. 4. For cleaning, be cautious of all kinds of cleaning solvents or chemicals which may cause
- allergy to certain individuals.
- 5. Keep foods, drinks or cigarettes away from the computer.

#### **Cleaning Tools:**

.

Although many companies have created products to help improve the process of cleaning computer and peripherals, users can also use house hold items accordingly for cleaning. Listed below are items available for cleaning computer or computer peripherals.

Pay special attention to components requiring designated products for cleaning as mentioned below.

- Cloth: A piece of cloth is the best tool to use when rubbing up a component. Although paper towels or tissues can be used on most hardware as well, it is recommended to use a piece of cloth.
- Water or rubbing alcohol: A piece of cloth may be somewhat moistened with water or rubbing alcohol before being rubbed on the computer. Unknown solvents may be harmful to plastic parts.
- Absorb dust, dirt, hair, cigarette and other particles outside of a computer can be one of the best methods of cleaning a computer. Over time these items may restrict the airflow in a computer and cause circuitry to corrode.
- Cotton swabs: Cotton swaps moistened with rubbing alcohol or water are applicable to reach areas in keyboard, mouse and other areas.
- Foam swabs: If possible, it is better to use lint free swabs such as foam swabs.

【**Note**】**:** *It is strongly recommended that customer should shut down the system before start to clean any single components.*

#### **Please follow the steps below:**

- 1. Close all application programs;
- 2. Close operating software;
- 3. Turn off power switch;
- 4. Remove all devices;
- 5. Pull out power cable.

## <span id="page-5-0"></span>**[Scrap Computer Recycling](#page-5-0)**

Please inform the nearest Axiomtek distributor as soon as possible for suitable solutions in case computers require maintenance or repair; or for recycling in case computers are out of order.

## **Trademarks Acknowledgments**

Axiomtek is a trademark of Axiomtek Co., Ltd.

IBM, PC/AT, PS/2, VGA are trademarks of International Business Machines Corporation. Intel<sup>®</sup> and Pentium<sup>®</sup> are registered trademarks of Intel Corporation.

MS-DOS, Microsoft C and QuickBasic, Windows 10, Windows 8.1, Windows 8, Windows 7, Windows XPE, Windows XP, Windows CE embedded, Linux are trademarks of Microsoft Corporation.

Other brand names and trademarks are the properties and registered brands of their respective owners.

# **Table of Contents**

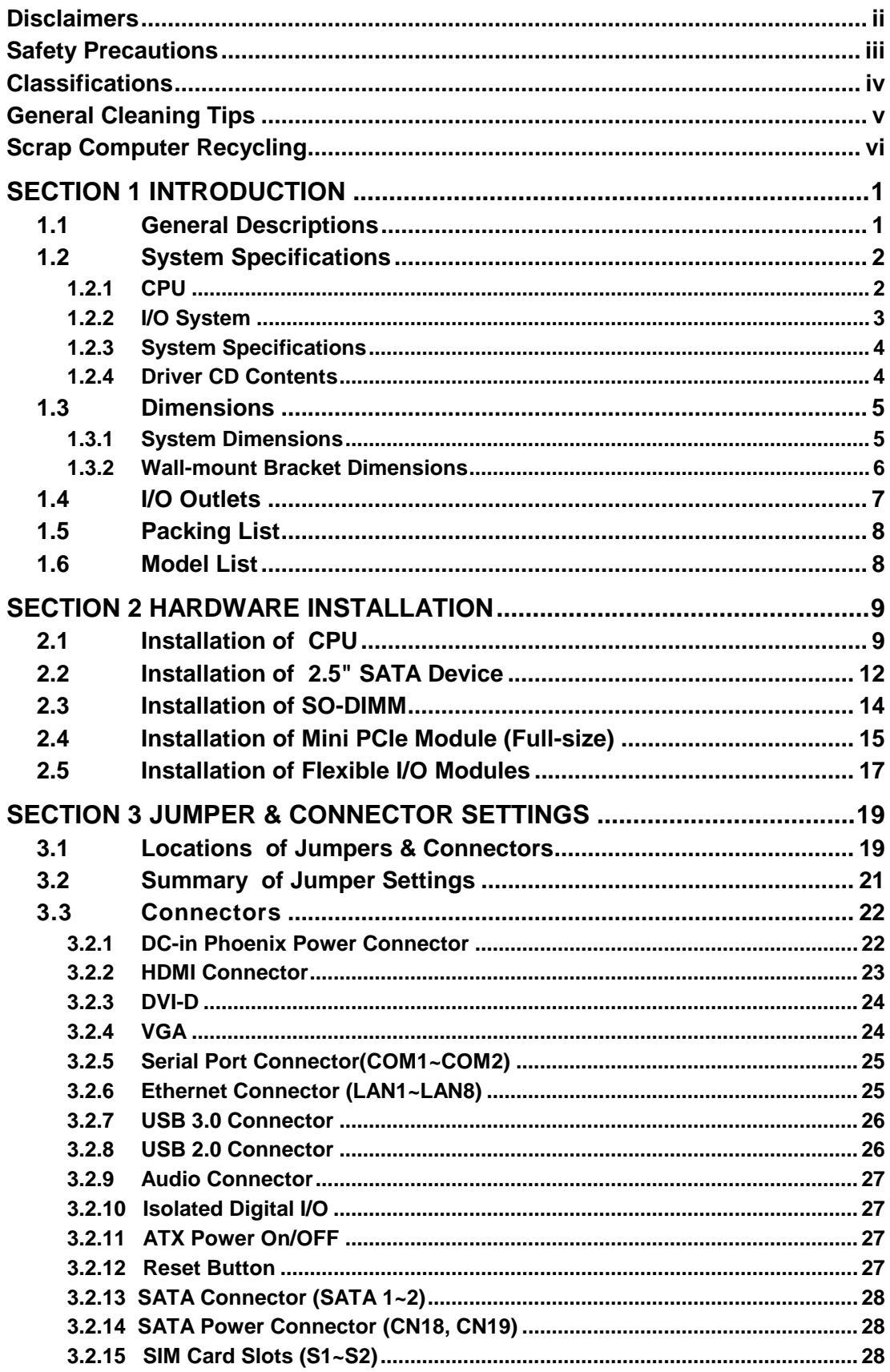

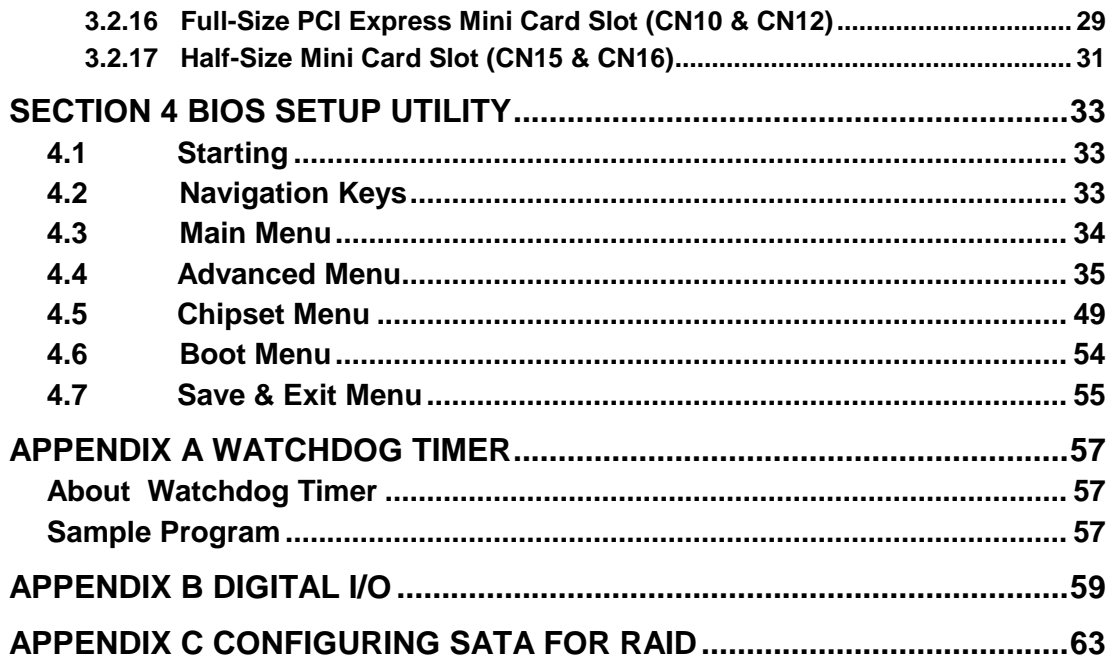

# **[SECTION](#page-8-0) 1 [IN](#page-8-0)TRODUCTION**

<span id="page-8-0"></span>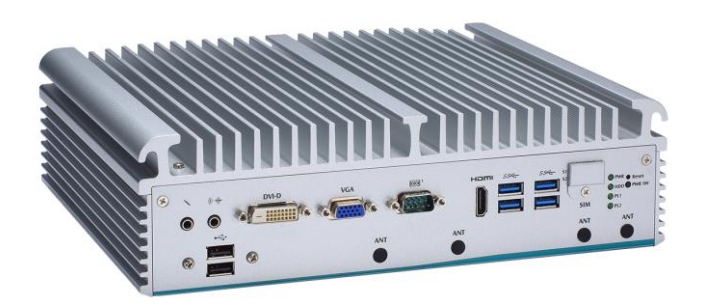

This section contains general information and detailed specifications of the eBOX671-517- FL.Section 1 consist of the following sub-sections:

- General Descriptions
- System Specifications
- **Dimensions**
- I/O Outlets
- **Packing List**
- **Model List**

## <span id="page-8-1"></span>**1.1 General Descriptions**

A fanless embedded system with  $7^{\text{th}}$  /  $6^{\text{th}}$  generation Intel® Core™ i7/i5/i3 and Celeron<sup>®</sup> processor (formally codename: KabyLake / Skylake) processor with flexible I/O design. To fulfill different application needs, the flexible embedded system supports WE8S, WES7, Windows<sup>®</sup> 10 and Linux, and it can be wall-mounted and Din-rail mounted by optional requests.

The eBOX671-517-FL is built with an IP40-rated heavy-duty aluminum extrusion, enabling reliable operation in harsh environments. Moreover, 24V DC power input with power protection, -40°C to +70°C extended temperature\*. To highly reduce deployment time, this fanless embedded PC supports one optional I/O door for customers to easily install additional I/O output. It is perfectly suitable for any industrial grade applications.

\*. Please refer to 1.2.3 to check the operation temperature specification by the corresponding processor.

#### **Features**

- LGA1151 socket  $7<sup>th</sup>$  / 6<sup>th</sup> generation Intel<sup>®</sup> Core™ i7/i5/i3 & Celeron<sup>6</sup> 35/65 watt processor (Kaby Lake / Skylake) with Intel® Q170
- Supports 8 channels gigabit PoE ports, IEEE802.3 af compliance
- Supports Jumbo Frame (9.5k), WoL, PXE Remote Boot, Teaming
- 24V DC power input with optional ignition feature supported
- Various of flexible I/O kit supported via Flexible I/O Window

#### **Reliable and Stable Design**

The embedded system supports  $7^{\text{th}}$  /  $6^{\text{th}}$  generation Intel® Core™ i7/i5/i3 and Celeron<sup>®</sup> 35W or 65W processor, high flexibility and multi-functional design is the best solution for any industrial field applications.

#### **Flexible Connectivity**

It comes with rich I/O interfaces including dual RS-232/422/485 ports, four USB 3.0 ports, two USB 2.0 ports, 6-in/2-out isolated digital I/O and eight GbE/PoE LAN ports.

#### **Embedded O.S. Supported**

The eBOX671-517-FL with 6<sup>th</sup> platform supports Win 7/8/10 and Linux; 7th platform can support Windows® 10 64 Bit and Linux only.

#### **Various Storage Supported**

In terms of storage, the eBOX671-517-FL supports two 2.5" SATA storage drive bay, and one mSATA device.

## <span id="page-9-0"></span>**1.2 System Specifications**

#### <span id="page-9-1"></span>**1.2.1 CPU**

- **CPU**
	- LGA1151 socket  $7^{th}$  /  $6^{th}$  generation Intel® Core™ i7/i5/i3 & Celeron® processor, CPU TDP max. up to 35W/65W
	- Intel® Core™ I7-6700TE/ 7700T/7700 processor
	- Intel® Core™ I5-6500TE/ 7500T/7500 processor
	- Intel® Core™ I3-6100TE/ 7101TE processor
	- Intel® Celeron<sup>®</sup> G3900TE / G4400TE processor
- **Chipset**
	- $\blacksquare$  Intel<sup>®</sup> Q170
- **BIOS**
	- American Megatrends Inc. UEFI (Unified Extensible Firmware Interface) BIOS.
- **System Memory**
	- Two 260-pin unbuffered DDR4-2133 MHz SO-DIMM socket, up to 32 GB at the maximum for 6th generation Intel® Core™ processor
	- Two 260-pin unbuffered DDR4-2400 MHz SO-DIMM socket, up to 32 GB at the maximum for 7th generation Intel® Core™ processor

#### <span id="page-10-0"></span>**1.2.2 [I/O System](file:///C:/Users/janney.lee/Downloads/UST500-517-FL%20User)**

- **Display**
	- $\overline{1}$  1 x HDMI (Resolution:4K/2K@60Hz)
	- 1 x DVI-D (Resolution:4K/2K@60Hz)
	- 1 x VGA (Resolution: 1920X1200@60Hz)

【**Note**】**:** *If users use HDMI /DVI monitor to install graphic driver, please press "win + P" to "Clone Displays mode" and from Intel Graphics Control Panel -> Multiple Displays -> select HDMI or DVI as the main screen.*

- **Ethernet / Power over Ethernet**
	- 8 x 10/100/1000 RJ45 Ethernet ports(8 x i211-AT)
	- IEEE802.3af compliance, max. up to 90W for total 8-CH PoE
- **USB Ports**
	- $\blacksquare$  4 x USB 3.0
	- $\blacksquare$  2 x USB 2.0
- **Serial Ports**
	- 2 x RS-232/422/485 (COM1~2)
- **DIO**
	- Isolated 6 x DI and 2 x DO
- **Audio**
	- 1 x Audio (Mic-in/Line-out)
- **Mini Card Interface**
	- 2 x full-size PCI Express Mini Card Slots (USB + PCI Express)
	- 1 x half-size PCI Express Mini Card Slots(mSATA + USB + PCI Express)
	- 1 x half-size PCI Express Mini Card Slots (USB signal only)
- **Storage**
	- 2 x 2.5" SATA HDD/SSD drive bay
	- 1 x mSATA (enabled in BIOS setting)
- **Indicator**
	- 1 x Green LED as indicator for PWR status
	- 1 x Green LED as indicator for HDD active
	- 2 x Green LED as indicator for programmable LED
- **Switch**
	- 1 x Power switch
	- $\blacksquare$  1 x Reset switch
- **SIM & Antenna** 
	- 2 x Front-access SIM slot
	- $\blacksquare$  4 x SMA type antenna opening

#### <span id="page-11-0"></span>**1.2.3 [System Specifications](#page-11-2)**

#### <span id="page-11-2"></span>**Watchdog Timer**

- 1~255 seconds or minutes; up to 255 levels.
- **Power Supply**
	- 24VDC input by terminal block connector

#### **Operation Temperature**

- **35W Tj=100°C CPU:**
	- -40°C to +70°C (-40°F to +158°F) with W.T. SSD & DRAM
- **65W Tj=100°C CPU:**

-40°C to +55°C (-40°F to +131°F) with W.T. SSD & DRAM

**35W Tj=80°C CPU:**

-40°C to +50°C (-40°F to +122°F) with W.T. SSD & DRAM

- **Storage Temperature**
	- $-40^{\circ}$ C ~+85 $^{\circ}$ C (-40 °F ~ 185°F)
- **Humidity**
	- $\blacksquare$  10% ~ 95% (non-condensation)
- **Vibration Endurance**
	- With SSD: 3Grm (5-500Hz, X, Y, Z directions)
- **Shock Test**
	- With SSD: 50 G, IEC 60068-2-27, half sine, 11 ms duration
- **Weight**
	- 4.31 kg (9.5 lb) without package
	- $\blacksquare$  5.1 kg (11.24 lb) with package
- **Dimension** ■ 280 mm (11.02") (W) x 210mm (8.26") (D) x 79.6 mm (3.13") (H)

#### <span id="page-11-1"></span>**1.2.4 Driver CD Contents**

- **Ethernet**
- **Chipset**
- **Graphic**
- **Serial Port**
- **USB 3.0**
- **Intel® ME**
- **Audio**
- **User Manual**
- **Quick Manual**

<span id="page-11-3"></span>【**Note**】**:** *All specifications and images are subject to change without notice.*

# <span id="page-12-0"></span>**[1.3 Dimensions](#page-11-3)**

The following diagrams show dimensions and outlines of the eBOX671-517-FL.

# <span id="page-12-1"></span>**1.3.1 System Dimensions**

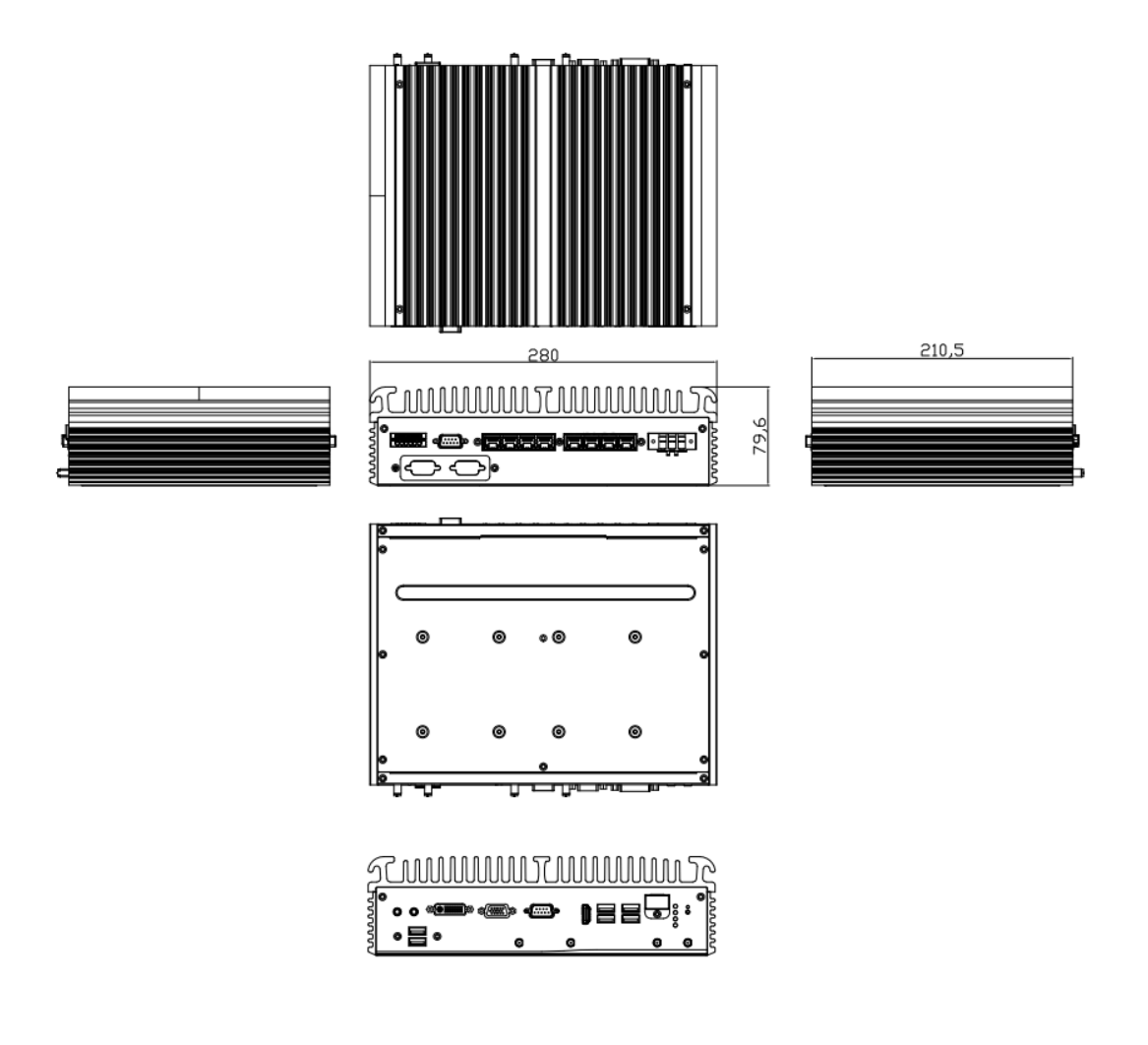

## <span id="page-13-0"></span>**1.3.2 Wall-mount Bracket Dimensions**

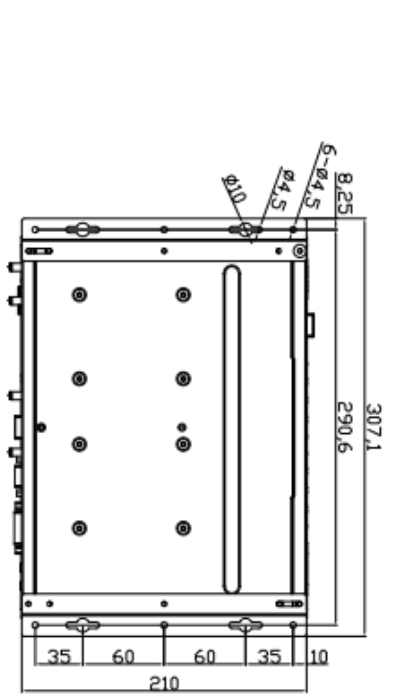

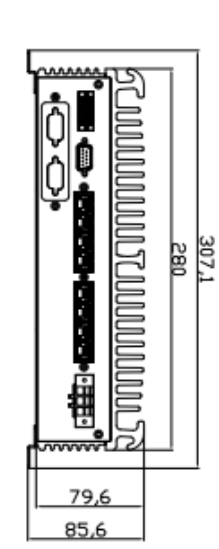

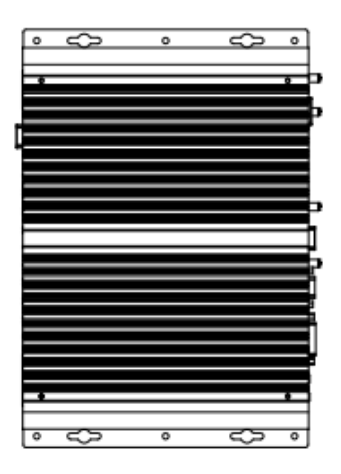

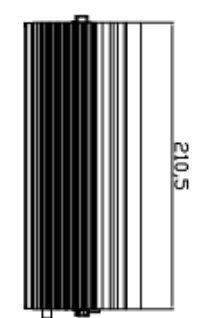

# <span id="page-14-0"></span>**[1.4 I/O Outlets](#page-15-2)**

The following figures show I/O outlets on the eBOX671-517-FL.

#### **Front View**

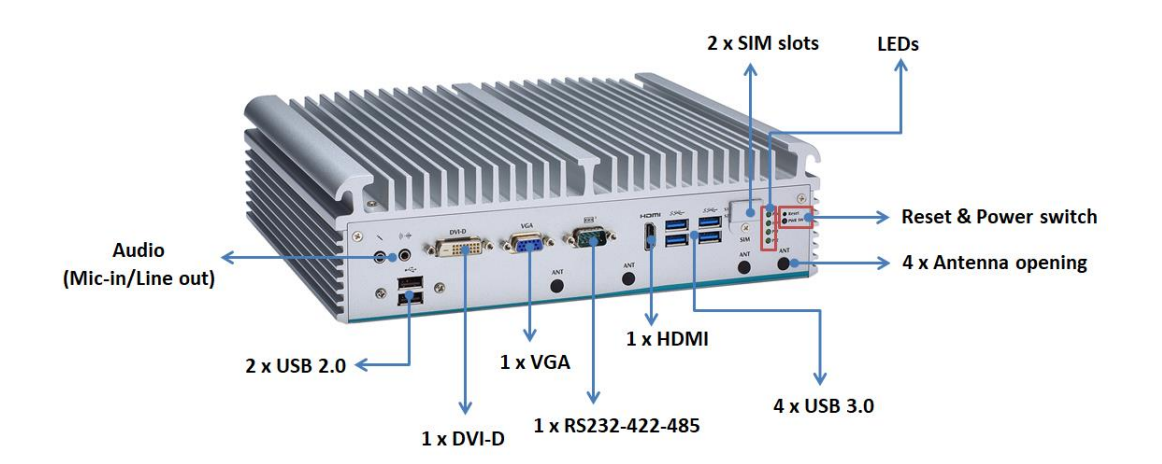

**Rear View**

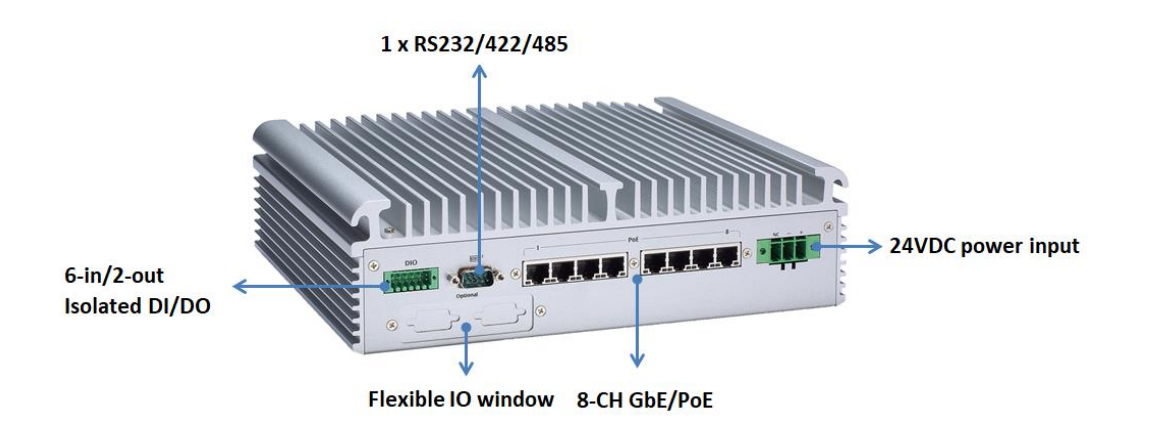

# <span id="page-15-0"></span>**1.5 [Packing](#page-15-2) List**

<span id="page-15-2"></span>The eBOX671-517-FL comes with the following bundle package:

- **eBOX671-517-FL System Unit x 1**
- **Quick Installation Guide x 1**
- **DVD x 1 (For Driver and Manual)**
- **DRAM Thermal Pad (3T) x 2**
- **Terminal Block (3P) x 1**
- **DIO Connector x 1**
- **CPU Grease x1**
- **Foot Pad x 4**
- **Screw pack x 1**

## <span id="page-15-1"></span>**1.6 [Model](#page-15-2) List**

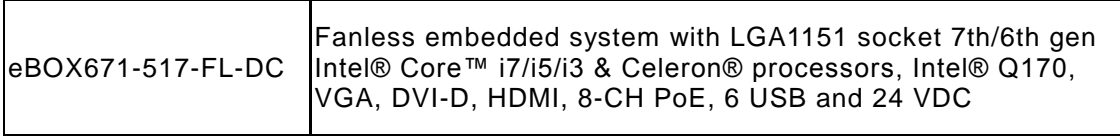

Please contact Axiomtek's distributors immediately in case any abovementioned items are missing.

# **[SECTION](#page-16-0) 2 [HARDWARE](#page-16-0) INSTALLATION**

<span id="page-16-0"></span>The eBOX671-517-FL is convenient for various hardware configurations, such as 35/65W CPU, DRAM, HDD (Hard Disk Drive), SSD (Solid State Drive) and PCI Express Mini card modules. Section 2 contains guidelines for hardware installation.

# <span id="page-16-1"></span>**2.1 Installation of CPU**

**Step 1 Turn off the system and unplug the power cord. Step 2 Loosen four screws to remove top cover.**

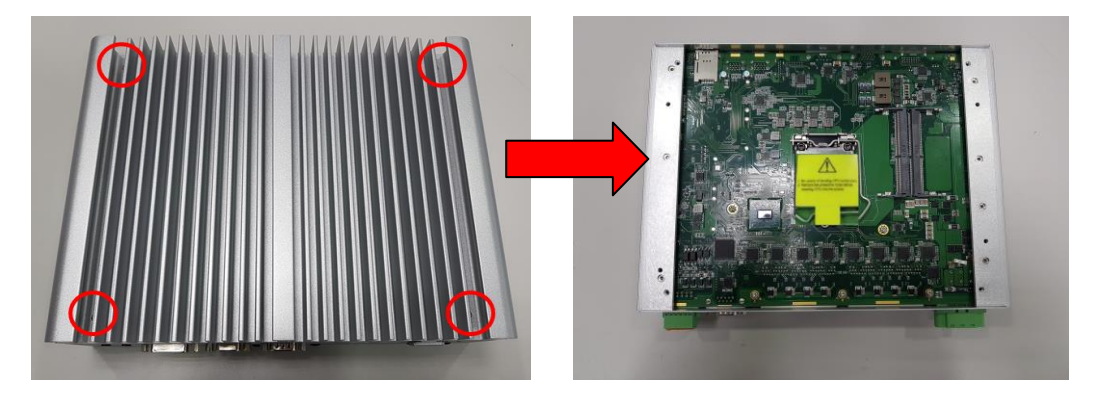

#### **Step 3 Remove the warning label and disengage load lever.**

- Disengage load lever by releasing down and out on the hook.
- Rotate load lever to open position at approximately 135°.
- Rotate load plate to open position at approximately 150°.

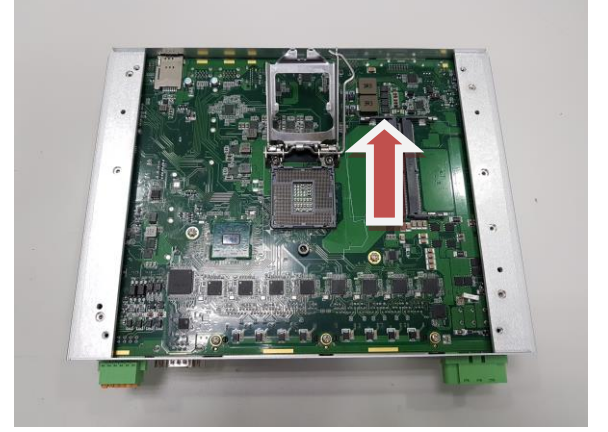

**Note**

*Apply pressure to corner with right-hand thumb when opening or closing load lever - otherwise lever will bounce back (as a mouse trap) causing bent contacts.*

#### **Step 4 CPU installation steps:**

Lift processor package from shipping media by grasping the substrate edges.

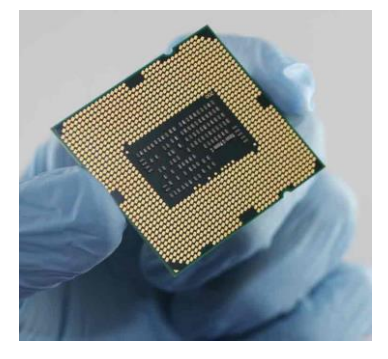

- Scan the processor package gold pads for any presence of foreign material.
- Locate connection 1 indicator on the processor which aligns with connection 1 indicator chamfer on the socket, and notice processor keying features that line up with posts along socket walls.
- Grasp the processor with thumb and index finger along the top and bottom edges. The socket will have cutouts for your fingers to fit into.
- Carefully place the processor into the socket body vertically.

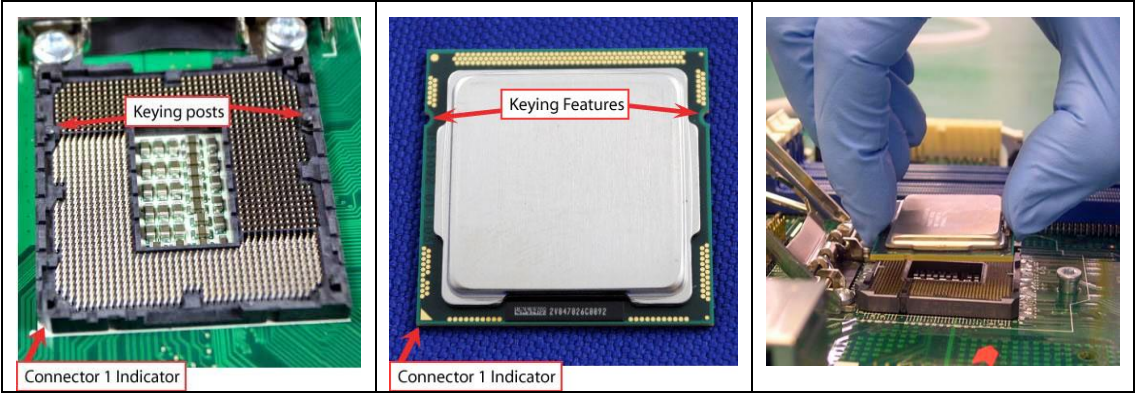

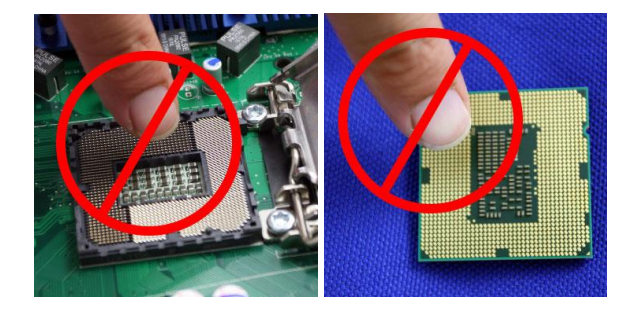

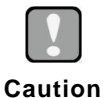

*Never touch fragile socket contacts to avoid damage and do not touch processor sensitive contacts at any time during installation.*

**Step 5 Align pins of the CPU with pin holes of the socket. Be careful of the CPU's orientation that user's need to align the arrow mark on the CPU with the arrow key on the socket.** 

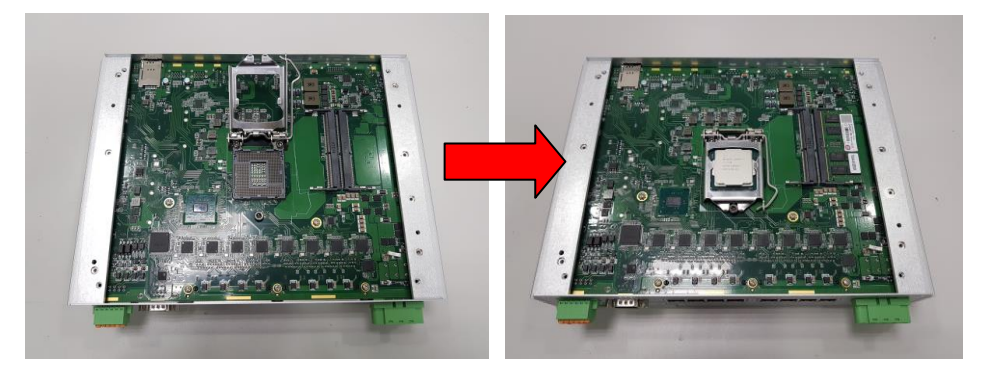

**Step 6 And apply the thermal grease evenly on top of the processor.**

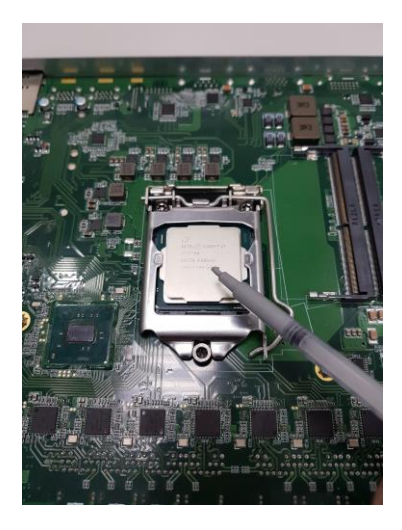

**Step 7 Put the top cover and fasten four screws back onto the system.**

# <span id="page-19-0"></span>**2.2 Installation of 2.5" SATA Device**

- **Step 1 Turn off the system and unplug the power cord.**
- **Step 2 Turn the system upside down to locate seven screws at the bottom and then loosen all screws.**

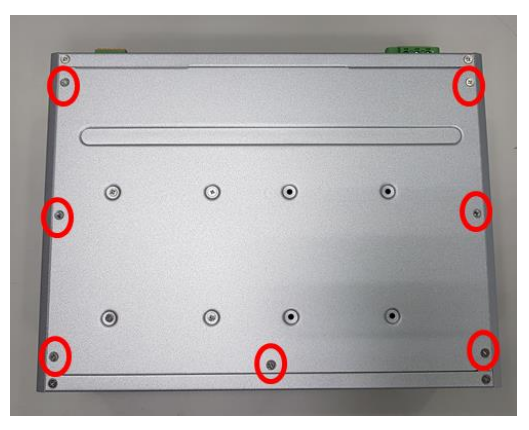

- **Step 3 Open the bottom cover.**
- **Step 4 Locate SSD/HDD within the red line as marked.**

 **Please notice the direction of connector for HDD.**

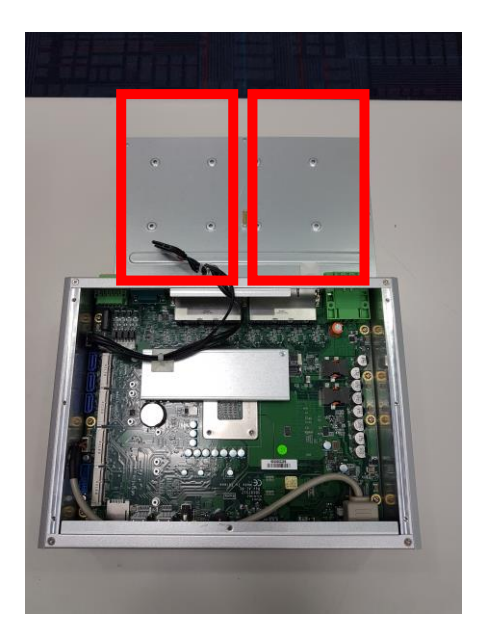

**Step 5 Assemble the SSD/HDD with the four HDD mounting screws. Make sure the PCB side of the SSD/HDD will be facing the bottom cover and connected the SATA power cable.** 

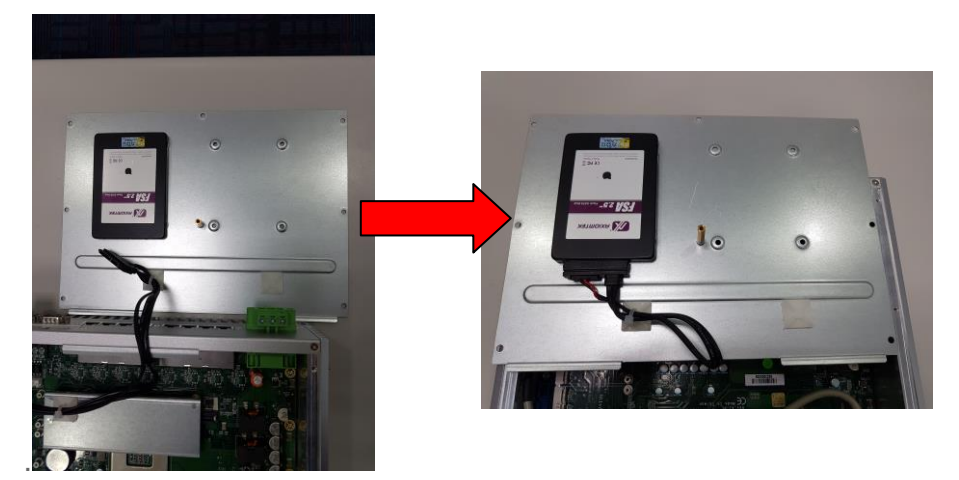

**Step 6 Put the bottom cover and fasten all the screws back onto the system.**

# <span id="page-21-0"></span>**2.3 Installation of SO-DIMM**

**Step 1 Turn off the system and unplug the power cord. Step 2 Loosen four screws to remove top cover.**

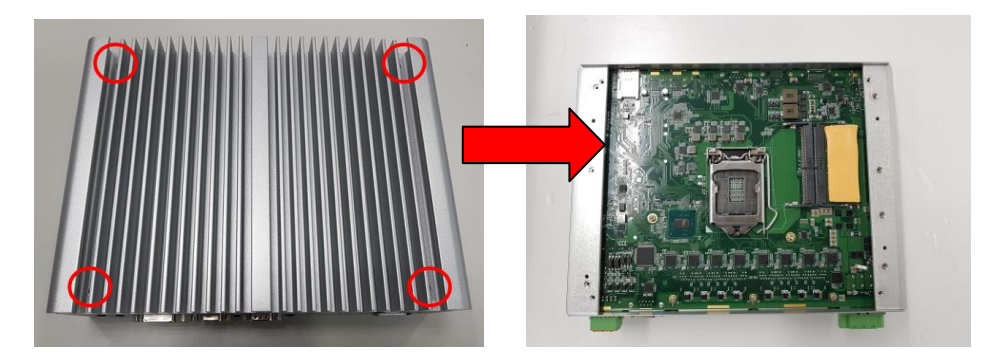

**Step 3 Located the dual SO-DIMM sockets on main board.**

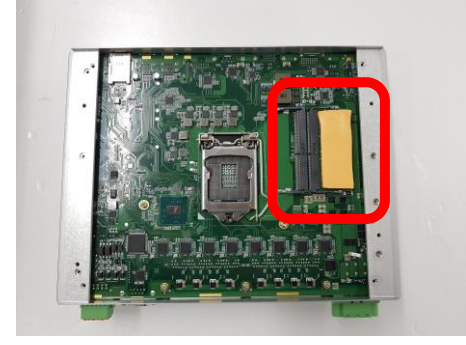

**Step 4 Locate the memory module, insert a gold colored contact into the socket and push the module two end latches till locked and put the top DRAM thermal pad from accessory pack onto the top of DRAM.** 

> ※**Please notice that our SO-DIMM socket already installed thermal pad on bottom side to be our standard, users must to remove the mylar of thermal pad then install the corresponding DRAM into the socket, then refer to above step to paste top thermal pad (Dimension: 3T, from accessory pack) to complete the DRAM installation.**

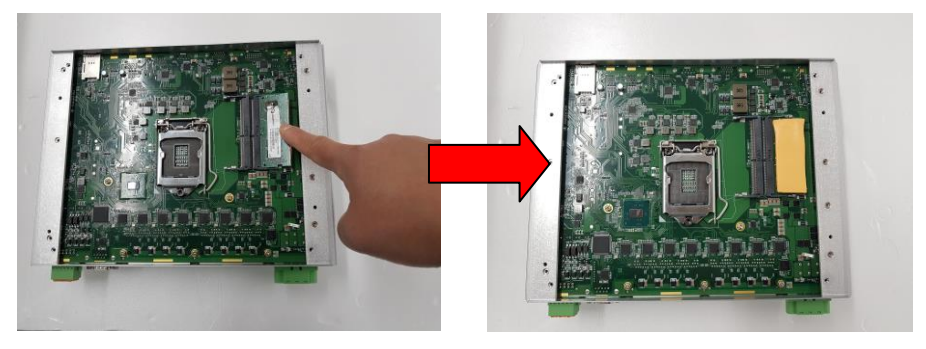

#### **Step 5 Put the top cover and fasten four screws back onto the system.**

# <span id="page-22-0"></span>**2.4 Installation of Mini PCIe Module (Full-size)**

- **Step 1 Turn off the system and unplug the power cord.**
- **Step 2 Turn the system upside down to locate screws at the bottom, and then loosen all screws.**

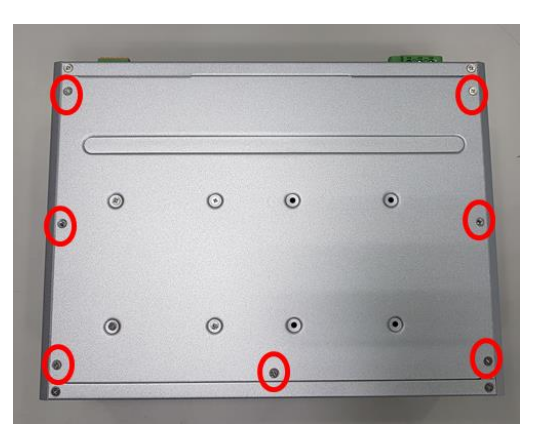

**Step 3 Identify the two full-size mPCIe and two half-size mPCIe slots, insert your corresponding mPCIe module into the sockets and then fasten all screws.** 

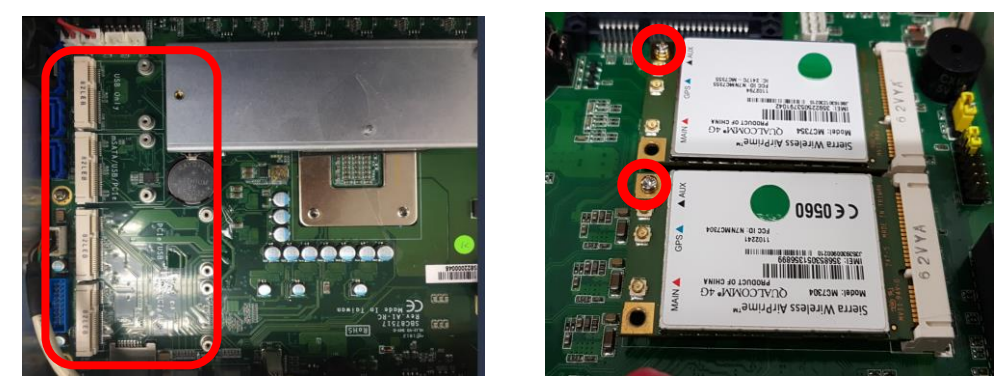

- **Step 4 Put the bottom cover and fasten two screws back onto the system.**
	- ※ **Please notice that eBOX671-517-FL supports dual SIM slots (SI & S2), if you would like to install WWAN module into eBOX671, you must to follow the below table to insert SIM card to corresponding mini PCIe interface.**

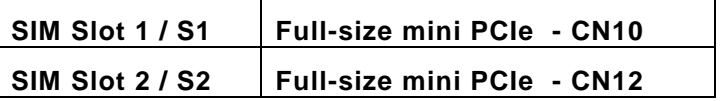

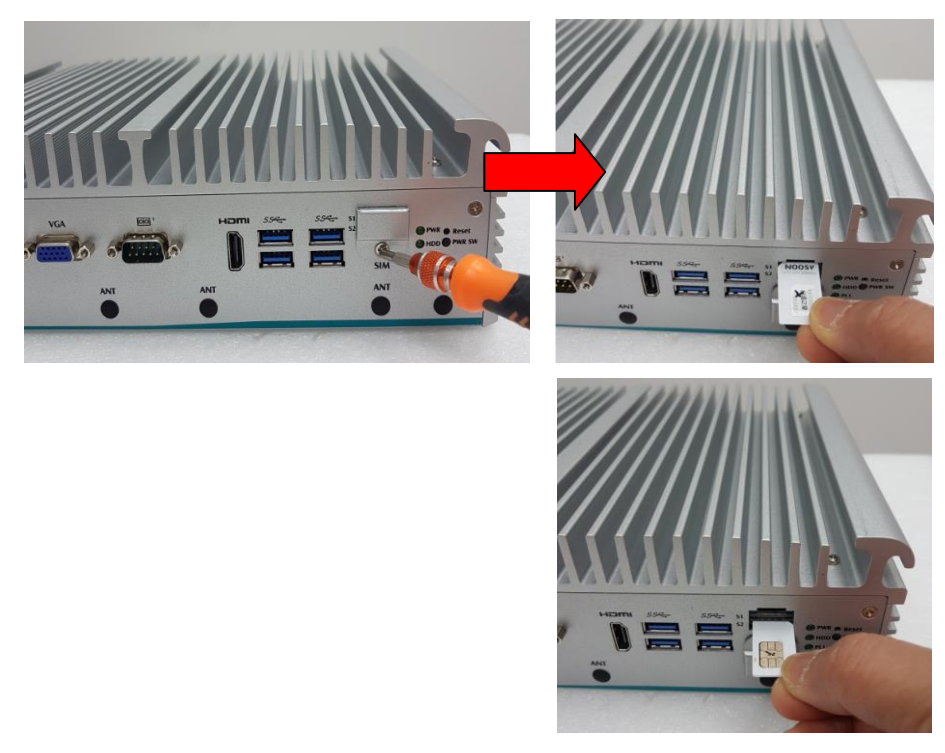

※ **Loosen the SIM cover screws and insert the SIM card.**

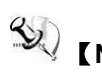

【**Note**】 *The system provides two PCIe slots for SIM card installation. Pay attention to the orientation when inserting a SIM card: The SIM card's contacts must face downward when the card is being inserted into the SIM1 slot; the card's contacts must face upward when it is being inserted into the SIM2 slot.*

# <span id="page-24-0"></span>**2.5 Installation of Flexible I/O Modules**

The eBOX671-517 provides an optional window for customer add flexible I/O modules, according to different modules , please refer to quick manual

- **-1CH LAN Module (RJ45\*1)**
- **-32CH DIO Module (DB32\*1) \***
- **-CAN Bus/CAN Open Module (DB9\*2)**
- **-2CH RS-232 w/ half size mPCIe Module (DB9\*2)**

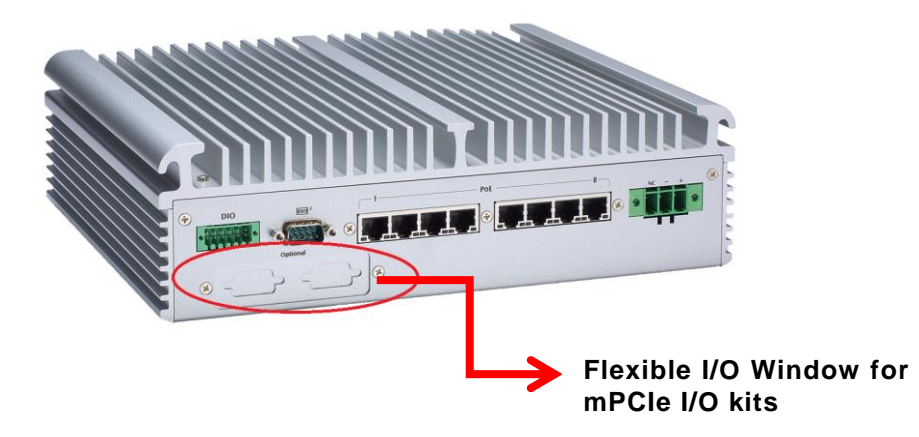

**Steps 1 Prepare the flexible I/O kit as below photo. EX: CAN Bus Module Kit**

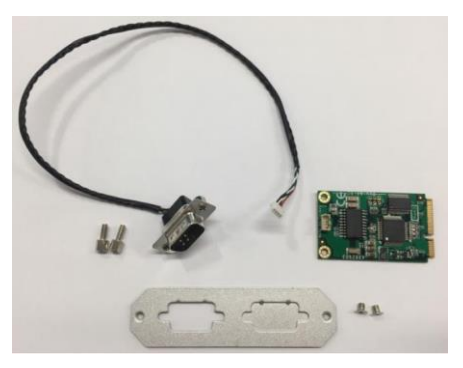

- **Step 2 Turn off the system and unplug the power cord.**
- **Step 3 Open the bottom cover.**

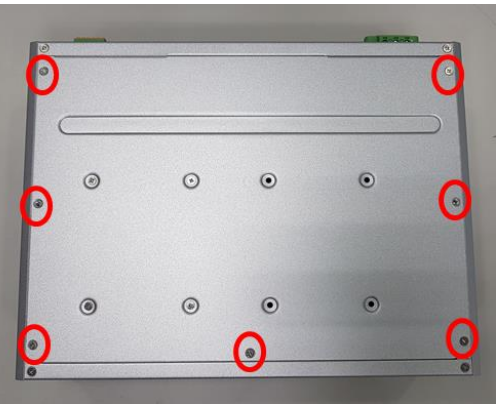

**Step 4 Insert the mini PCIe I/O card.**

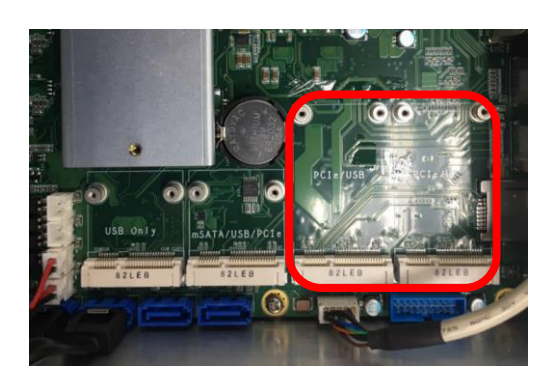

**Step 5 Assemble I/O connector with bracket and fix this I/O bracket into the Flexible I/O Window**

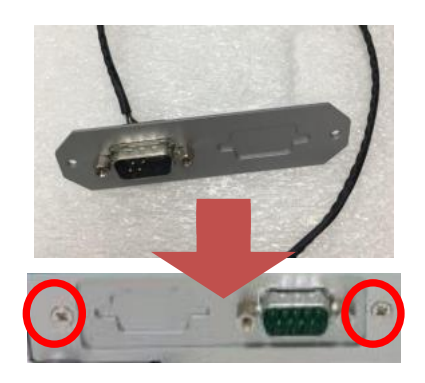

**Step 6 Put the bottom cover and fasten two screws back onto the system.**

【**Note**】*Please be informeted that the system might get I/O conflicted issue if you install two types of mPCIe module which have compatible issue into this system; we suggest to replace another module kit to avoid this kind of issues.* 

# **SECTION 3 JUMPER & CONNECTOR SETTINGS**

<span id="page-26-0"></span>Proper jumper settings configure the eBOX671-517-FL to meet various application needs. Hereby all jumpers settings along with their default settings are listed for devices onboard.

# <span id="page-26-1"></span>**3.1 Locations of Jumpers & Connectors**

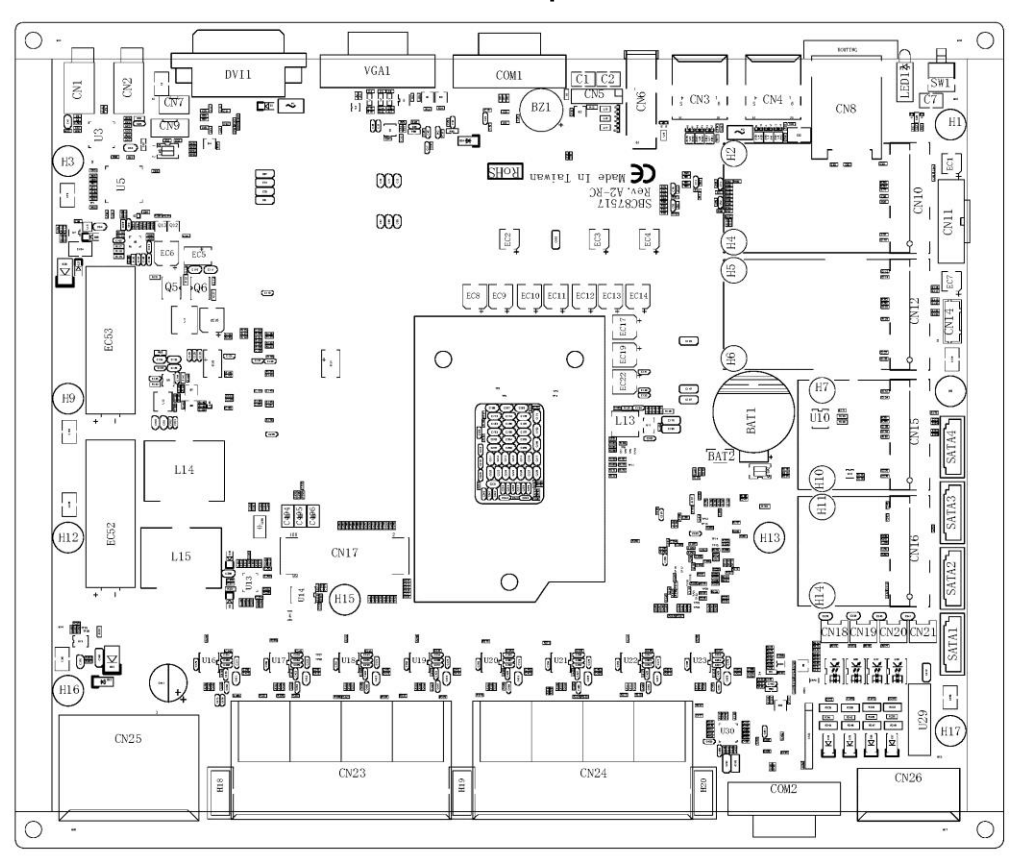

**SBC87517 Top View**

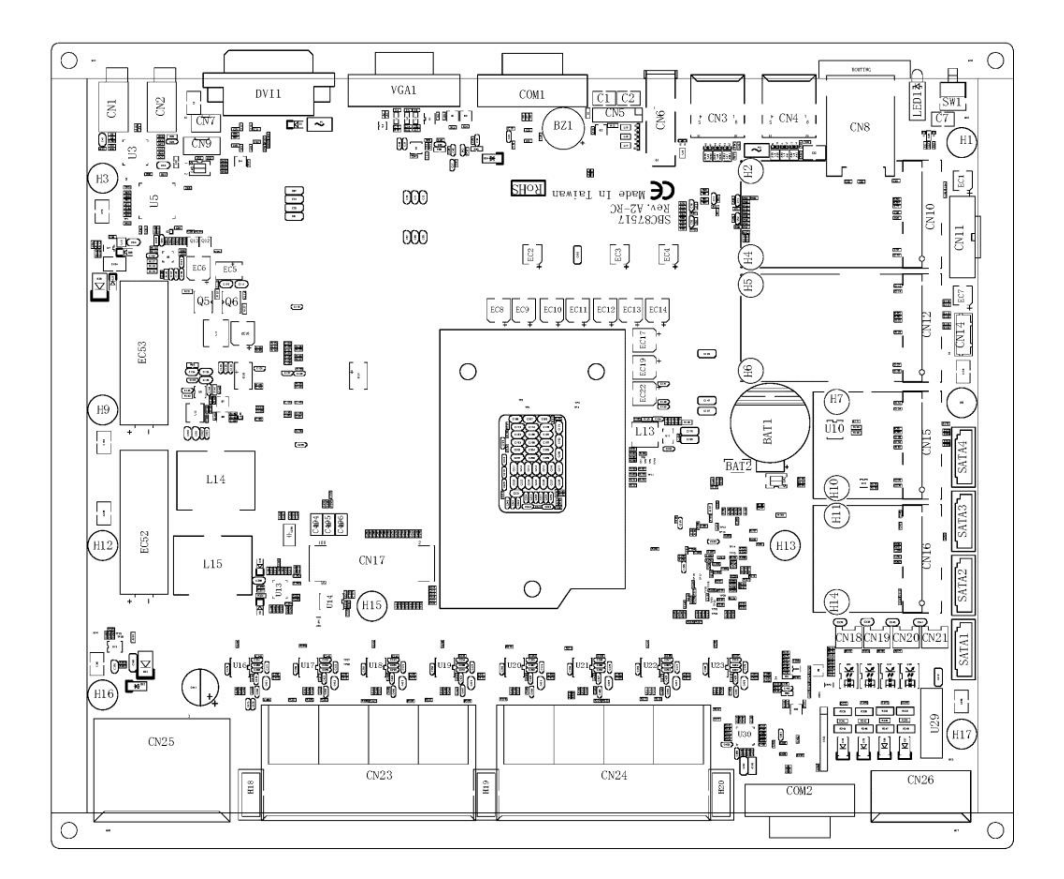

**SBC87517 Bottom View**

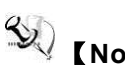

【**Note**】 *It is strongly recommended that any unmentioned jumper settings should not be modified without instructions by Axiomtek FAEs. Any modifications without instructions might cause system failure.*

# <span id="page-28-0"></span>**3.2 Summary of Jumper Settings**

Proper DIP switch settings configure the eBOX671-517-FL to meet various application purposes. Hereby all jumper settings along with their default settings are listed for devices onboard.

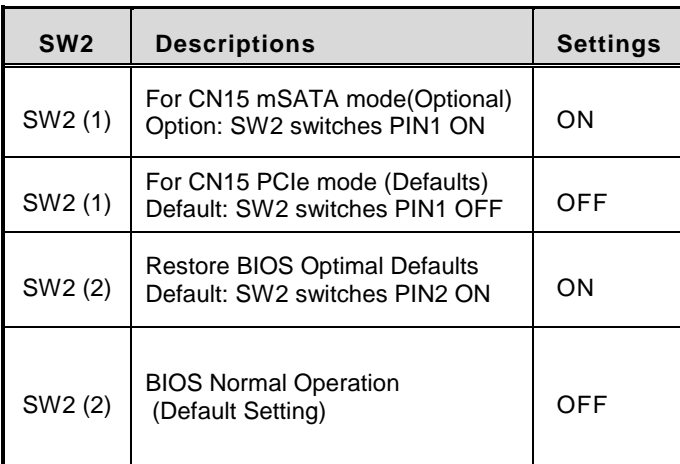

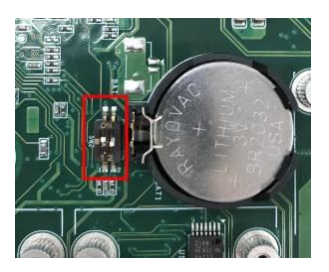

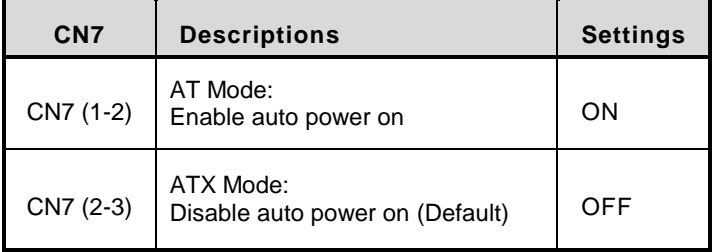

# <span id="page-29-0"></span>**3.3 Connectors**

Please refer to pin assignments below:

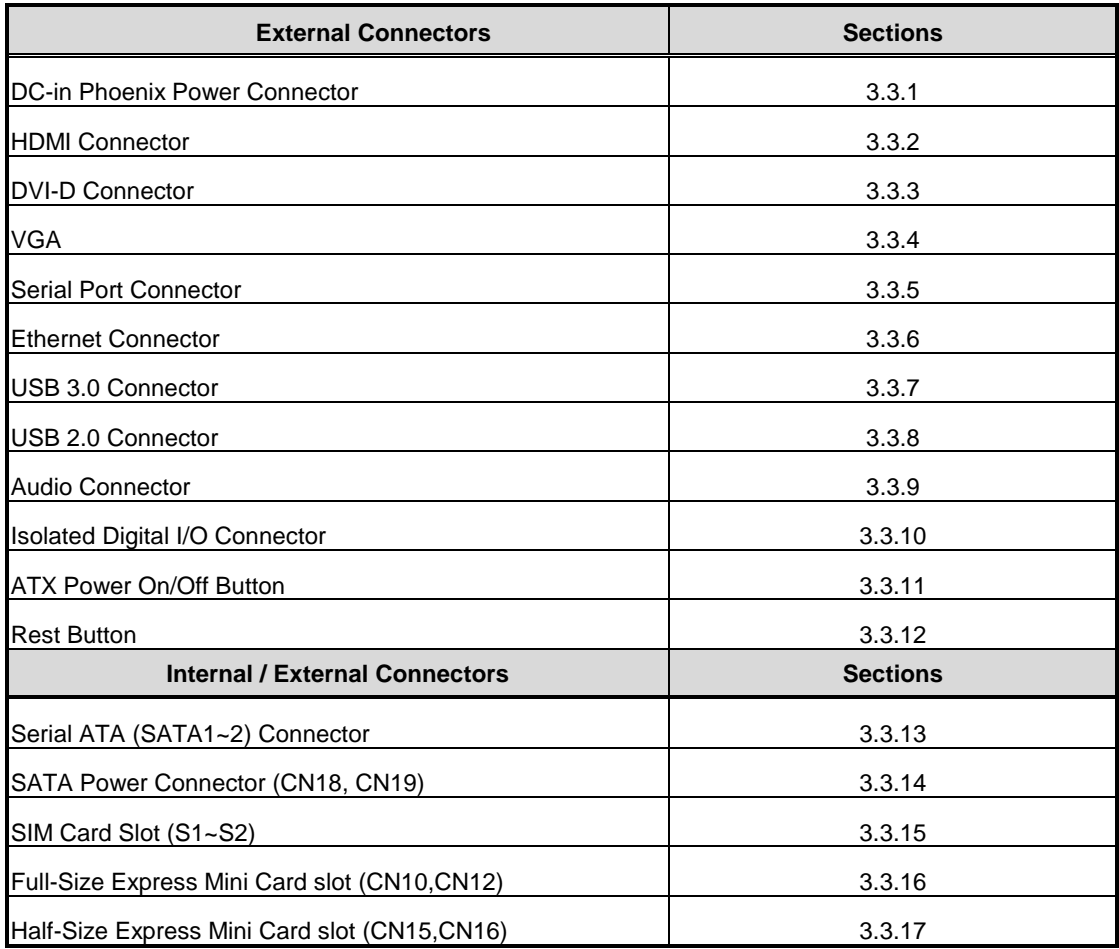

## <span id="page-29-1"></span>**3.3.1 [DC-in Phoenix Power Connector](file:///C:/Users/vincent.ji/Desktop/UST500-517-FL%20User)**

The system supports the 24V Phoenix DC-in connector for system power input. ACC/ ignition feature supported by optional SKU.

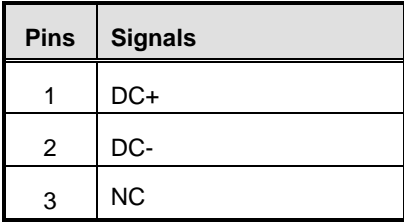

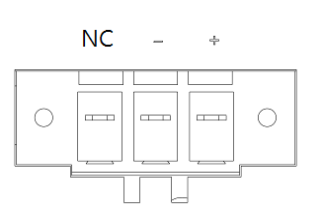

# <span id="page-30-0"></span>**3.3.2 [HDMI Connector](file:///C:/Users/vincent.ji/Desktop/UST500-517-FL%20User)**

The HDMI (High-Definition Multimedia Interface) is a compact digital interface which is capable of transmitting high-definition video and high-resolution audio over a single cable.

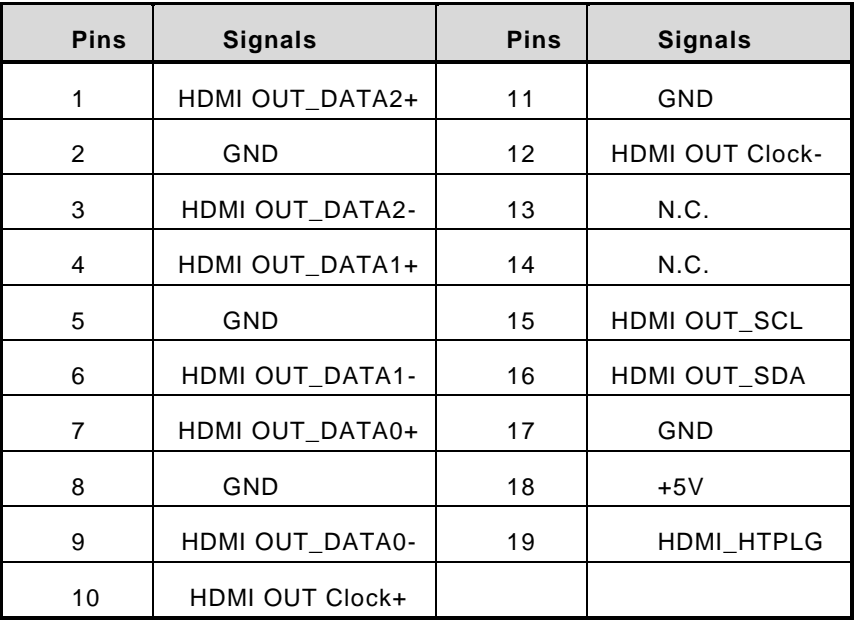

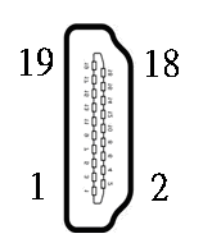

#### <span id="page-31-0"></span>**3.3.3 [DVI-D](file:///C:/Users/vincent.ji/Desktop/UST500-517-FL%20User)**

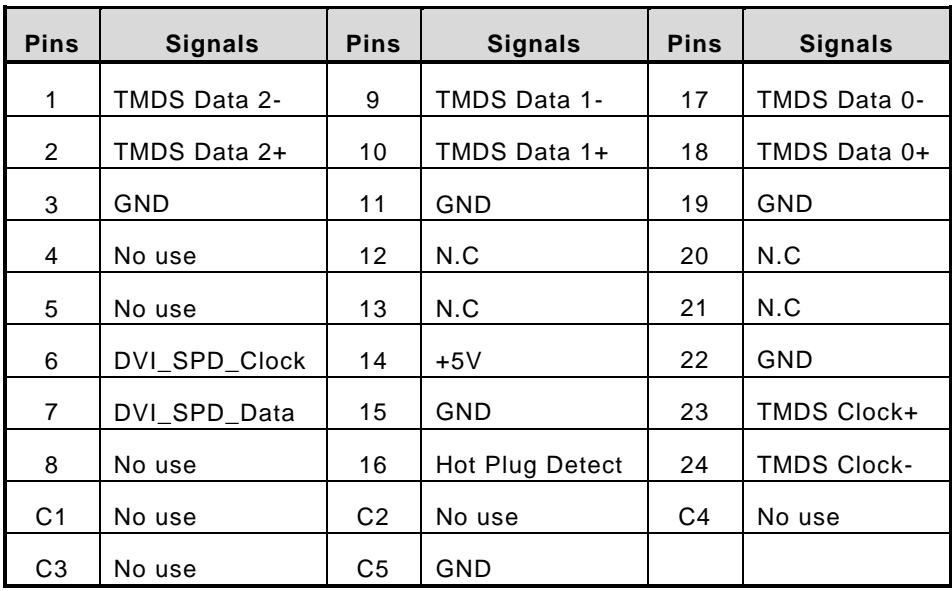

C4 C5 C3 24  $17$ ar androno<br>To androno  $C2 C5 C1 8$  $\mathbf{1}$ 

## <span id="page-31-1"></span>**[3.3.4](file:///C:/Users/vincent.ji/Desktop/UST500-517-FL%20User) VGA**

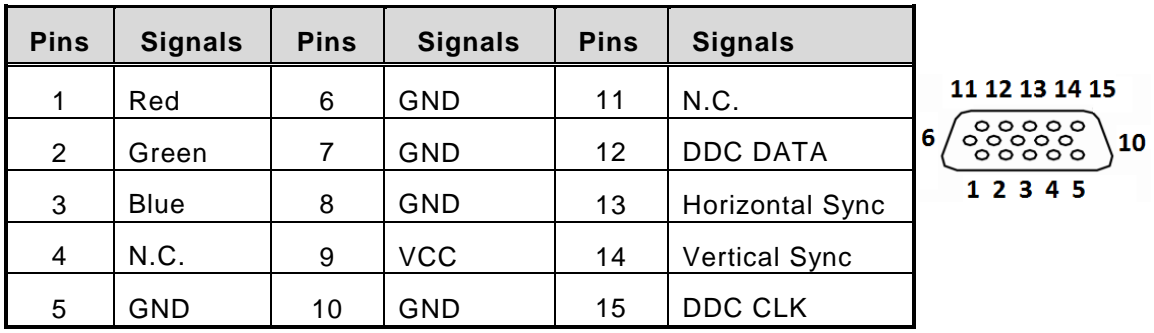

#### <span id="page-32-0"></span>**3.3.5 [Serial Port Connector\(COM1~COM2\)](file:///C:/Users/vincent.ji/Desktop/UST500-517-FL%20User)**

The system has four serial ports. COM1~COM2 are RS-232/422/485 ports. Please refer to Chapter 4 for detailed BIOS settings.

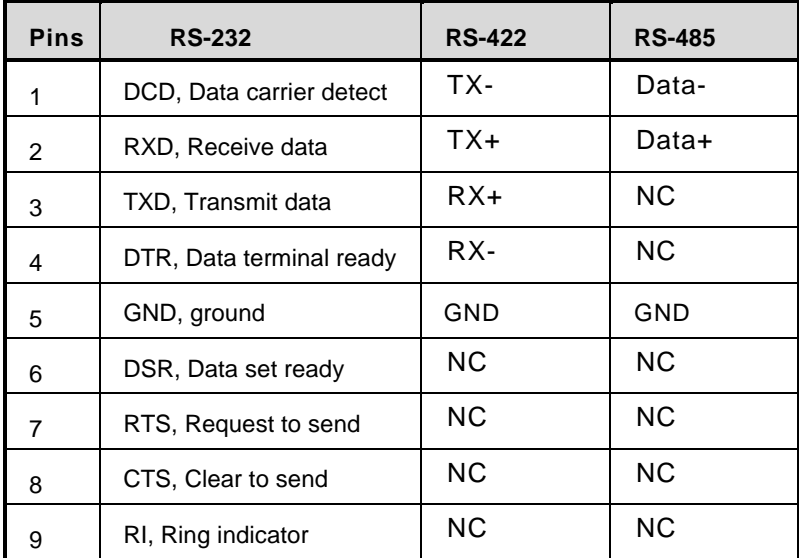

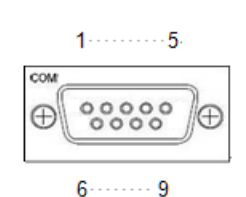

## <span id="page-32-1"></span>**3.3.6 [Ethernet Connector \(LAN1~LAN8\)](file:///C:/Users/vincent.ji/Desktop/UST500-517-FL%20User)**

The eBOX671-517-FL supports eight RJ-45 connectors for LAN1~LAN8 Ethernet (Intel i211-AT) connectivity and these 8-CH GbE also support Power over Ethernet (PoE) feature; IEEE802.3af compliance, max. up to 90W for power device.

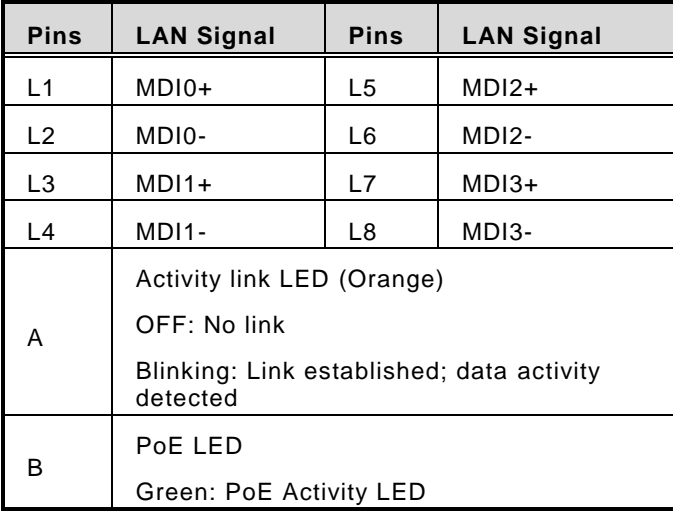

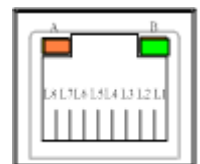

#### <span id="page-33-0"></span>**3.3.7 [USB 3.0 Connector](file:///C:/Users/vincent.ji/Desktop/UST500-517-FL%20User)**

The Universal Serial Bus connectors are compliant with USB 3.0 (5 GB/s), ideal for connecting USB peripherals such as scanners, cameras and other USB devices.

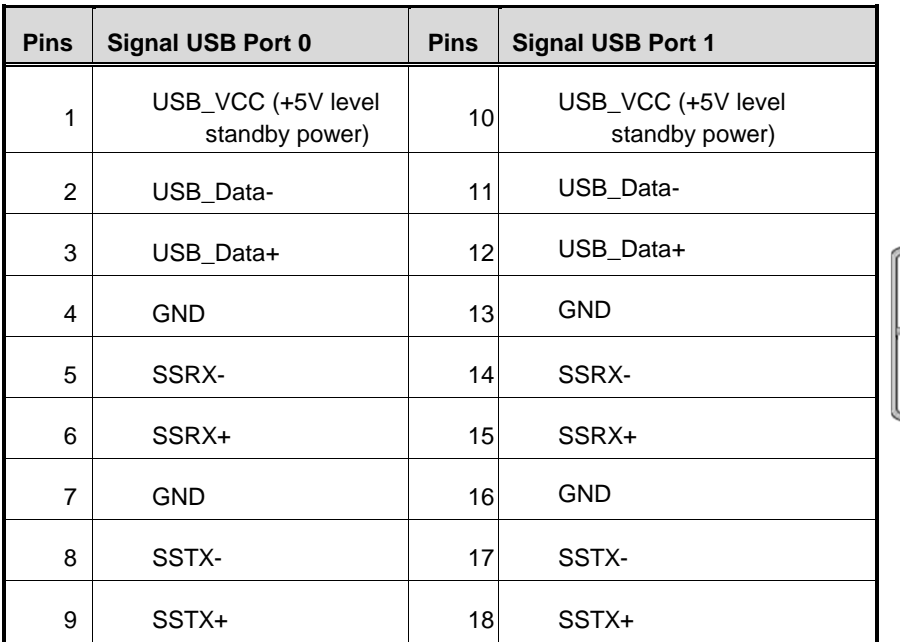

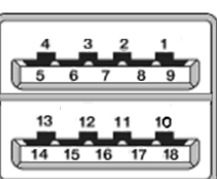

#### <span id="page-33-1"></span>**3.3.8 USB 2.0 Connector**

The Universal Serial Bus connectors are compliant with USB 2.0 (480Mbps), and ideally for installing USB peripherals such as keyboard, mouse, scanner, etc.

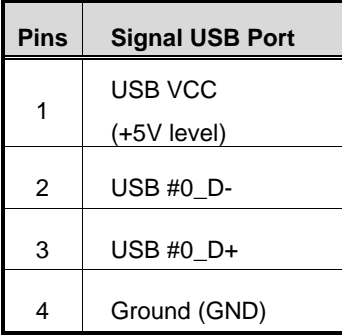

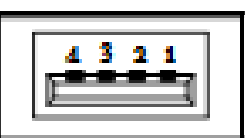

## <span id="page-34-0"></span>**3.3.9 [Audio Connector](file:///C:/Users/vincent.ji/Desktop/UST500-517-FL%20User)**

These two audio jacks ideal are for Audio Mic-In and Audio Line-out.

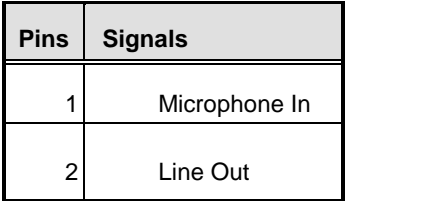

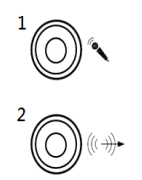

## <span id="page-34-1"></span>**3.3.10 [Isolated Digital I/O](file:///C:/Users/vincent.ji/Desktop/UST500-517-FL%20User)**

The eBOX671-517-FL supports an isolated 6-in/2-out Digital I/O (DIO)

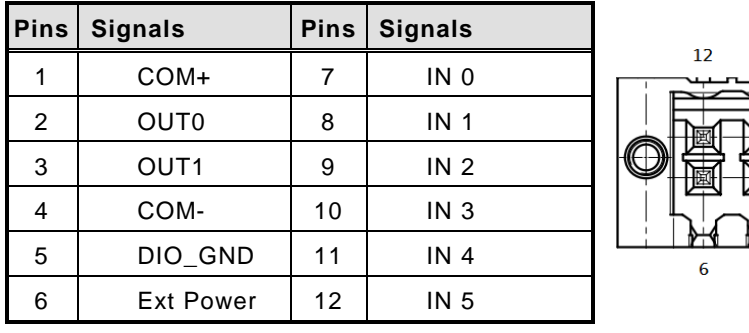

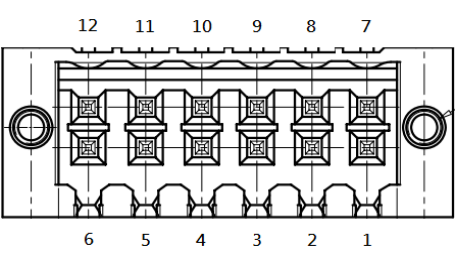

*NOTE: Please refer to Appendix B for more information about Digital I/O*

## <span id="page-34-2"></span>**3.3.11 [ATX Power On/OFF](file:///C:/Users/vincent.ji/Desktop/UST500-517-FL%20User)**

The ATX power button is on the I/O side. It allows users to control power on/off state of the eBOX671-517-FL.

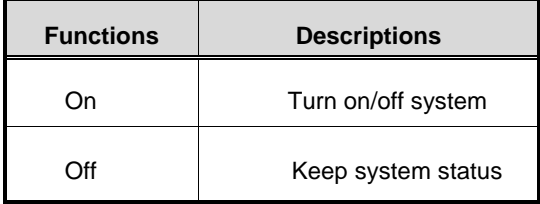

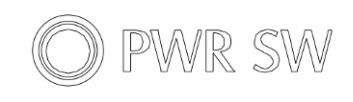

## <span id="page-34-3"></span>**3.3.12 [Reset Button](file:///C:/Users/vincent.ji/Desktop/UST500-517-FL%20User)**

The reset button allows users to reset eBOX671-517-FL.

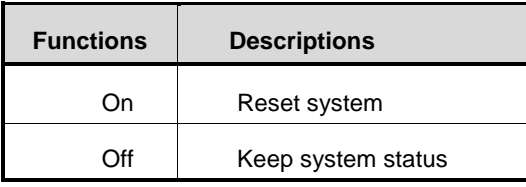

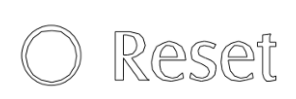

#### <span id="page-35-0"></span>**[3.3.13 SATA Connector \(SATA 1~2\)](file:///C:/Users/vincent.ji/Desktop/UST500-517-FL%20User)**

These Serial Advanced Technology Attachment (Serial ATA or SATA) connectors are for high-speed SATA interfaces. They are computer bus interfaces for connecting to devices such as hard disk drives. This board has two SATA 3.0 ports with 6Gb/s performance.

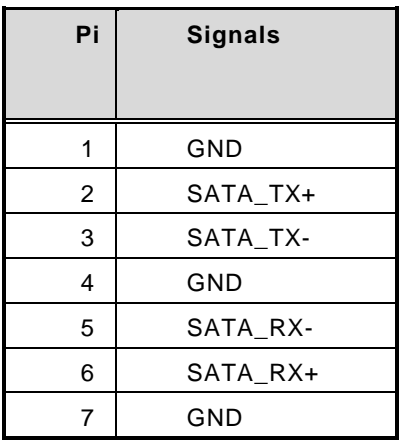

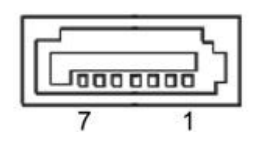

#### <span id="page-35-1"></span>**[3.3.14 SATA Power Connector](file:///C:/Users/vincent.ji/Desktop/UST500-517-FL%20User) (CN18, CN19)**

Use CN18、CN19 for interfacing to SATA 2.5" HDD power supply.

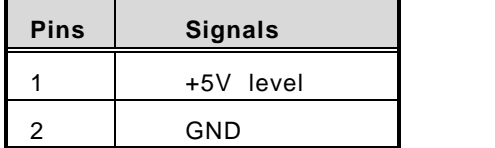

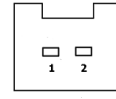

## <span id="page-35-2"></span>**[3.3.15 SIM Card Slots \(S1~S2\)](file:///C:/Users/vincent.ji/Desktop/UST500-517-FL%20User)**

The eBOX671-517-FL includes dual SIM slots on the front side of the system for inserting SIM Card. It is mainly used in 3G/LTE wireless network application on CN12 (for S2) and CN10 (for S1).

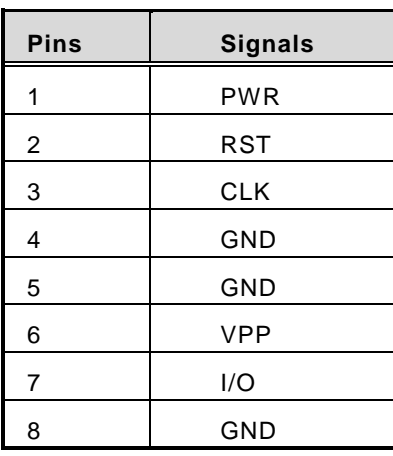

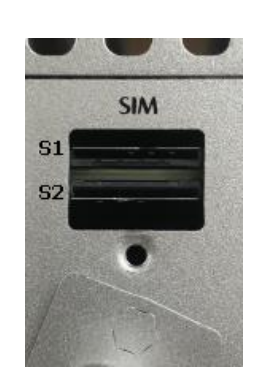
# **3.3.16 Full-Size PCI Express Mini Card Slot (CN10 & CN12)**

The eBOX671-517-FL supports dual full-size PCI-Express Mini Card slots.CN10 and CN12 apply to either PCI-Express or USB 2.0 signals, and comply with PCI-Express Mini Card Spec.  $V1.2.$ 

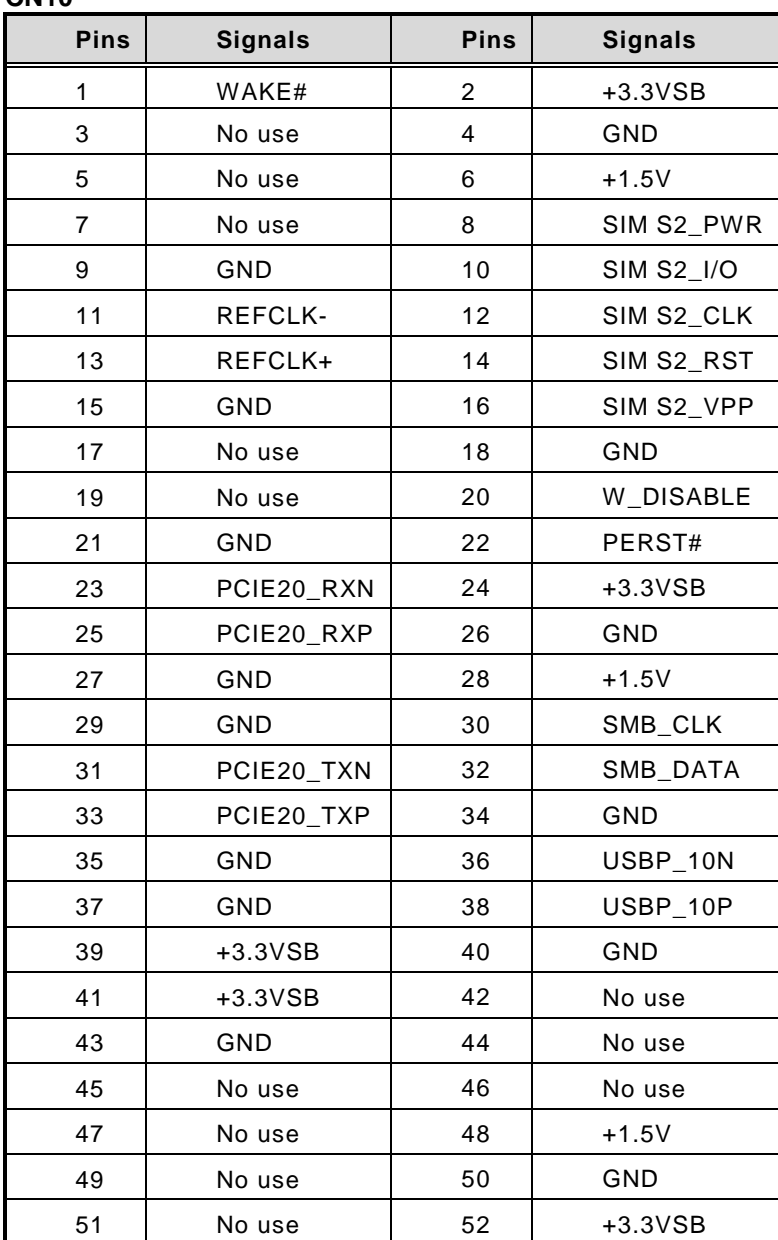

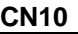

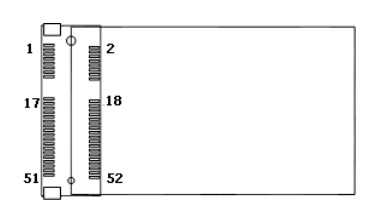

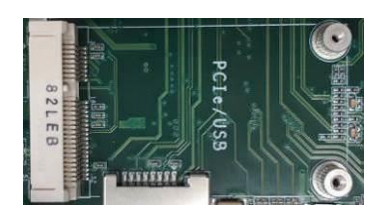

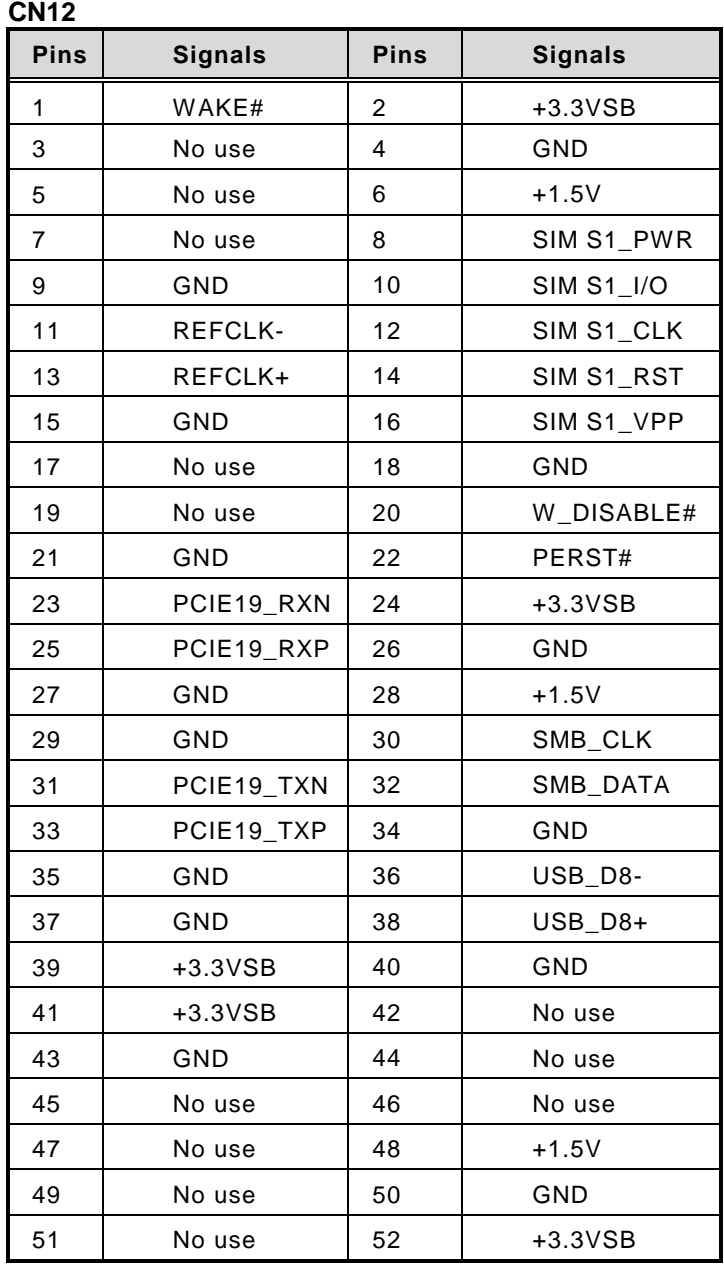

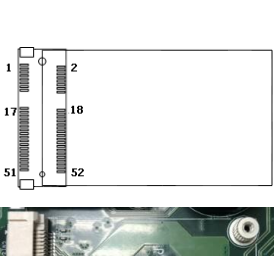

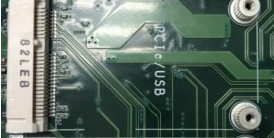

# **[3.3.17 Half-Size Mini Card Slot \(CN15 & CN16\)](file:///C:/Users/vincent.ji/Desktop/UST500-517-FL%20User)**

CN15 applies to PCI-Express and SATA (mSATA) signals and complies with PCI-Express Mini Card Spec. V1.2. Thus, users can install an mSATA card into this slot. Please refer to chapter 3.2 DIP Switch Mode.

CN16 only applies to USB 2.0 signals and complies with PCI-Express Mini Card Spec. V1.2.

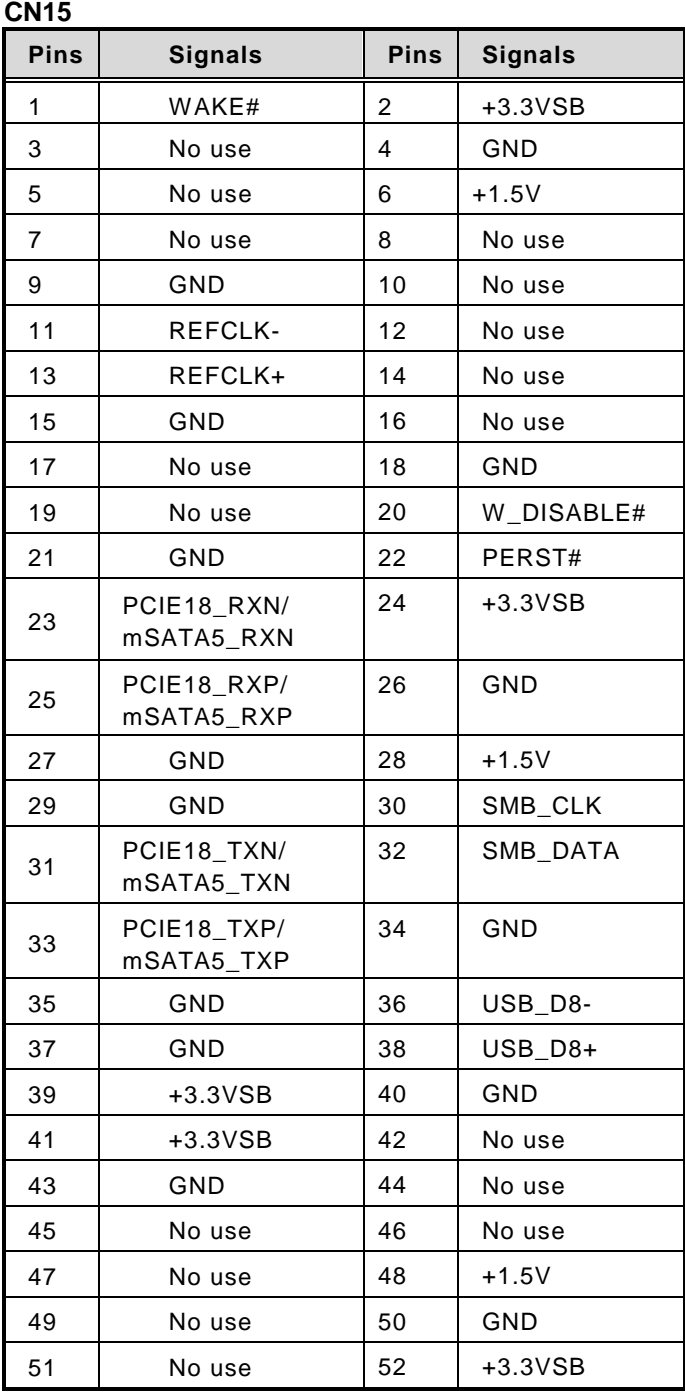

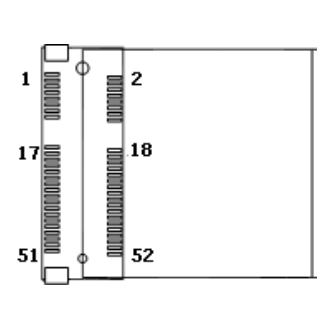

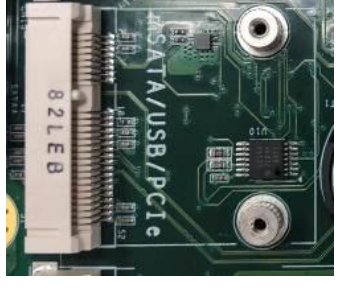

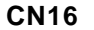

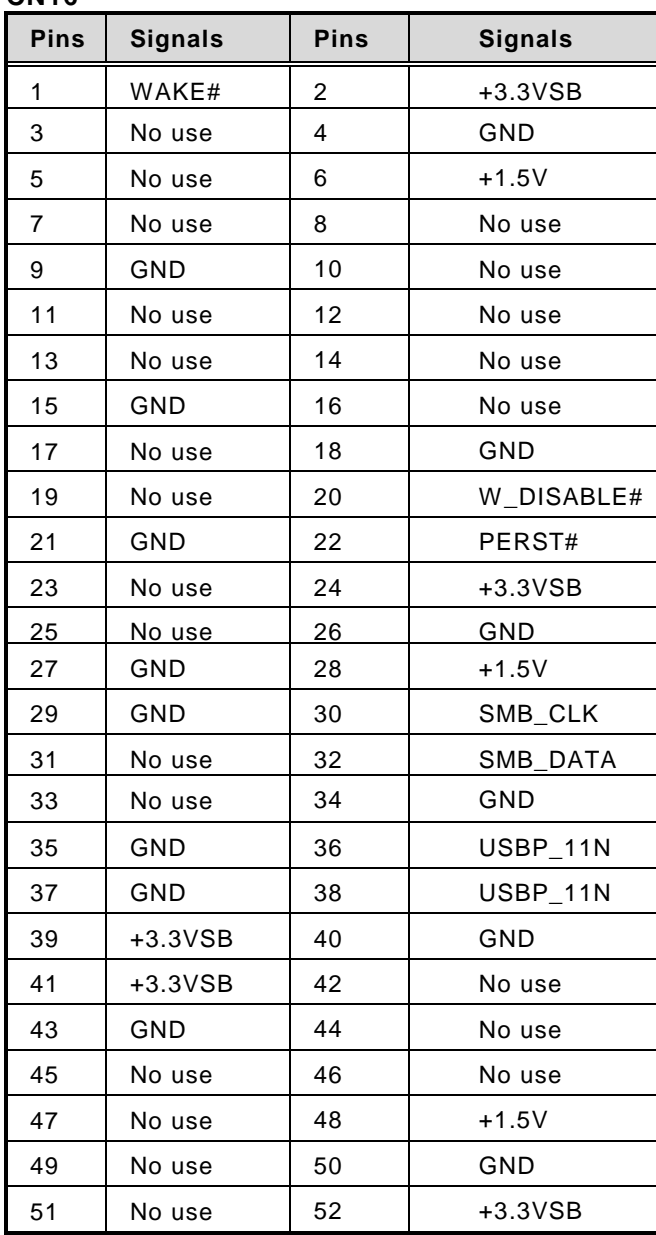

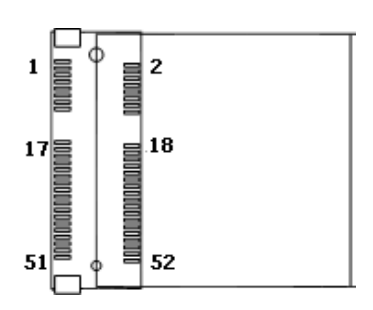

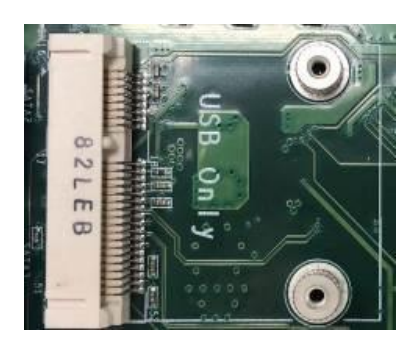

# **SECTION 4 BIOS SETUP UTILITY**

This section provides users with detailed descriptions in terms of how to set up basic system configurations through the BIOS setup utility.

# **4.1 Starting**

To enter the setup screens, follow the steps below:

- 1. Turn on the computer and press the <Del> key immediately.
- 2. After press the <Del> key, the main BIOS setup menu displays. Users can access to other setup screens, such as the Advanced and Chipset menus, from the main BIOS setup menu.

It is strongly recommended that users should avoid changing the chipset's defaults. Both AMI and system manufacturer have carefully set up these defaults that provide the best performance and reliability.

# **4.2 Navigation Keys**

The BIOS setup/utility uses a key-based navigation system called hot keys. Most of the BIOS setup utility hot keys can be used at any time during the setup navigation process. These keys include <F1>, <F2>, <Enter>, <ESC>, <Arrow> keys, and so on.

| <b>Hot Keys</b>                     | <b>Descriptions</b>                                                                                                    |
|-------------------------------------|----------------------------------------------------------------------------------------------------|
| $\rightarrow \leftarrow$ Left/Right | The Left and Right <arrow> keys allow users to select a setup screen.</arrow>                                                                                                    |
| 个↓ Up/Down                          | The Up and Down <arrow> keys allow users to select a setup screen or<br/>sub-screen.</arrow>                                                                                                    |
| +- Plus/Minus                       | The Plus and Minus <arrow> keys allow users to change the field value of a<br/>particular setup item.</arrow>                                                                                         |
| Tab                                 | The <tab> key allows users to select setup fields.</tab>                                                                                                    |
| F <sub>1</sub>                      | The <f1> key allows users to display the General Help screen.</f1>                                                                                                    |
| F <sub>2</sub>                      | The <f2> key allows users to Load Previous Values.</f2>                                                                                                    |
| F <sub>3</sub>                      | The <f3> key allows users to Load Optimized Defaults.</f3>                                                                                                    |
| F4                                  | The <f4> key allows users to save any changes they made and exit the<br/>Setup. Press the <f4> key to save any changes.</f4></f4>                                                                     |
| <b>Esc</b>                          | The <esc> key allows users to discard any changes they made and exit the<br/>Setup. Press the <esc> key to exit the setup without saving any changes.</esc></esc>                                     |
| <b>Enter</b>                        | The <enter> key allows users to display or change the setup option listed<br/>for a particular setup item. The <enter> key can also allow users to display<br/>the setup sub-screens.</enter></enter> |

【**Note**】**:** *Some of the navigation keys differ from one screen to another.*

# **4.3 Main Menu**

The Main Menu screen is the first screen users see when entering the setup utility. Users can always return to the Main setup screen by selecting the Main tab. System Time/Date can be set up as described below. The Main BIOS setup screen is also shown below.

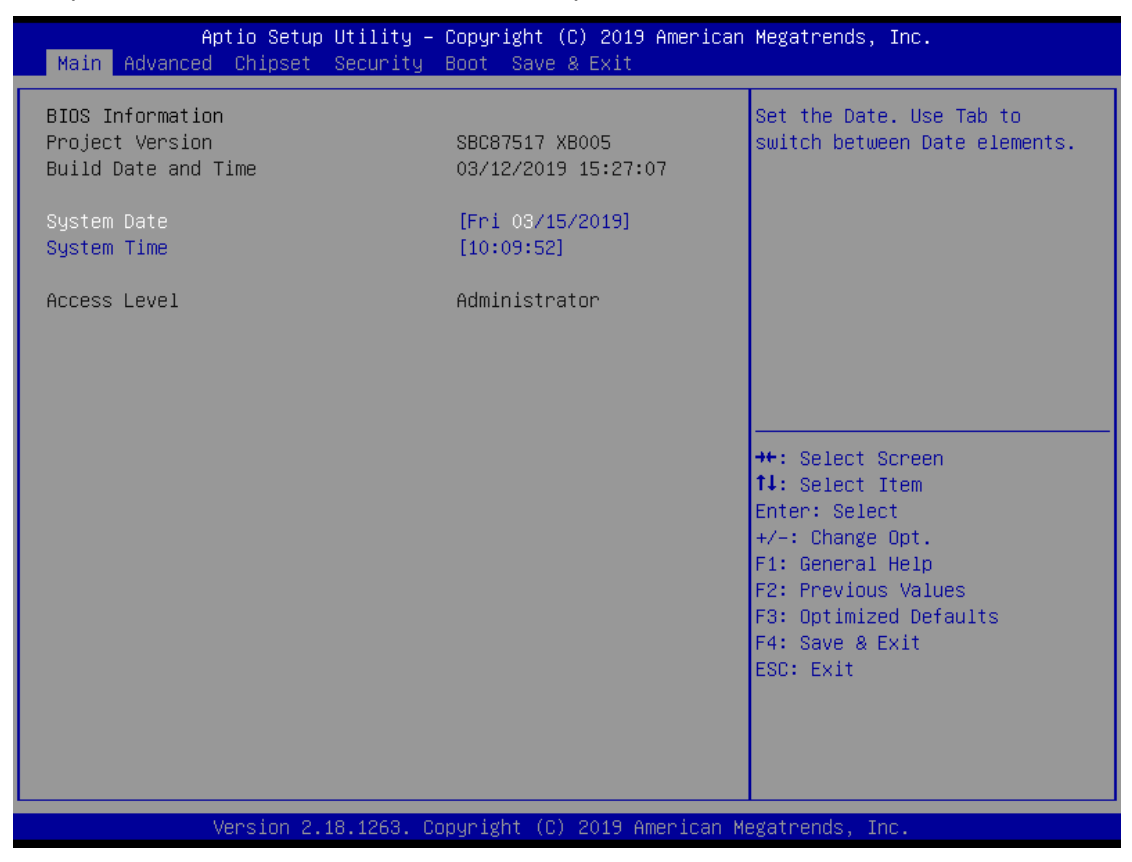

#### **BIOS Information**

Display the auto-detected BIOS information.

#### **System Language**

Choose the system default language.

#### **System Date/Time**

Use this option to change the system time and date. Highlight System Time or System Date using the <Arrow> keys. Enter new values through the keyboard. Press the <Tab> key or the <Arrow> keys to move between fields. The date must be entered in MM/DD/YY format. The time is entered in HH:MM:SS format.

#### **Access Level**

Display the access level of current user.

# **4.4 Advanced Menu**

The Advanced menu also allows users to set configuration of the CPU and other system devices. Users can select any items in the left frame of the screen to go to sub menus:

- ► ACPI Settings
- ► CPU Configurations
- ► NCT6106D Super IO Configurations
- ► NCT6106D HW Monitor
- ► SATA Configurations
- ► PCH-FW Configurations
- ► USB Computing
- ► Utility Configurations
- ► NCT6106D DIO Configurations
- ► PoE Configurations

For items marked with " $\blacktriangleright$ ", please press <Enter> for more options.

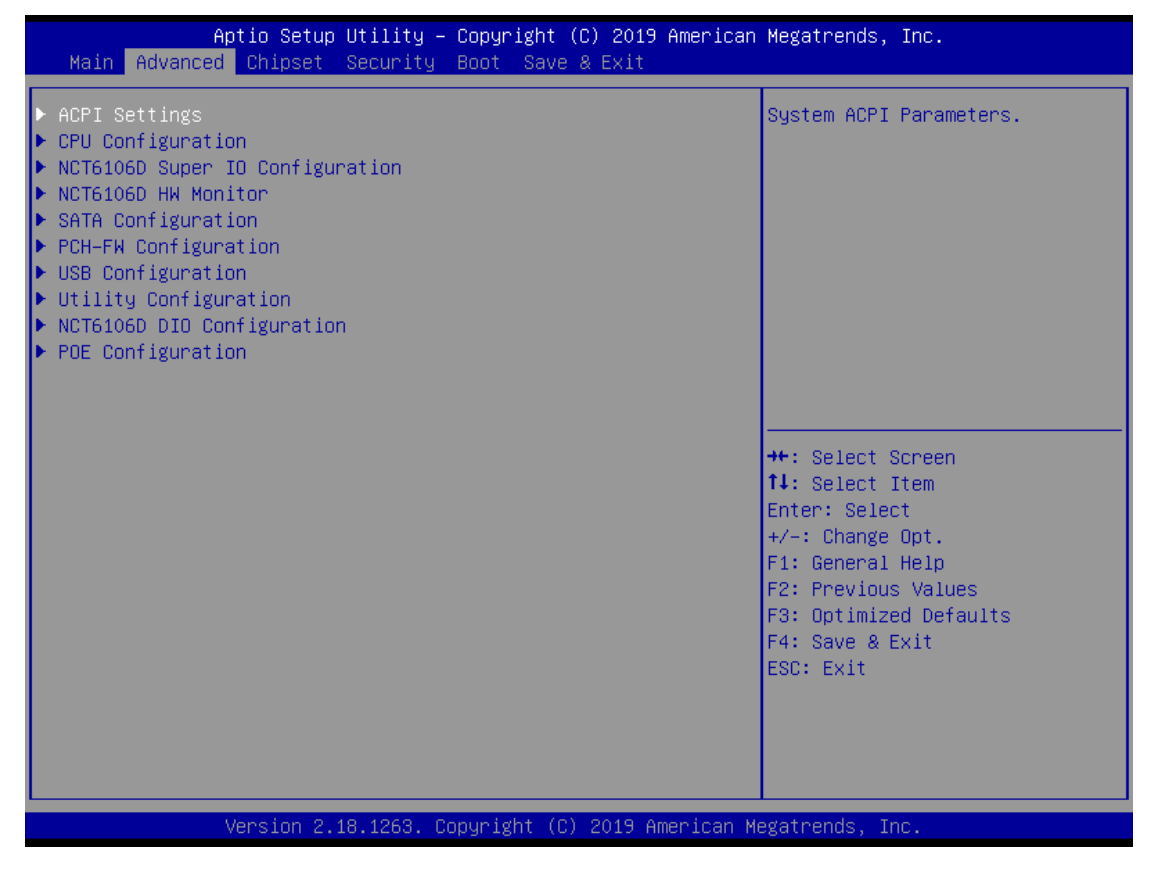

#### **ACPI Settings**

Use this screen to select options for the ACPI configuration, and change the value of the selected option. A description of the selected item appears on the right side of the screen.

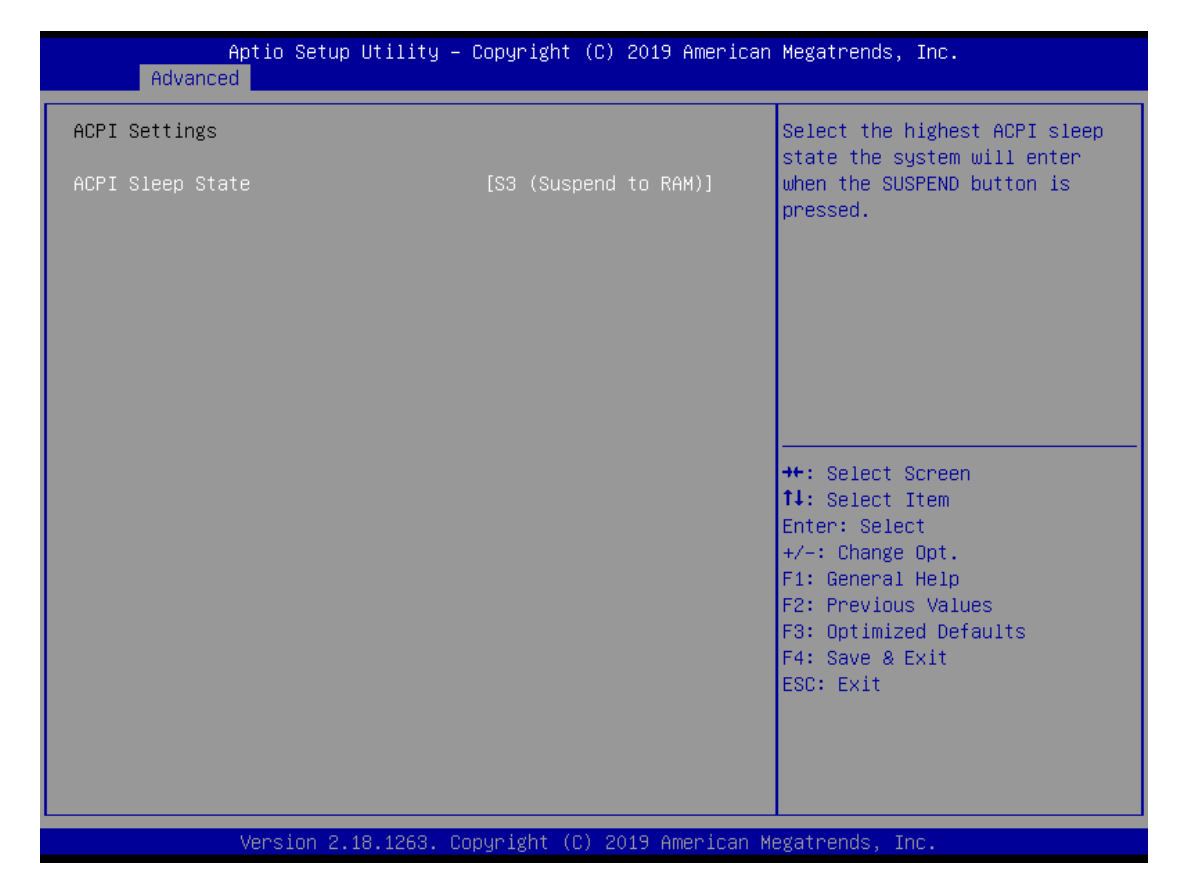

#### **ACPI Sleep State**

When the sleep button is pressed, the system will be in the ACPI sleep state. The default is S3 (Suspend to RAM).

### **CPU Configurations**

This screen shows the CPU version and its detailed information.

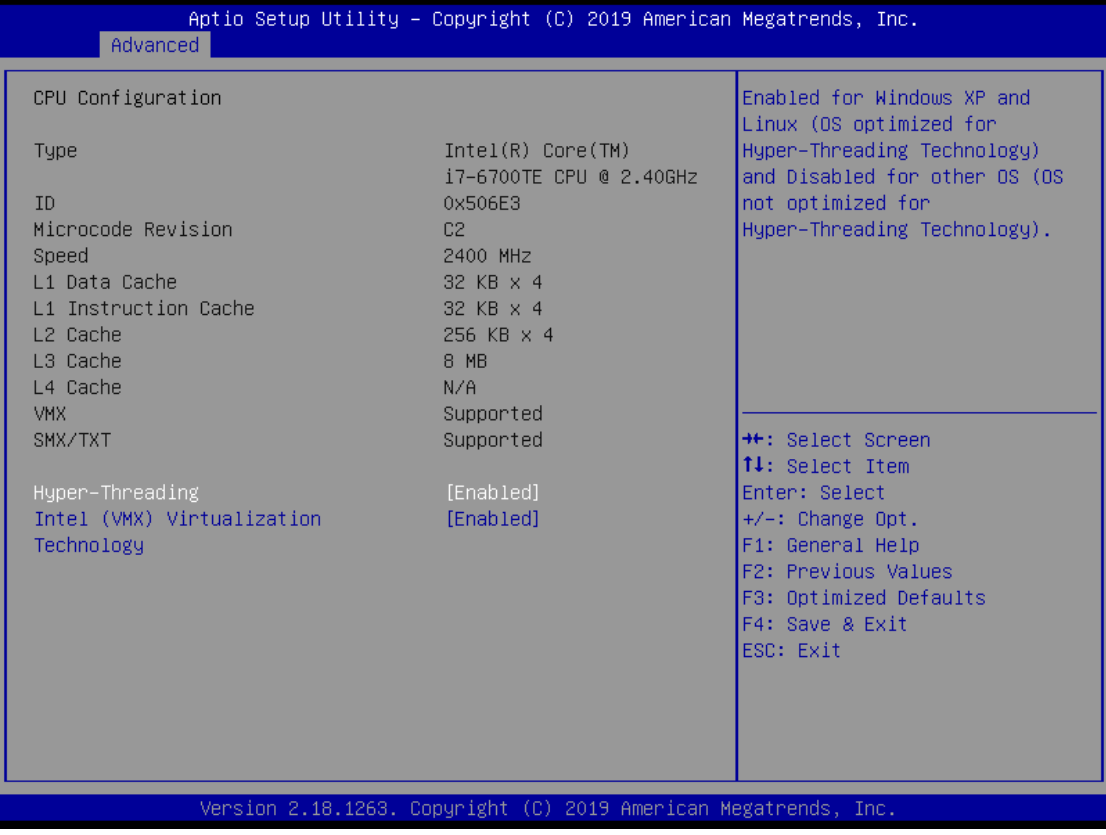

#### **Intel Virtualization Technology**

It allows a hardware platform to run multiple operating systems separately and simultaneously, enabling one system to virtually function as several systems.

#### **NCT6106D Super IO Configurations**

Use this screen to select options for the NCT6106D Super IO Configurations, and change the value of the selected option. A description of the selected item appears on the right side of the screen. For items marked with " ", please press <Enter> for more options

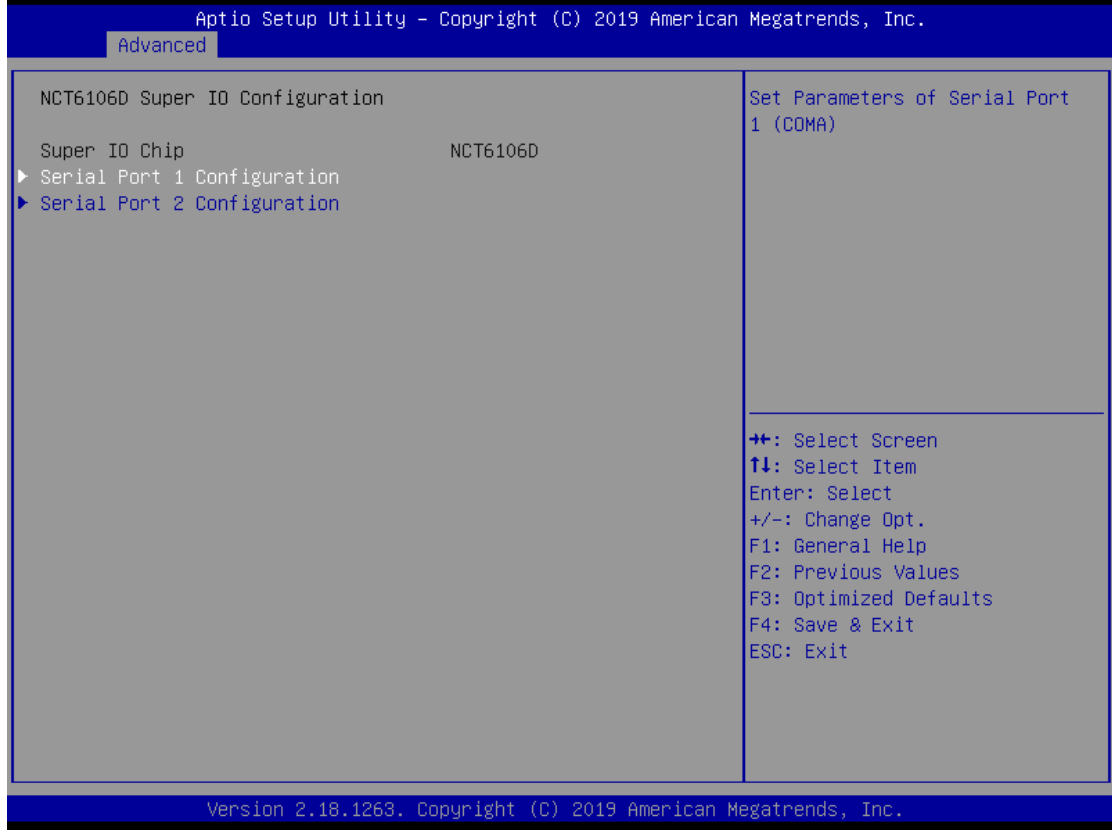

#### **Serial Port 1~2 (COM1~2) Configurations**

Use these items to set parameters related to serial ports 1~2. Default is RS-232 mode.

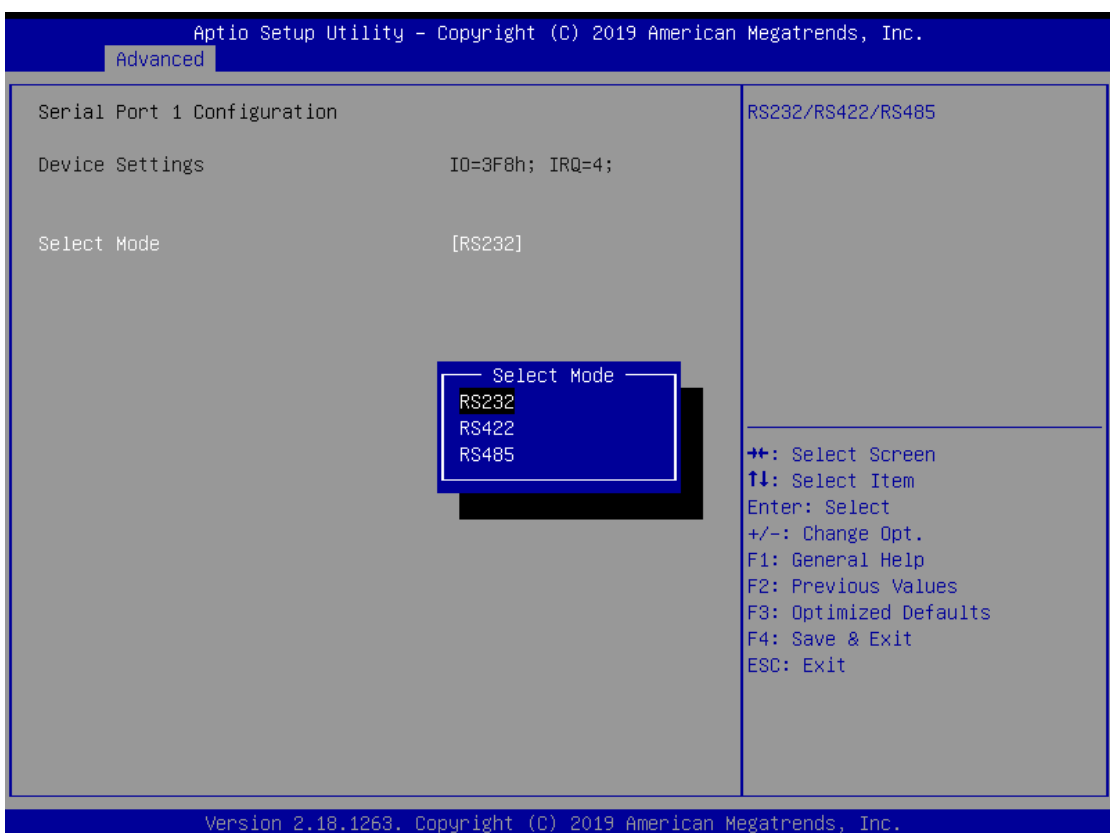

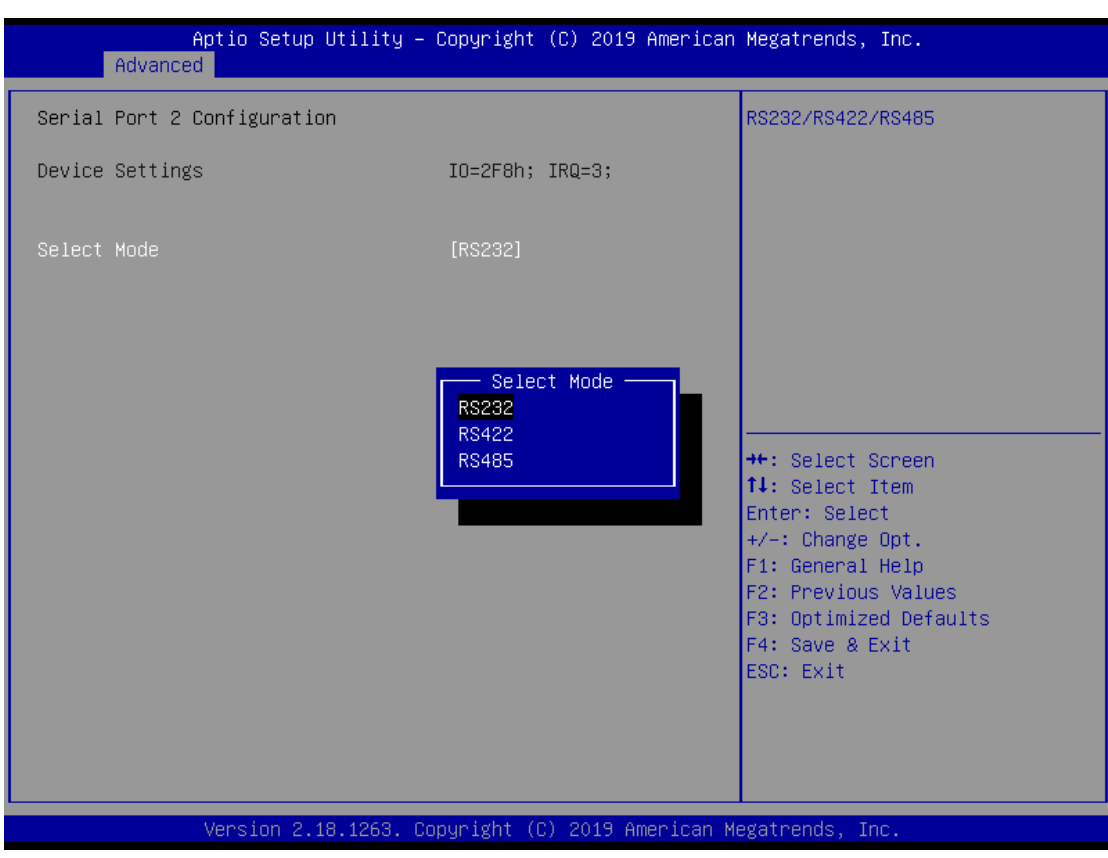

#### **NCT6106D HW Monitor**

This screen displays the temperature of system and CPU and system voltages (VCORE, +3.3V, +12V and +5V).

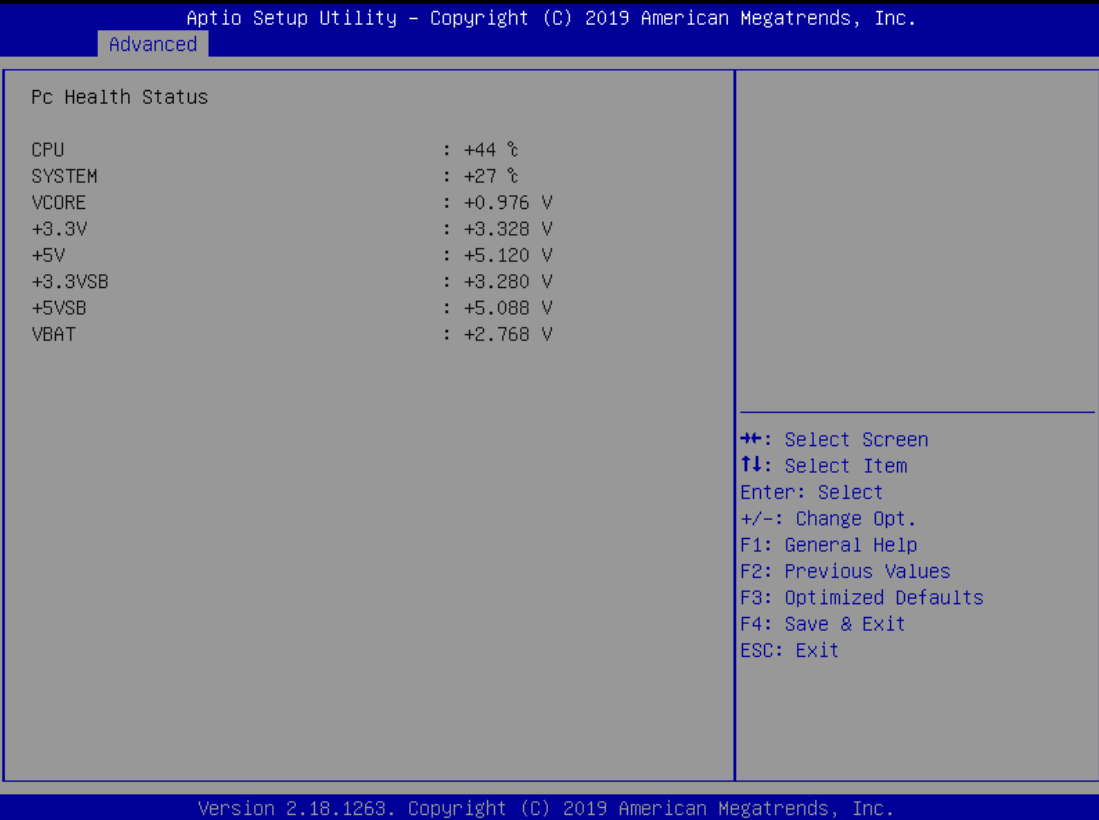

#### **SATA Configurations**

In this Configuration menu, you can see the currently installed hardware in the SATA ports. During system boot up, the BIOS automatically detects the presence of SATA devices.

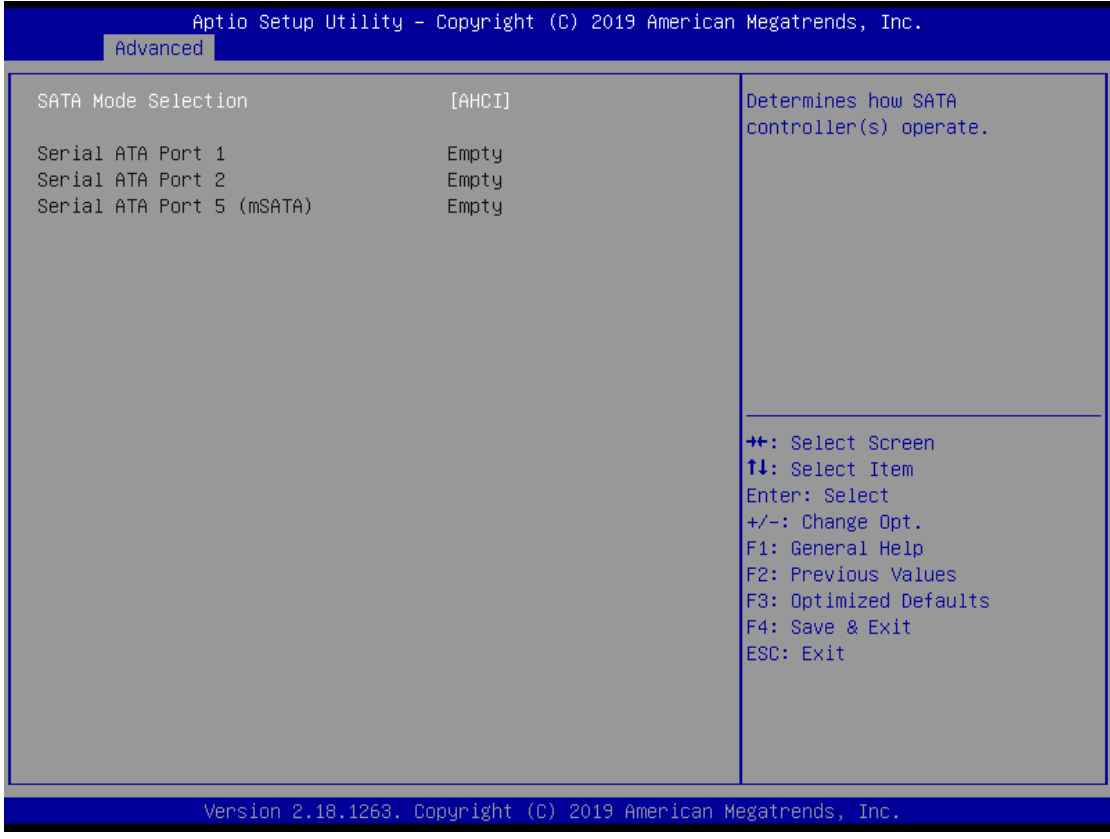

### **SATA Mode Selection**

AHCI (Advanced Host Controller Interface) mode is how SATA controller(s) operate.

#### **Serial ATA Port 1/2/5**

It shows the device installed in connector SATA1/2/5, SATA5 belongs to mSATA.

#### **PCH-FW Configuration**

This screen shows ME Firmware information.

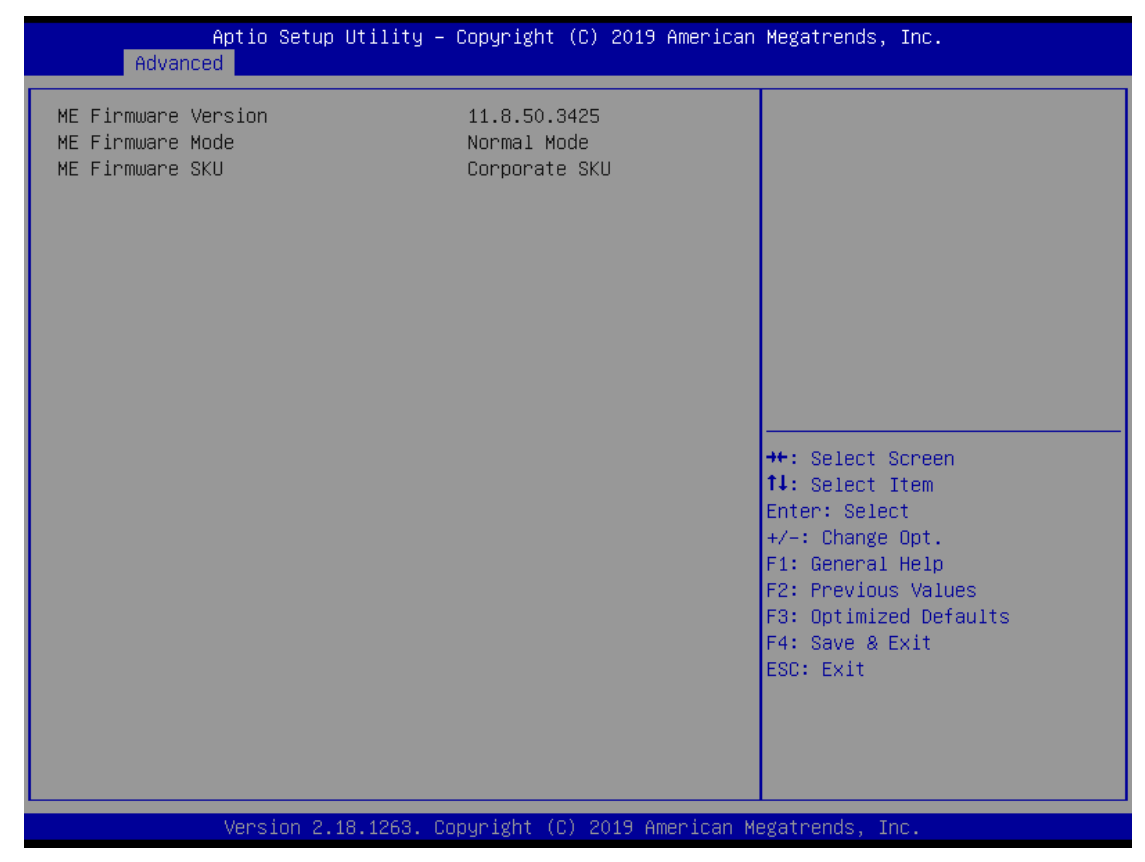

### **USB Configurations**

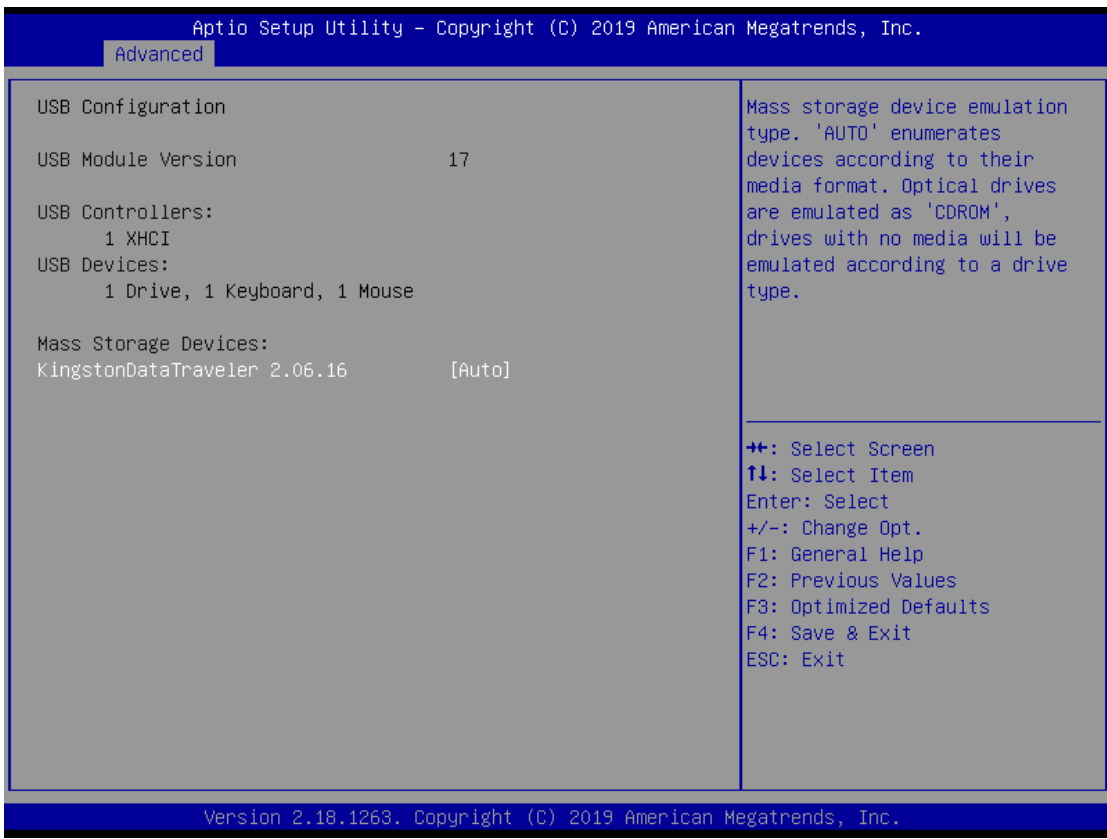

#### **USB Devices**

Display all detected USB devices.

#### **Utility Configurations**

Base on this page to setup BIOS flash utility and related functions.

BIOS flash utility is a tool for flash BIOS on setup menu. Follow the step to flash BIOS.

- 1. Create a folder and rename it to Axiomtek on the root of USB storage (Ex: X:\Axiomtek)
- 2. Copy the BIOS file to the Axiomtek folder (Ex: X:\Axiomtek\SBC87517X.005)

(Note : The BIOS file name must contain the word SBC87517)

- 3. Enter the BIOS flash utility and locate the BIOS file
- 4. Push "Start flash system BIOS"

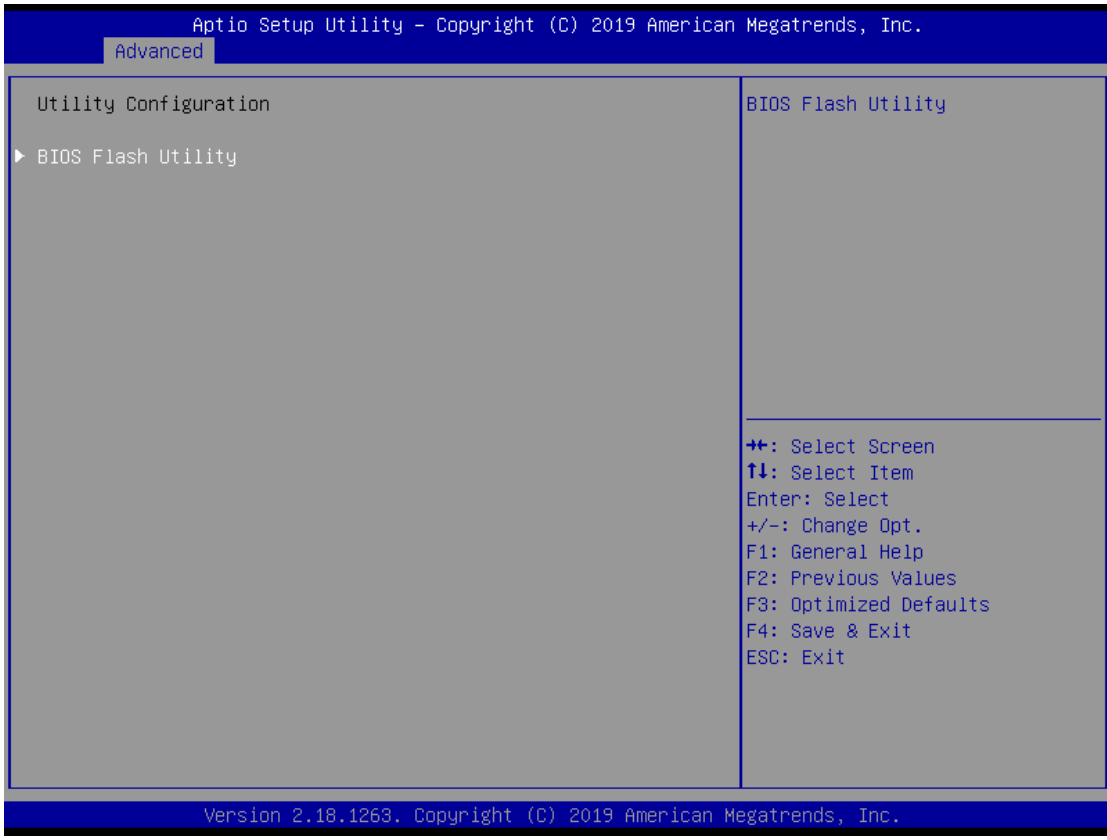

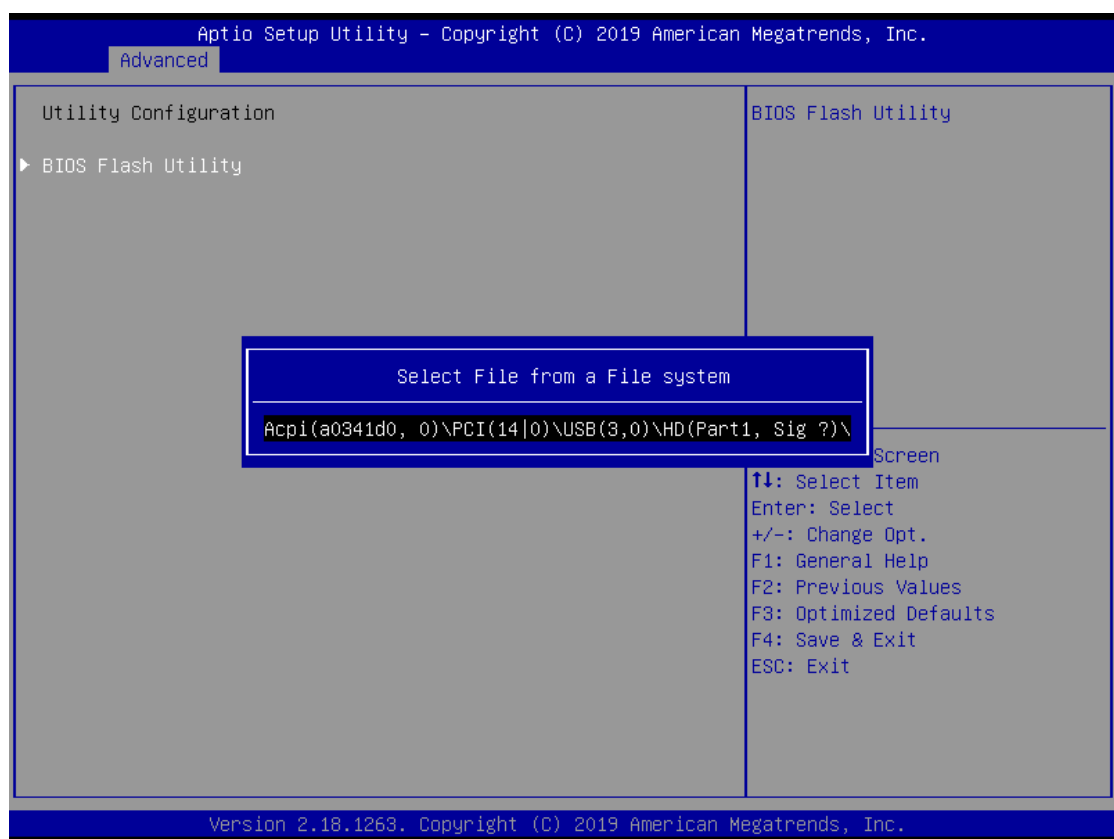

### **BIOS Flash Utility**

### **NCT6106D DIO Configurations**

Use this screen to display DIO polarity and level.

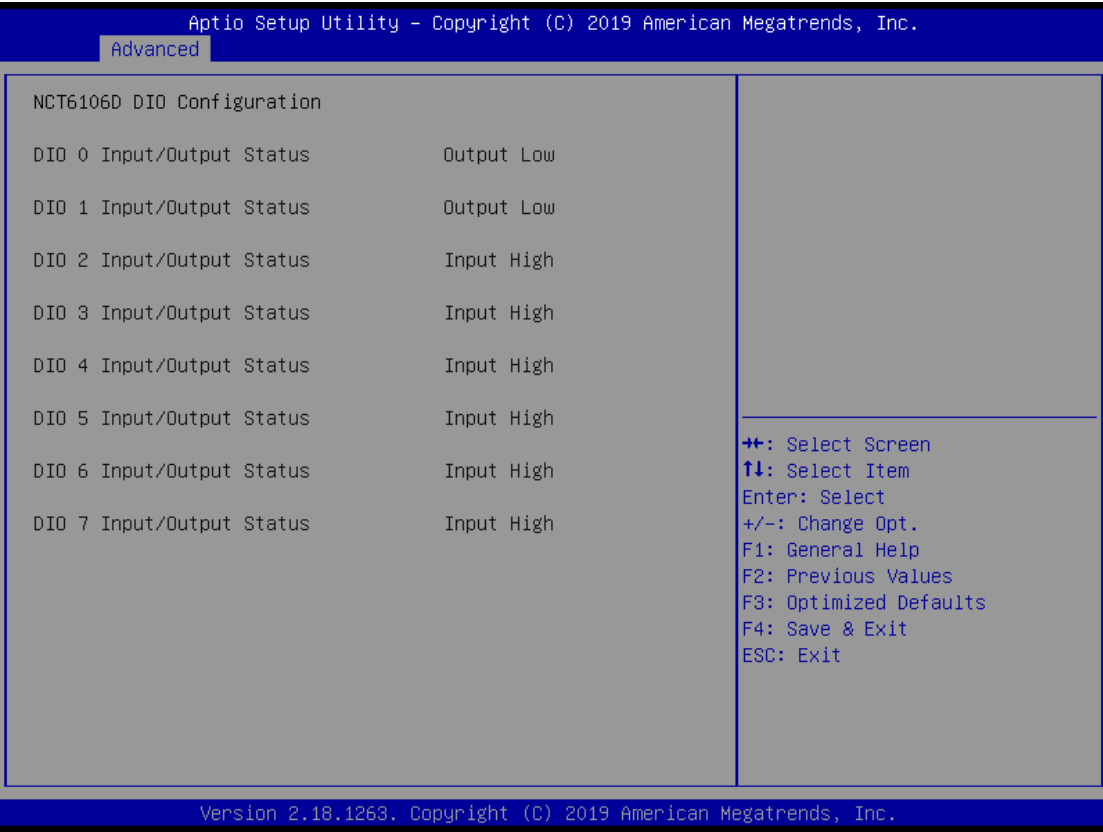

#### **PoE Configurations**

Use this screen to select options for the PoE configurations, eBOX671-517-FL supports 8-CH PoE, users can base on this screen to adjust their PoE setting. The default PoE power budget is 90W. A description of the selected item appears on the right side of the screen. For items marked with " ", please press <Enter> for more options.

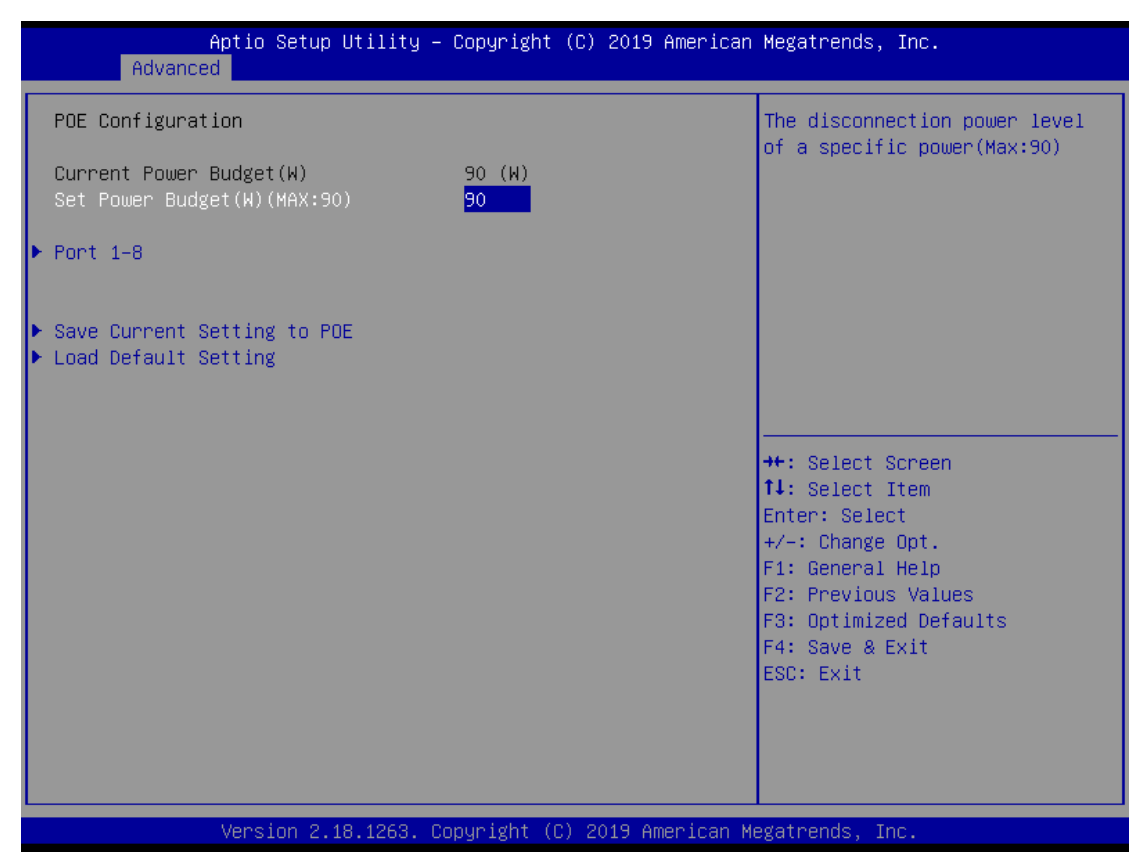

#### **Current Power Budget**

Display current total power budget on all ports.

#### **Set Power Budget**

Set disconnection power level of a specific power.

#### **Save Current Setting to POE**

Save the current setting from menu into the POE non-volatile memory and these user values become the defaults after any reset.

#### **Load Default Setting**

Restore to default setting and save to POE, Default : Power Budget 90w, all ports enabled.

#### **PoE Port 1 ~ 8**

Use this screen to enable or disable 8-CH PoE ports, users can adjust each PoE ports.

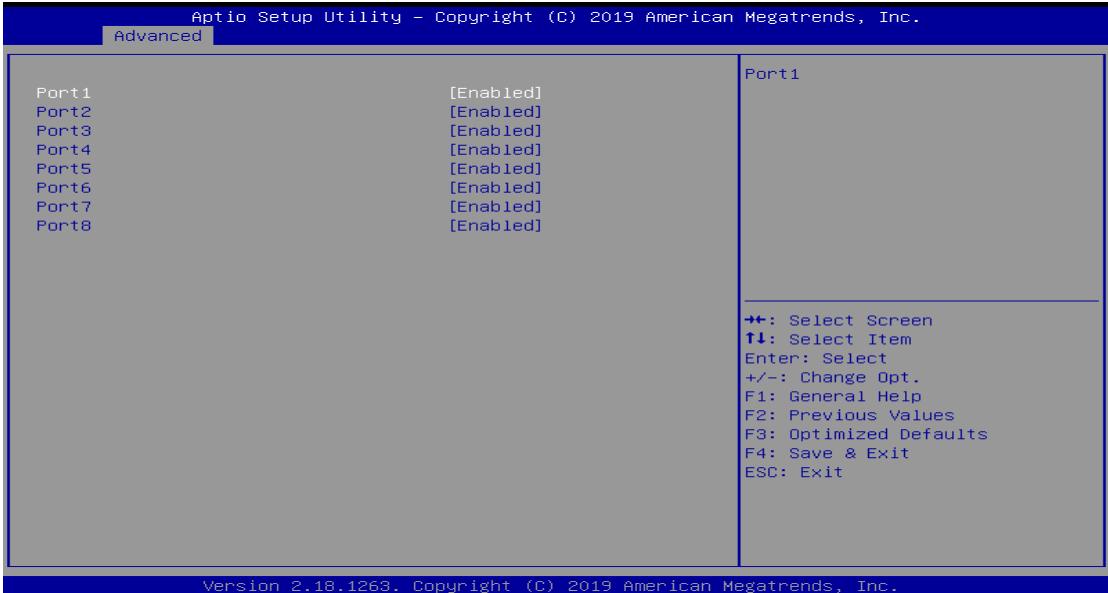

# **4.5 Chipset Menu**

The Chipset menu allows users to change the advanced chipset settings. Users can select any of the items in the left frame of the screen to go to the sub menus:

### ► **System Agent (SA) Configurations**

For items marked with " $\blacktriangleright$ ", please press <Enter> for more options.

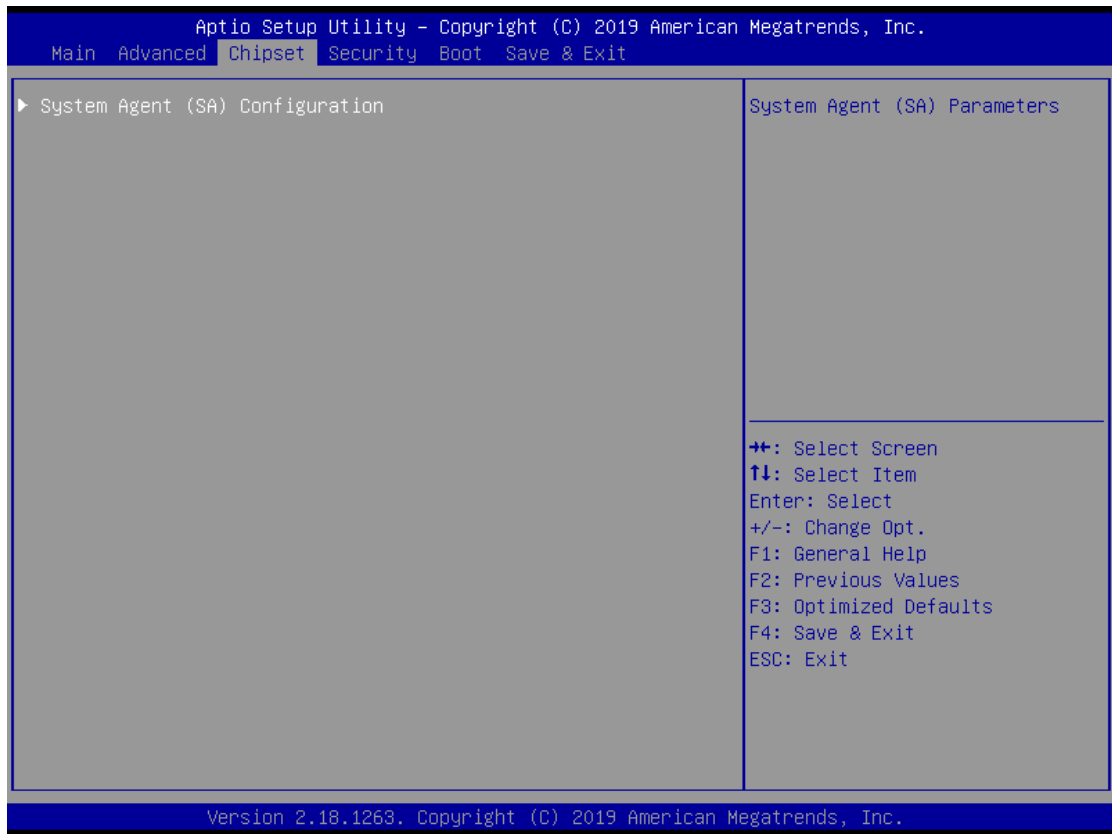

### **System Agent (SA) Configurations**

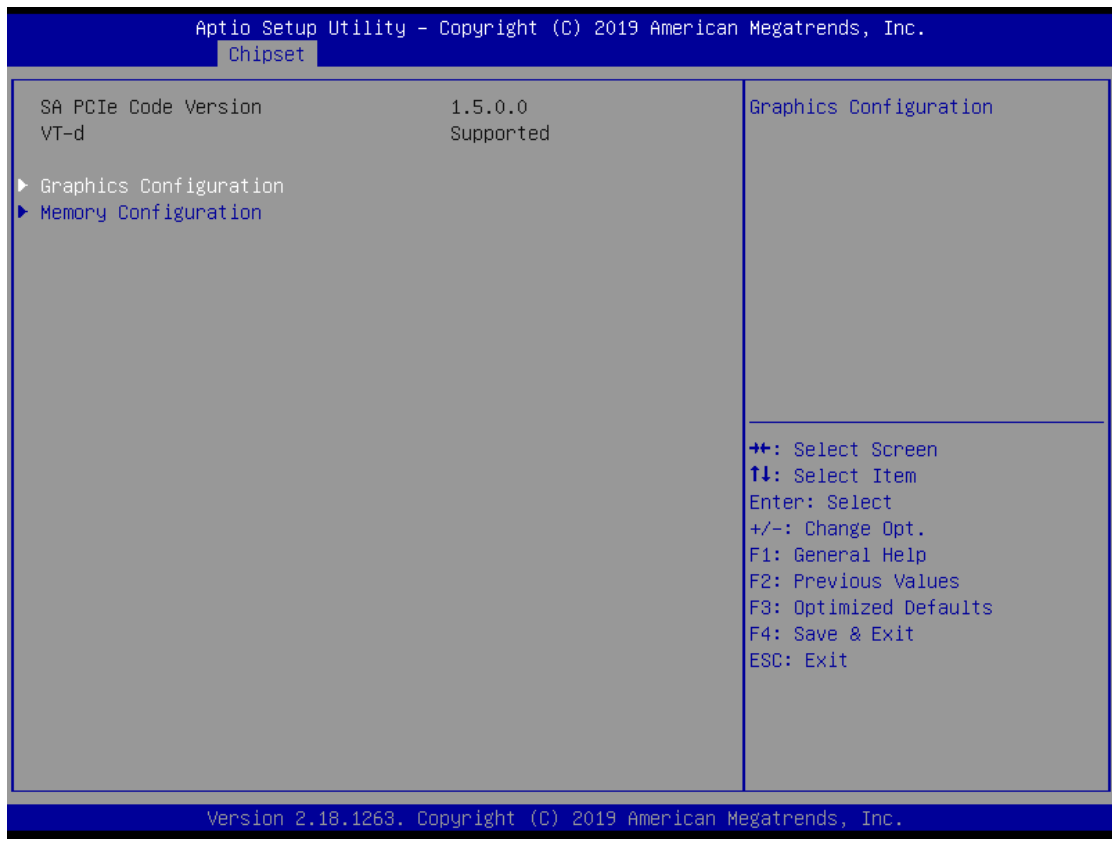

### **Graphics Configuration**

Use this item to configure internal graphics controller.

#### **Memory Configuration**

Use this item to refer to the information related to system memory.

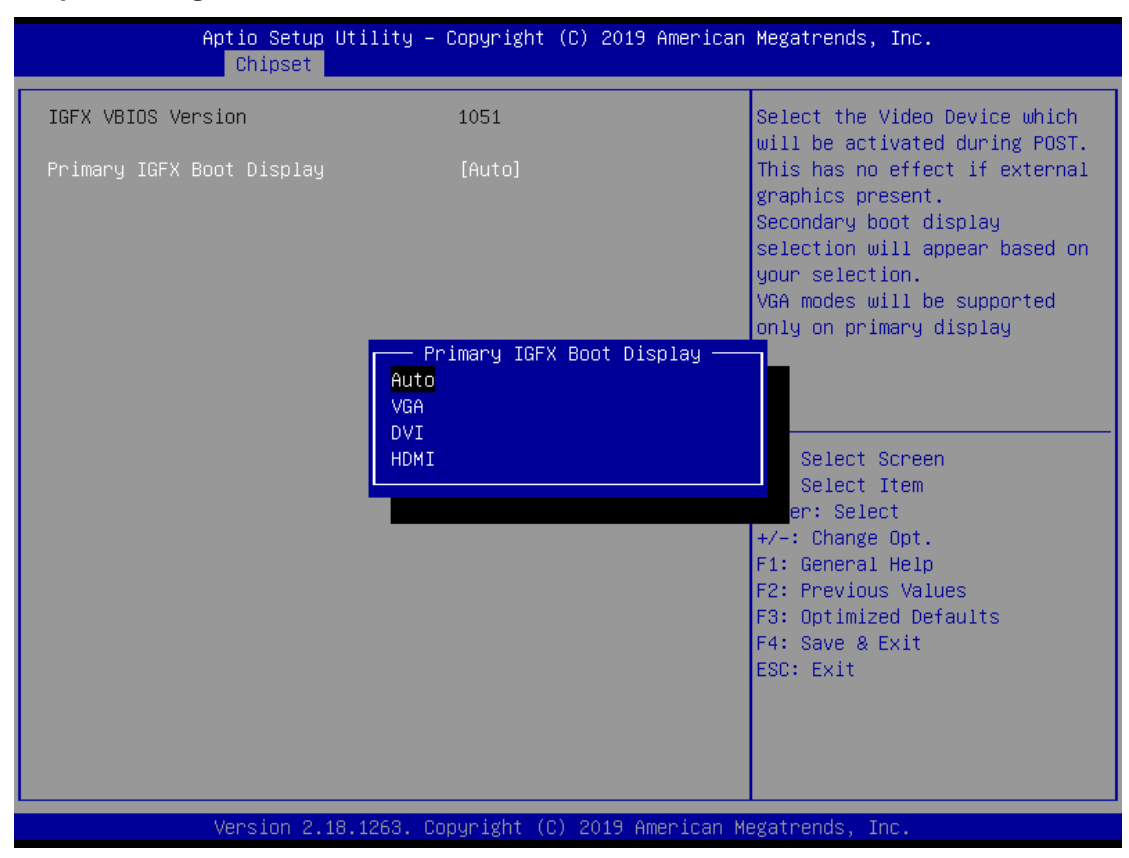

#### **Graphic Configurations**

#### **Primary IGFX Boot Display**

Select the video device which will be activated during POST (Power-On Self-Test). The default is HDMI (ONBOARD).The image above shows option list in Primary IGFX Boot Display when no I/O board is installed.

#### **Memory Configurations**

This screen shows the system memory information.

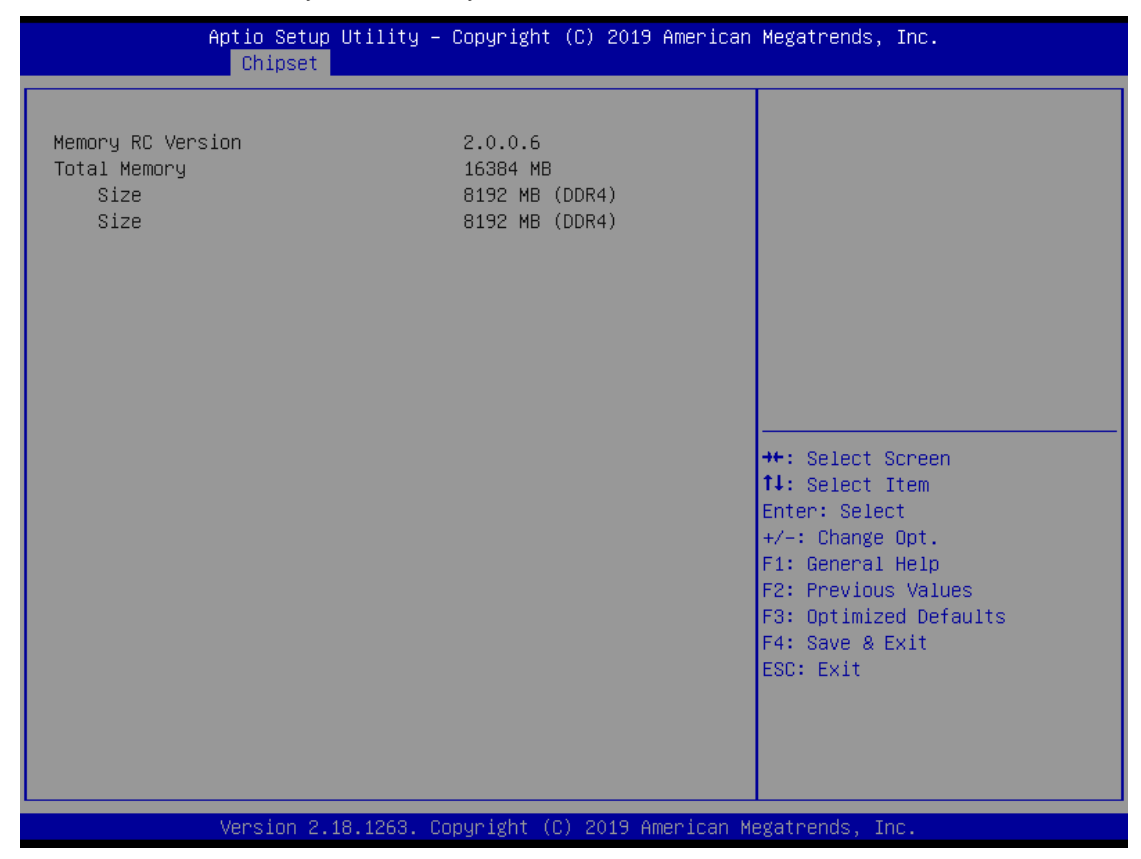

#### **Security Menu**

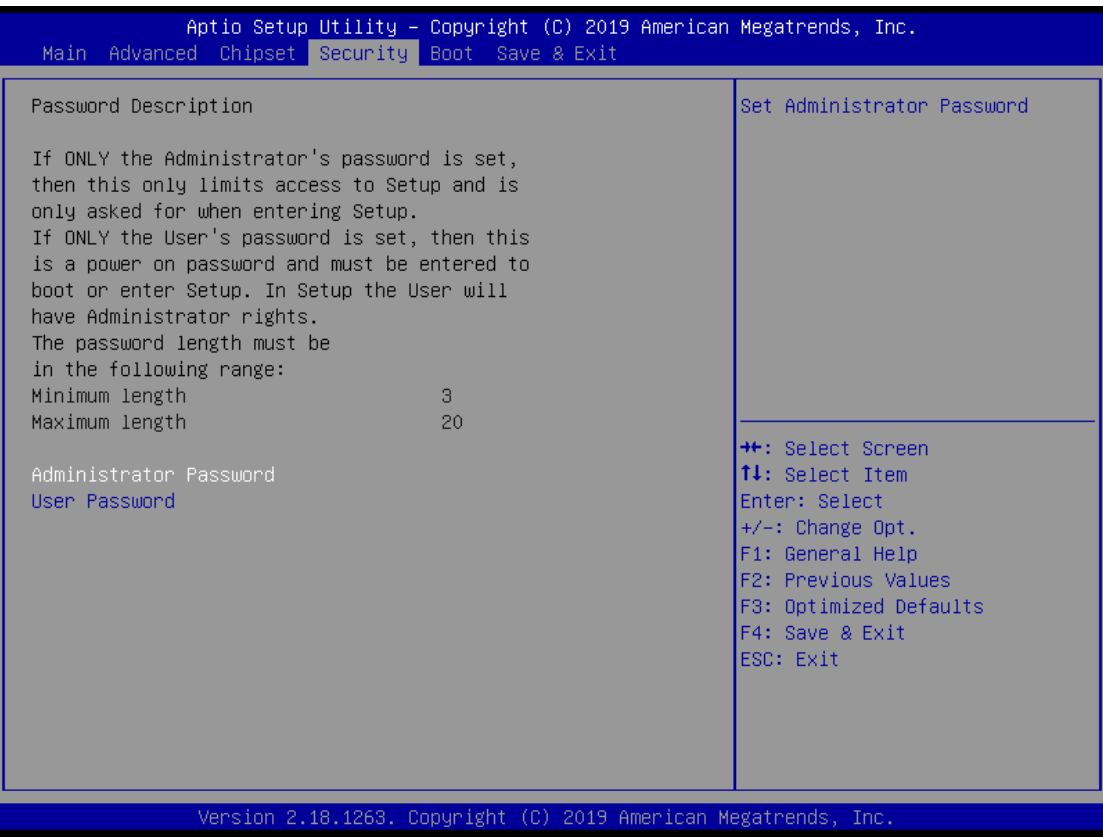

#### **Administrator Password**

This item indicates whether an administrator password has been set (installed or uninstalled).

#### **User Password**

This item indicates whether a user password has been set (installed or uninstalled).

# **4.6 Boot Menu**

The Boot menu allows users to change boot options of the system.

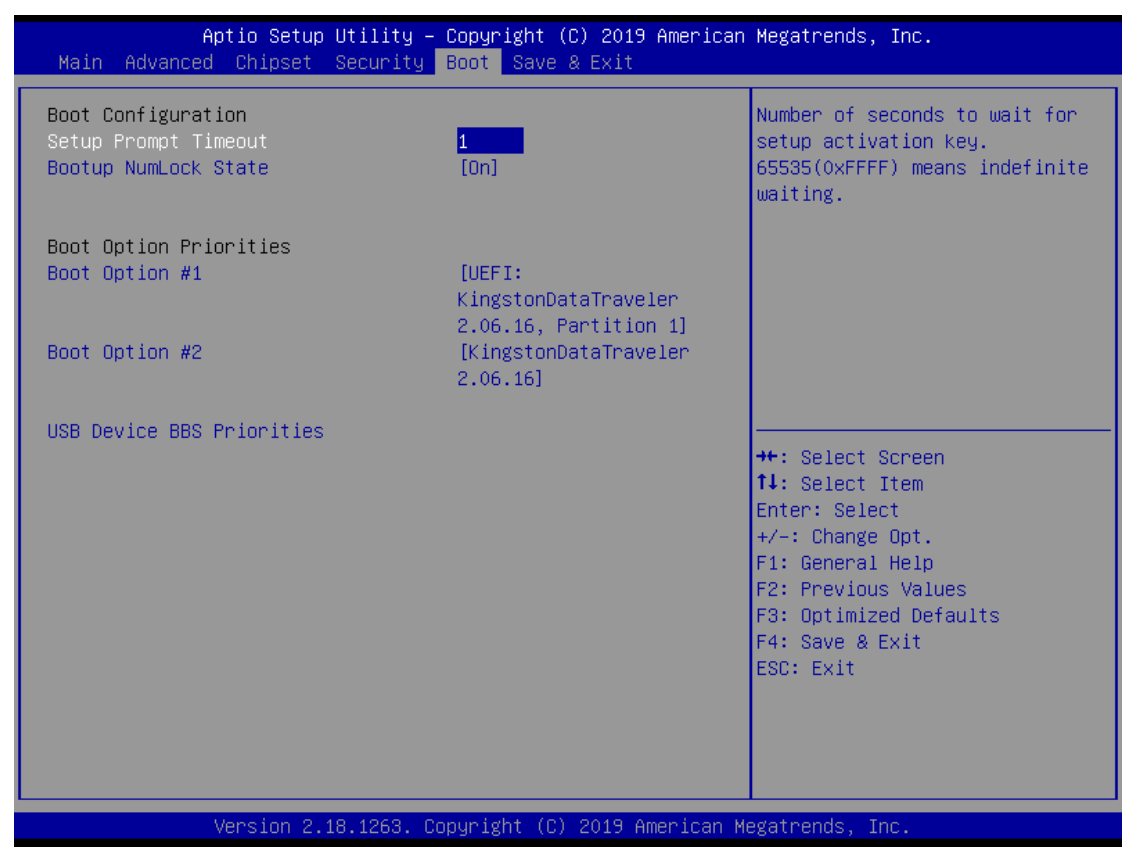

#### **Setup Prompt Timeout**

Use this item to set up number of seconds to wait for setup activation key where 65535(0xFFFF) means indefinite waiting.

#### **Bootup NumLock State**

Use this item to select the power-on state for the keyboard NumLock.

#### **Boot Option Priorities**

These are settings for boot priority. Specify the boot device priority sequence from the available devices.

# **4.7 Save & Exit Menu**

The Save & Exit menu allows users to load system configurations with optimal or fail-safe default values.

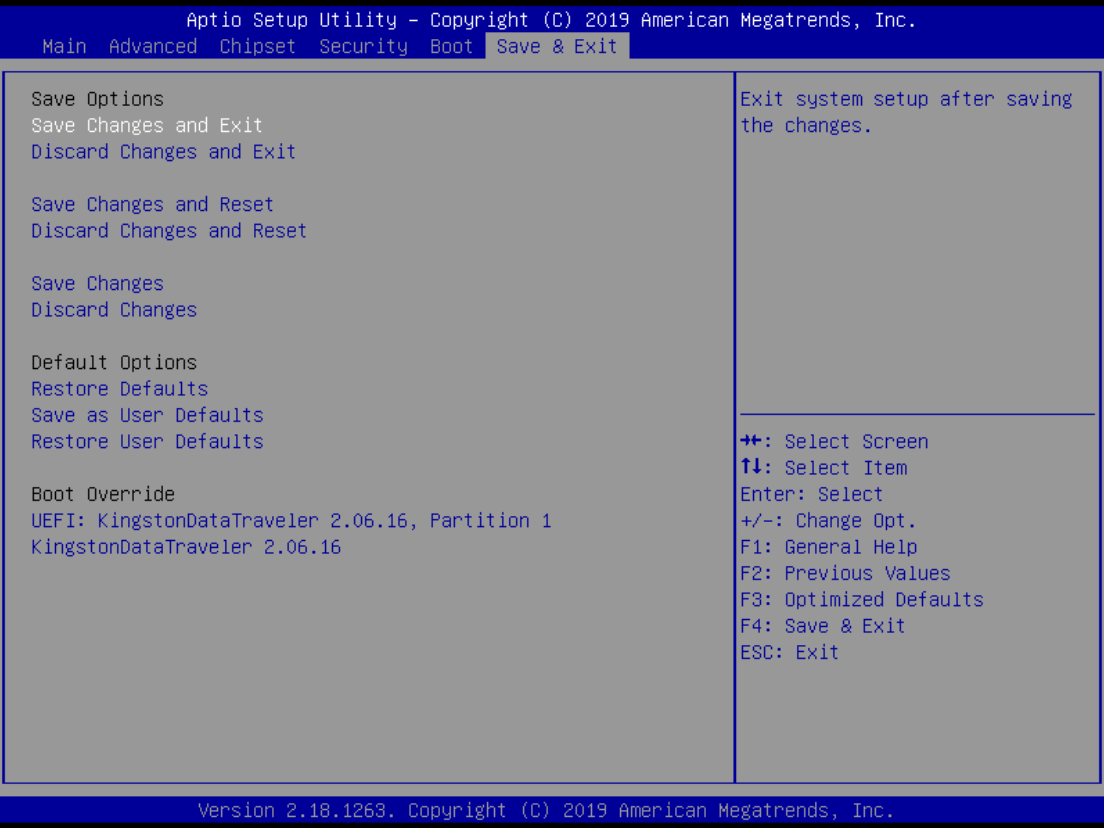

#### **Save Changes and Exit**

When users have completed the system configuration changes, select this option to leave Setup and return to Main Menu. Select Save Changes and Exit from the Save & Exit menu and press <Enter>. Select Yes to save changes and exit.

#### **Discard Changes and Exit**

Select this option to quit Setup without making any permanent changes to the system configurations and return to Main Menu. Select Discard Changes and Exit from the Save & Exit menu and press <Enter>. Select Yes to discard changes and exit.

#### **Save Changes and Reset**

When completed the system configuration changes, select this option to leave Setup and reboot the computer so the new system configurations take effect. Select Save Changes and Reset from the Save & Exit menu and press <Enter>. Select Yes to save changes and reset.

#### **Discard Changes and Reset**

Select this option to quit Setup without making any permanent changes to the system configuration and reboot the computer. Select Discard Changes and Reset from the Save & Exit menu and press <Enter>. Select Yes to discard changes and reset.

#### **Save Changes**

When completed the system configuration changes, select this option to save changes. Select Save Changes from the Save & Exit menu and press <Enter>. Select Yes to save changes.

#### **Discard Changes**

Select this option to quit Setup without making any permanent changes to the system configurations. Select Discard Changes from the Save & Exit menu and press <Enter>. Select Yes to discard changes.

#### **Restore Defaults**

It automatically sets all Setup options to a complete set of default settings when users select this option. Select Restore Defaults from the Save & Exit menu and press <Enter>.

#### **Save as User Defaults**

Select this option to save system configuration changes done so far as User Defaults. Select Save as User Defaults from the Save & Exit menu and press <Enter>.

#### **Restore User Defaults**

It automatically sets all Setup options to a complete set of User Defaults when users select this option. Select Restore User Defaults from the Save & Exit menu and press <Enter>.

#### **Boot Override**

Select a drive to immediately boot that device regardless of the current boot order.

# **APPENDIX A WATCHDOG TIMER**

# **About Watchdog Timer**

Software stability is a major issue in most applications. Some embedded systems are not watched by humans for 24 hours. It is usually too slow to wait for someone to reboot when a computer hangs. The system needs to be able to reset automatically when things go wrong. The watchdog timer gives us solutions in this regard.

The watchdog timer is a counter that triggers a system to reset when it counts down to zero from a preset value. The software starts the counter with an initial value and must reset it periodically. If the counter ever reaches zero, it means the software has crashed, the system will reboot.

# **Sample Program**

The following example enables configurations using debug tool.

#### **Enable Watchdog timer**

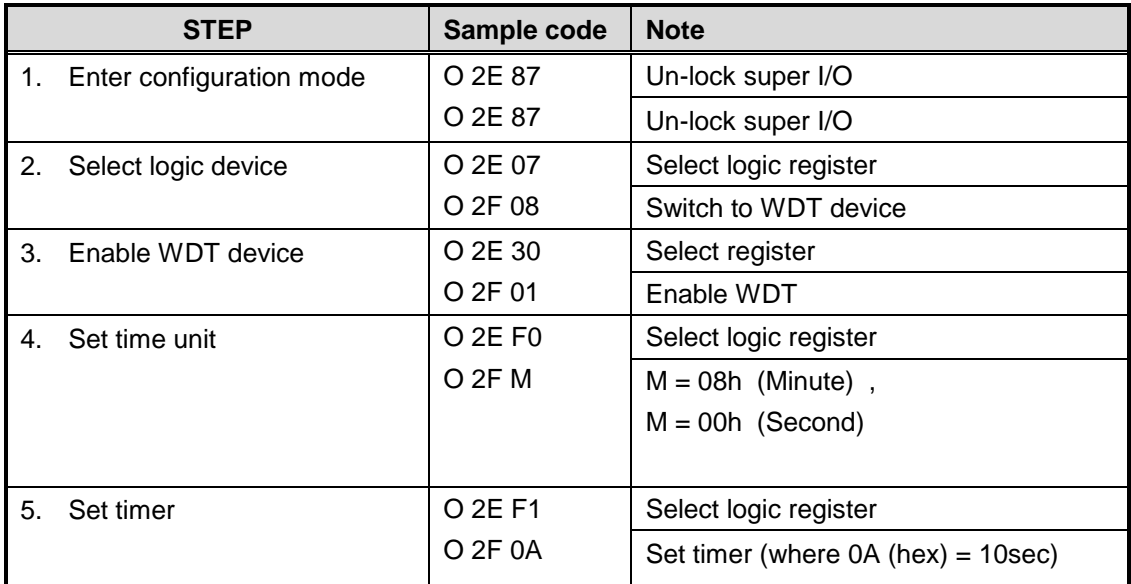

### **Disable Watchdog timer**

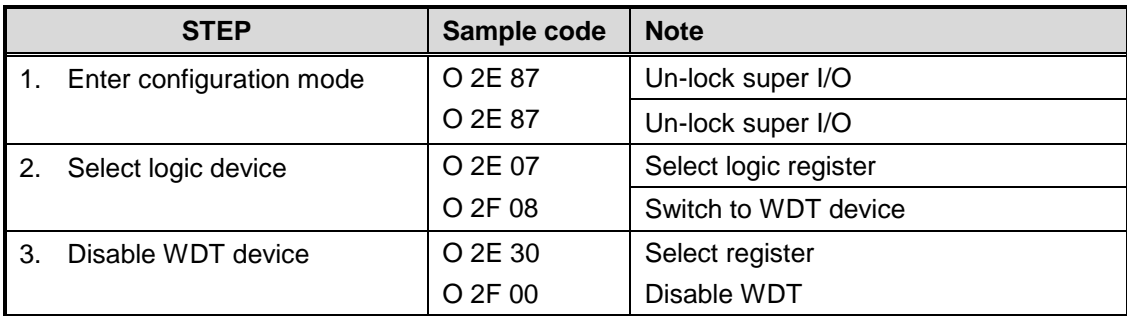

# **APPENDIX B DIGITAL I/O**

### **Digital I/O Specification**

### **Digital Input:**

 Input channels: 6, sink/source type Input voltage: 0 to 30VDC at 25Hz Input level for dry contacts: Logic level 0: close to ground Logic level 1: open Input level for wet contacts: Logic level 1: +/-3VDC max. Logic level 0: +/- 10VDC min. to +/-30VDC max. (source to digital input) **Digital output:** output channels: 2, sink type output current: 200mA max. per channel on-state voltage:12~ 24VDC nominal Isolation: 3.75 KV Max voltage on COM+: 30VDC

## **Digital I/O Software Programming**

- Super IO GPIO4 Group, Location: Address F1h
- GPIO40~41 is output,GPIO42~47 is inputCR F1h. GPIO4 Data Register Location: Address F1h

Attribute: Read/Write Power Well: VSB Reset by: GP4X MRST Default: 00h Size: 8 bits

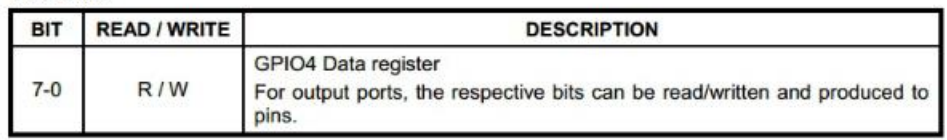

## **Digital Input Wiring**

#### DRY contact

Logic level 0: close to ground<br>Logic level 1: open

**DRY** 

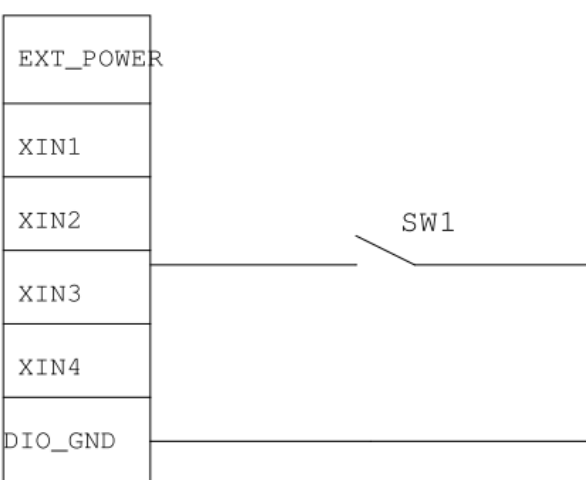

#### WET contact

Logic level 1:  $+/-3VDC$  max.<br>Logic level 0:  $+/-$  10VDC min. to  $+/-30VDC$  max

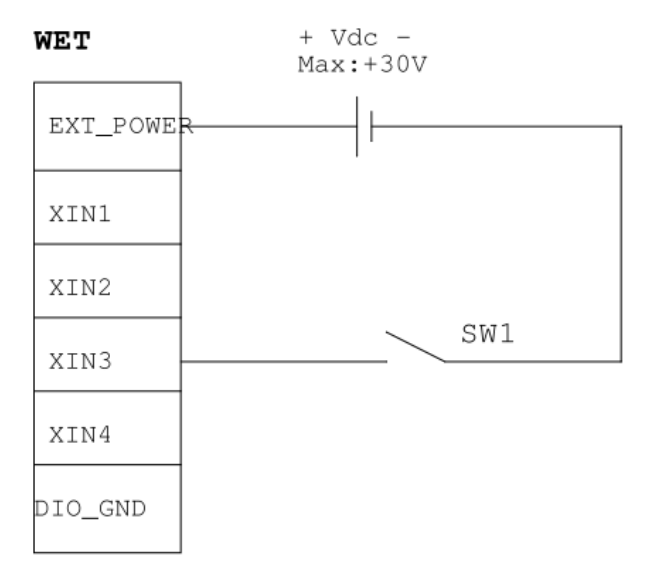

# **Digital Output Wiring**

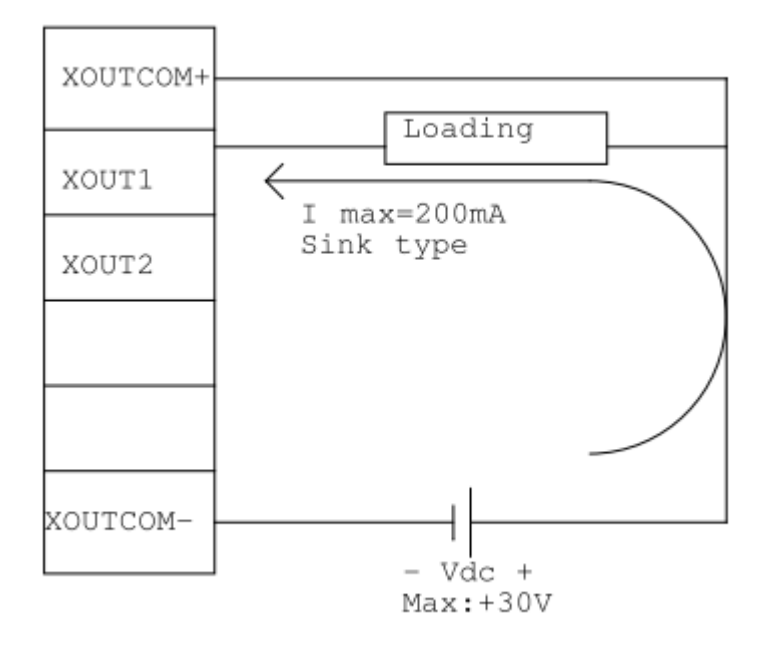

# **About Programmable Digital I/O**

LED eBOX671-517-FL supports Isolated digital I/O which allows user to

4DI or 2DO. Please refer to Driver CD for sample code and demo tool.

【*Note*】*DIO Status Bit1~2 are DO. When select it, can check DO active low. LED bit1 correspond to front side P0 LED, LED bit2 correspond to front side P1 LED, When select it, can check LED off.*

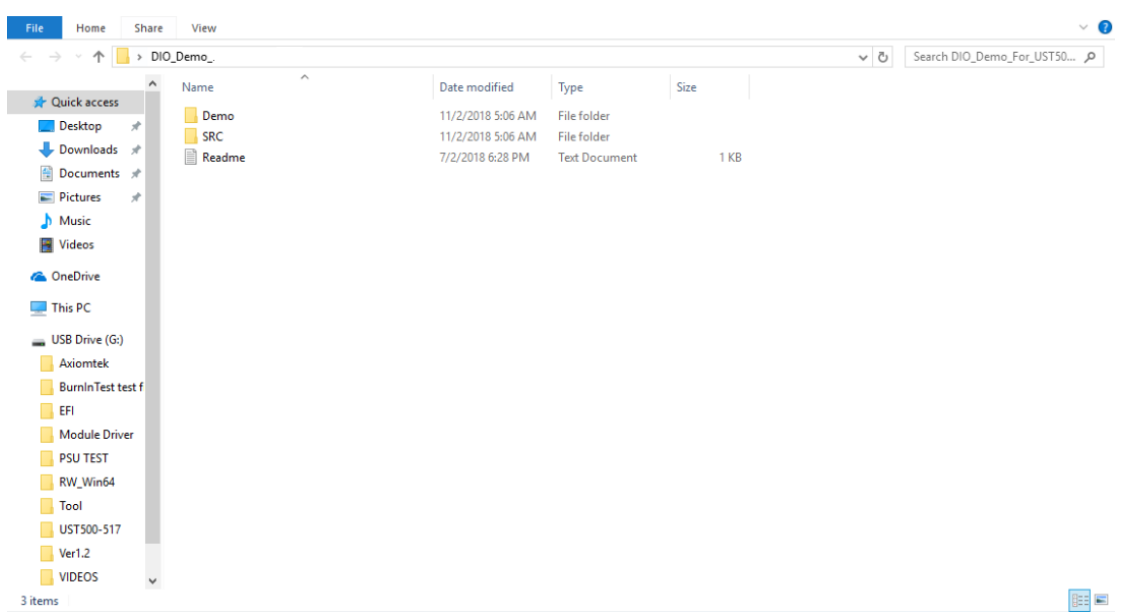

*eBOX671-517-FL Series user's Manual*

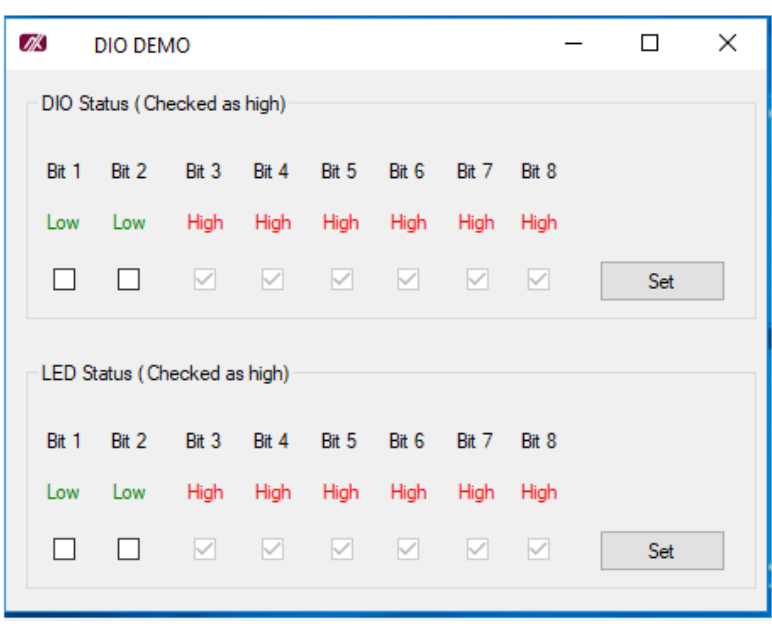

# **APPENDIX C CONFIGURING SATA FOR RAID**

# **Configuring SATA Hard Drive(s) for RAID (Controller: Intel® Q170)**

Before you begin the SATA configuration, please prepare four SATA hard drives (to ensure optimal performance, it is recommended that you use two hard drives with the identical model and capacity). If you do not want to create RAID with the SATA controller, you may prepare only one hard drive.

#### **Please follow the steps below to configure SATA hard drive(s):**

- 1. Install SATA hard drive(s) in your system.
- 2. Enter the BIOS Setup to configure SATA controller mode and boot sequence.
- 3. Configure RAID using the RAID BIOS.

#### **1. Installing SATA hard drive(s) in your system.**

Connect one end of the SATA signal cable to the rear of the SATA hard drive, and the other end to an available SATA port on the board. Then, connect the power connector of power supply to the hard drive.

#### **2. Configuring SATA controller mode and boot sequence by the BIOS Setup.**

You have to make sure whether the SATA controller is configured correctly by system BIOS Setup and set up BIOS boot sequence for the SATA hard drive(s).

2.1. Turn on your system, and then press the <Del> button to enter BIOS Setup during running POST (Power-On Self-Test). If you want to create RAID, just go to the Advanced Settings menu\SATA Configuration, select the "SATA Mode Selection", and press <Enter> for more options.

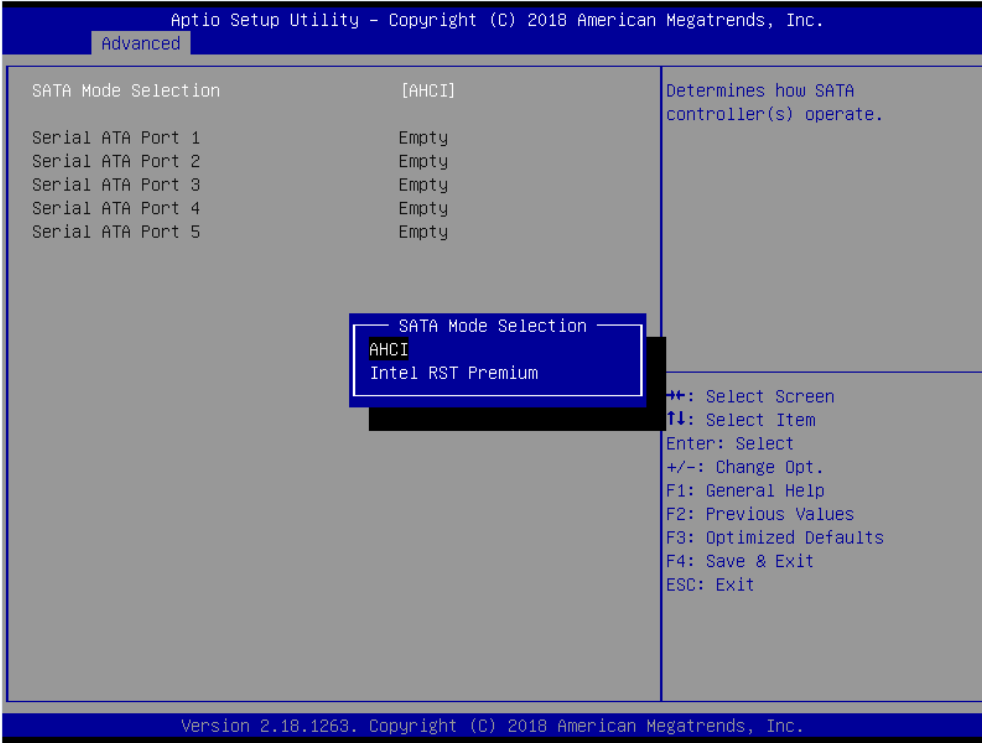

A list of options appears. Please select "Intel RST Premium".

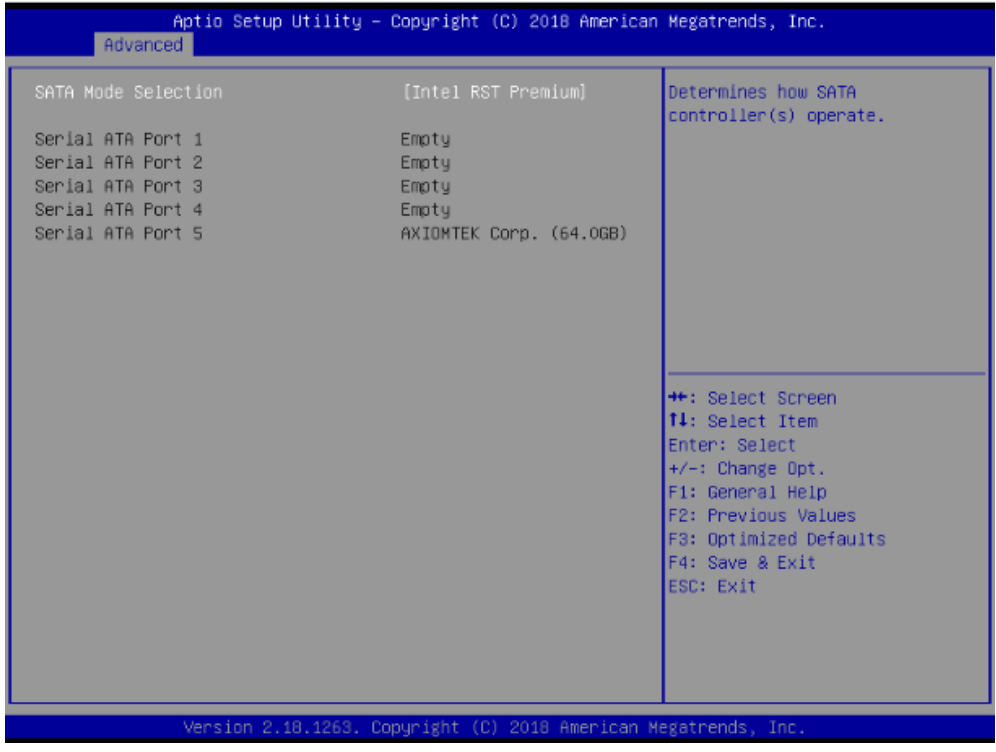

2.2. Save and exit the BIOS Setup.
## **3. Configuring RAID by the RAID BIOS.**

Enter the RAID BIOS setup utility to configure a RAID array. Skip this step and proceed if you do not want to create a RAID.

3.1. After the POST memory testing and before the operating system booting, a message "Press <Ctrl-I> to enter Configuration Utility" shows up. Press <Ctrl + I> to enter the RAID BIOS setup utility.

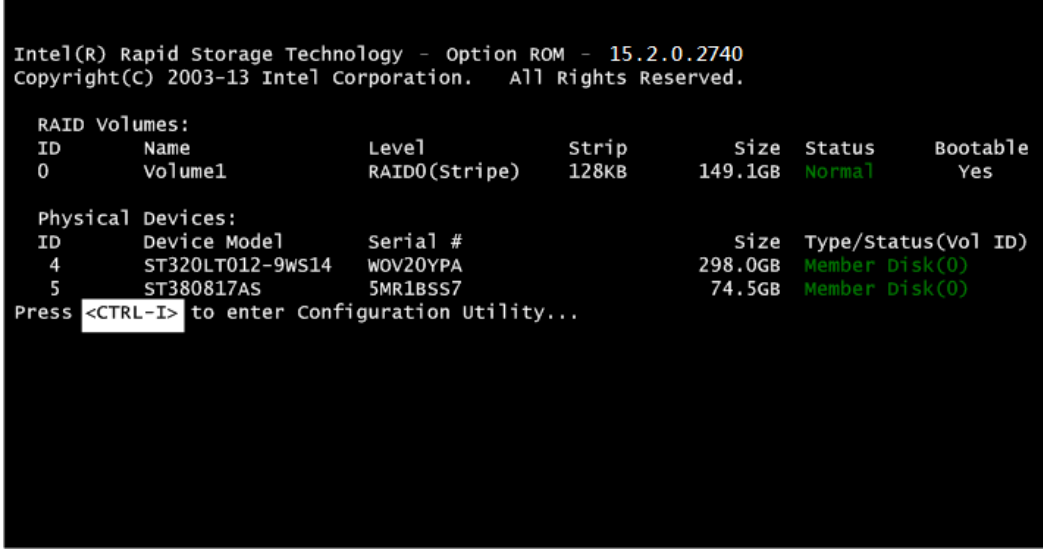

3.2. After you press <Ctrl + I>, the Create RAID Volume screen will appear. If you want to create a RAID array, select the Create RAID Volume option in the Main Menu and press <Enter>.

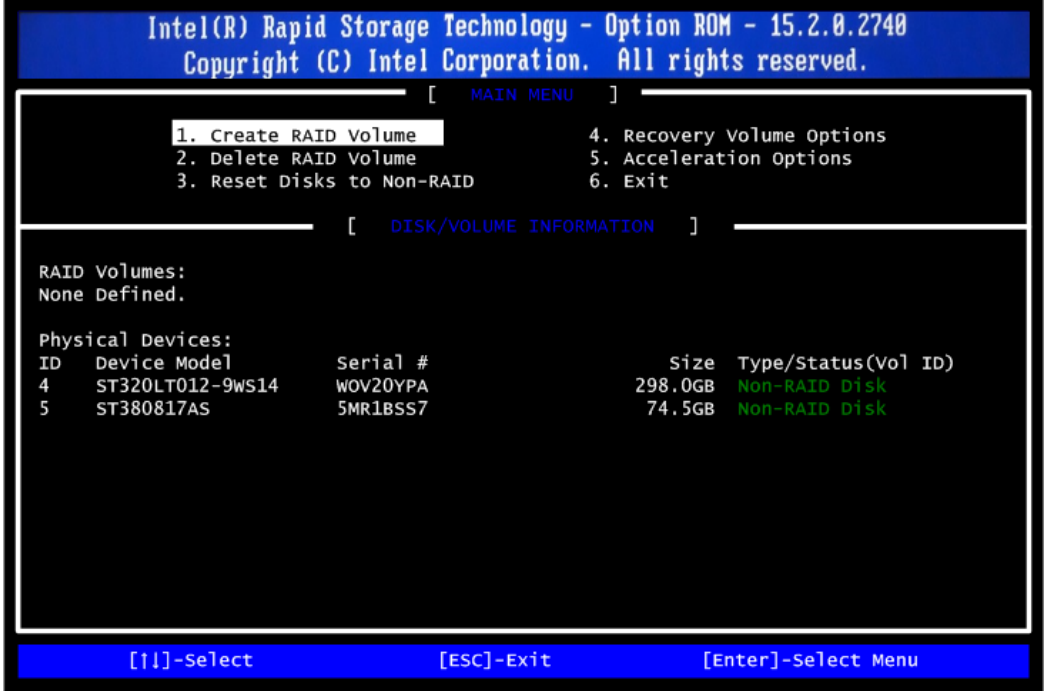

3.3. After entering the Create Volume Menu screen, you can type the disk array name with 1~16 letters (letters cannot be special characters) in the item "Name:".

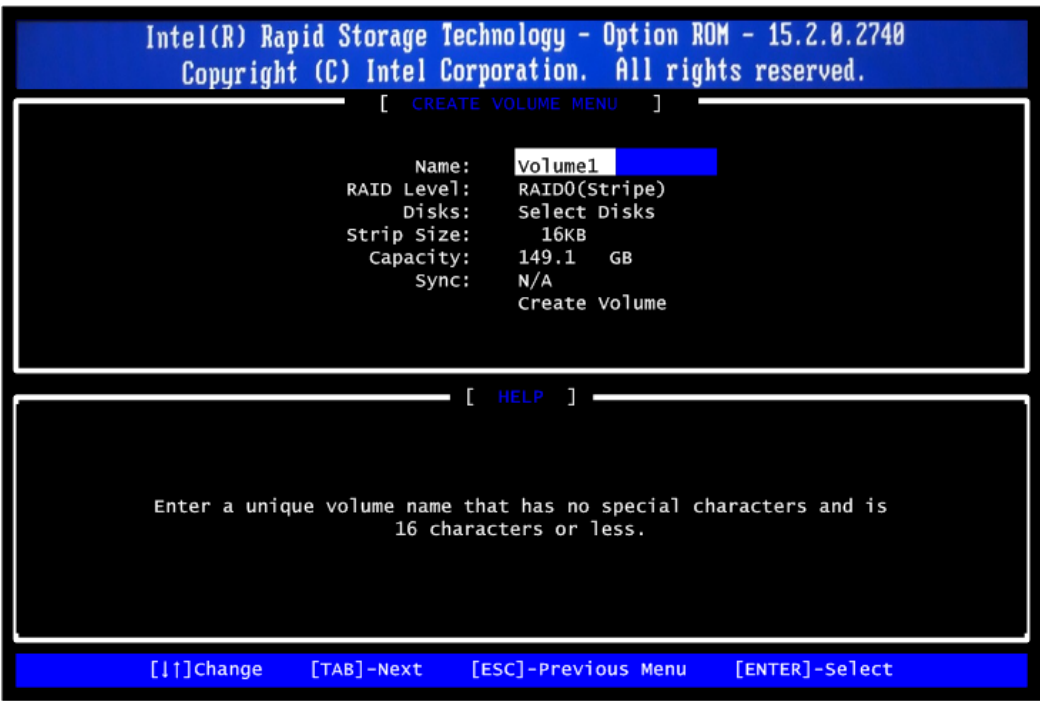

3.4. When finished, press <Enter> to select a RAID level. There are two RAID levels: RAID0, RAID1. Select a RAID level and press <Enter>. Note: eBOX671-517 support RAID0, RAID1 Only.

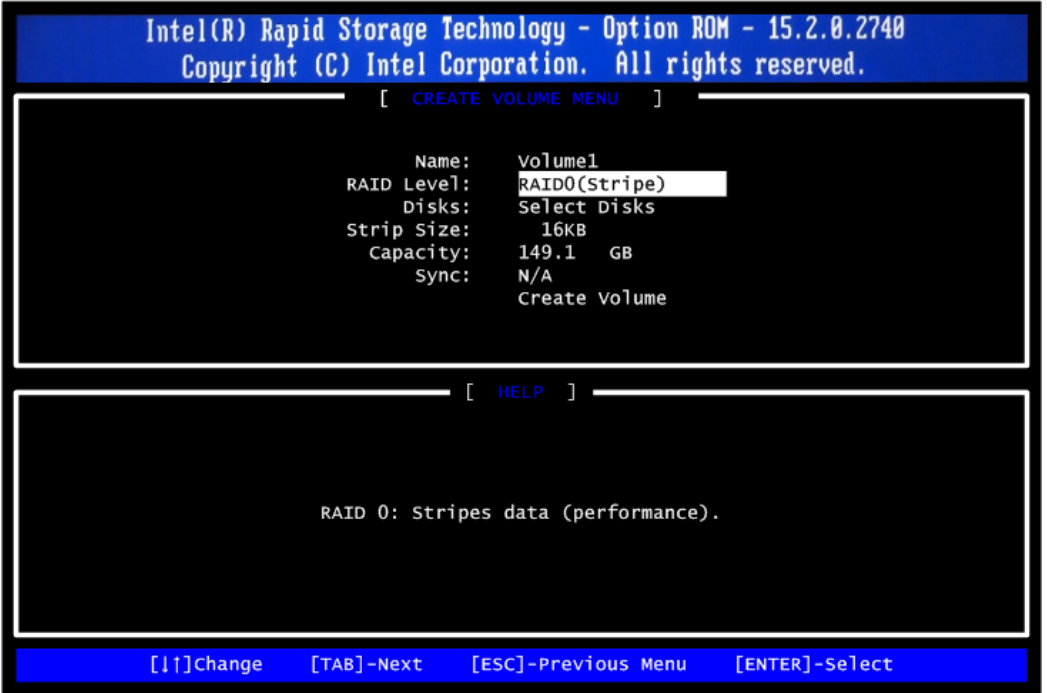

3.5. Set the stripe block size. The KB is the standard unit of stripe block size. The stripe block size can be 4KB to 128KB. After the setting, press <Enter> for the array capacity.

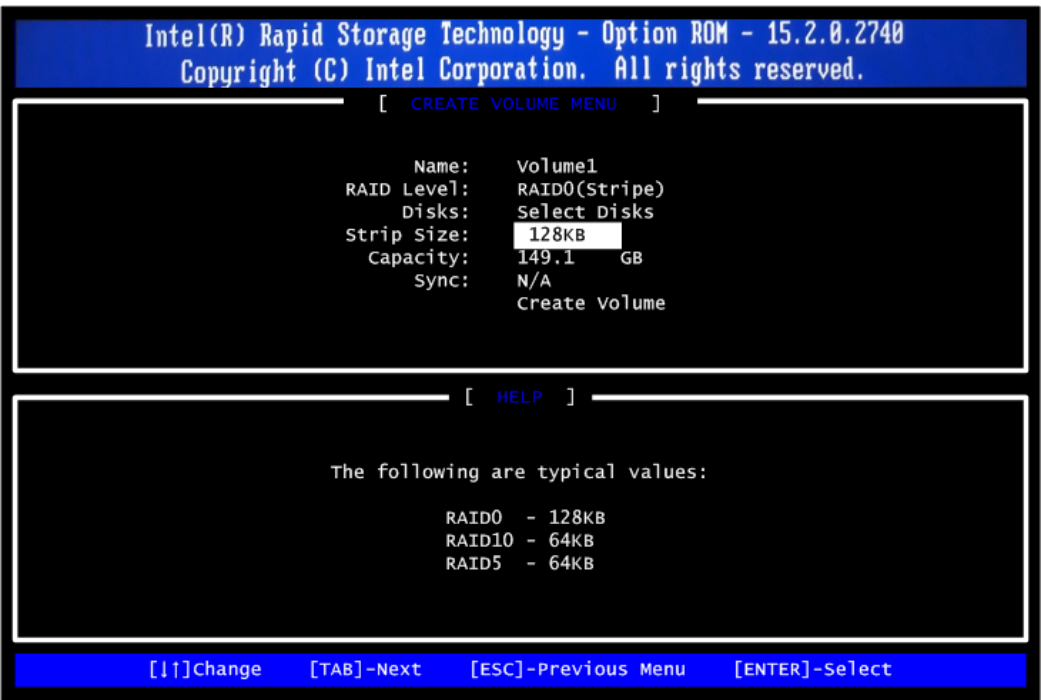

3.6. After setting all the items on the menu, select Create Volume and press <Enter> to start creating the RAID array.

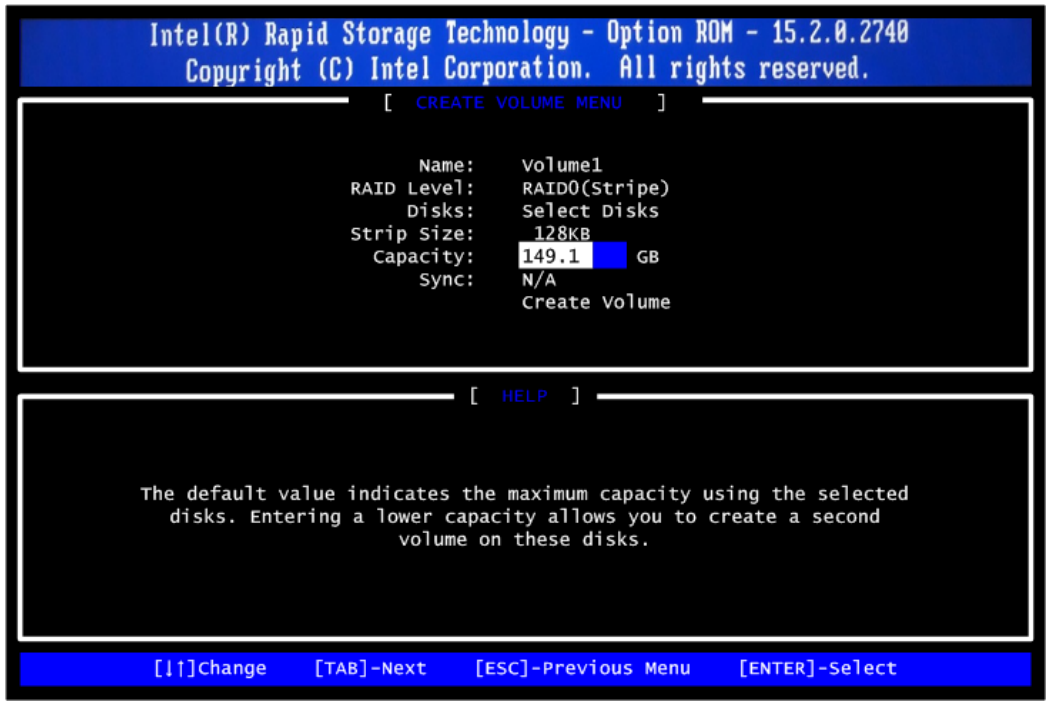

3.7. When prompting the confirmation, press <Y> to create this volume, or <N> to cancel the creation.

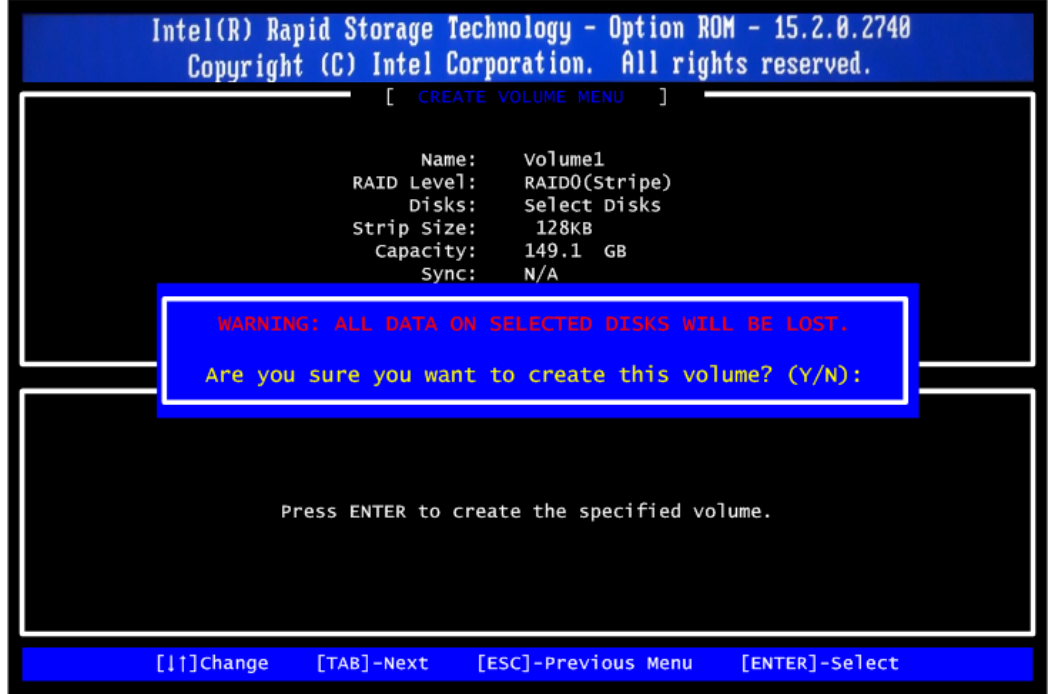

After the creation is completed, you will see detailed information about the RAID array in the Disk/Volume Information section, including RAID mode, disk block size, disk name, disk capacity, etc.

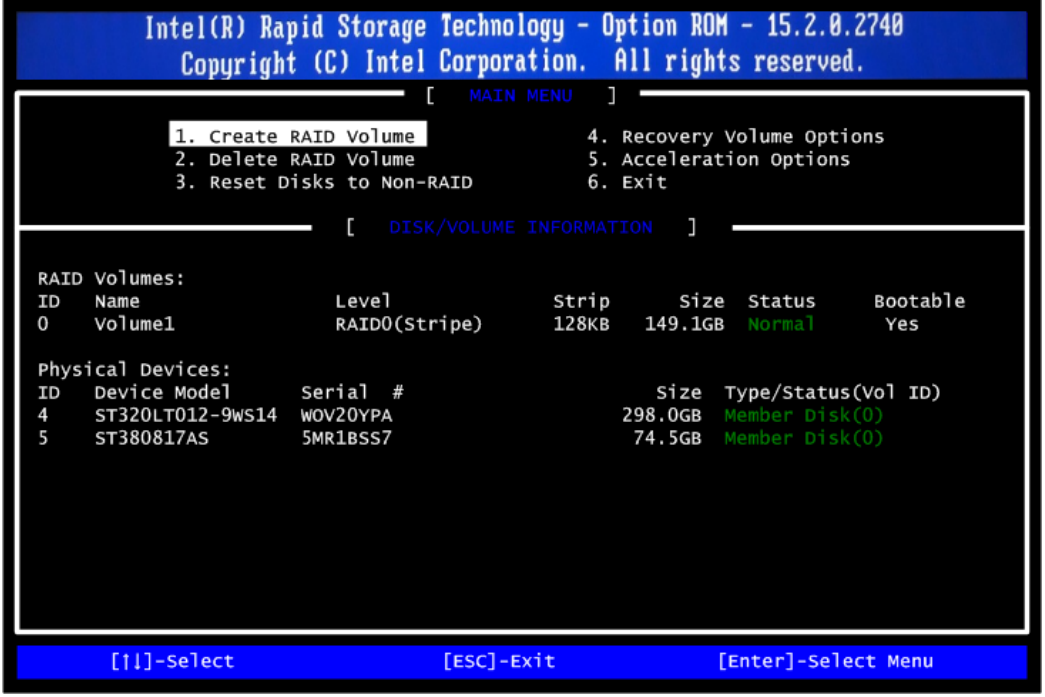

## **Delete RAID volume**

If you want to delete a RAID volume, select the Delete RAID Volume option in Main Menu. Press <Enter> and follow on-screen instructions.

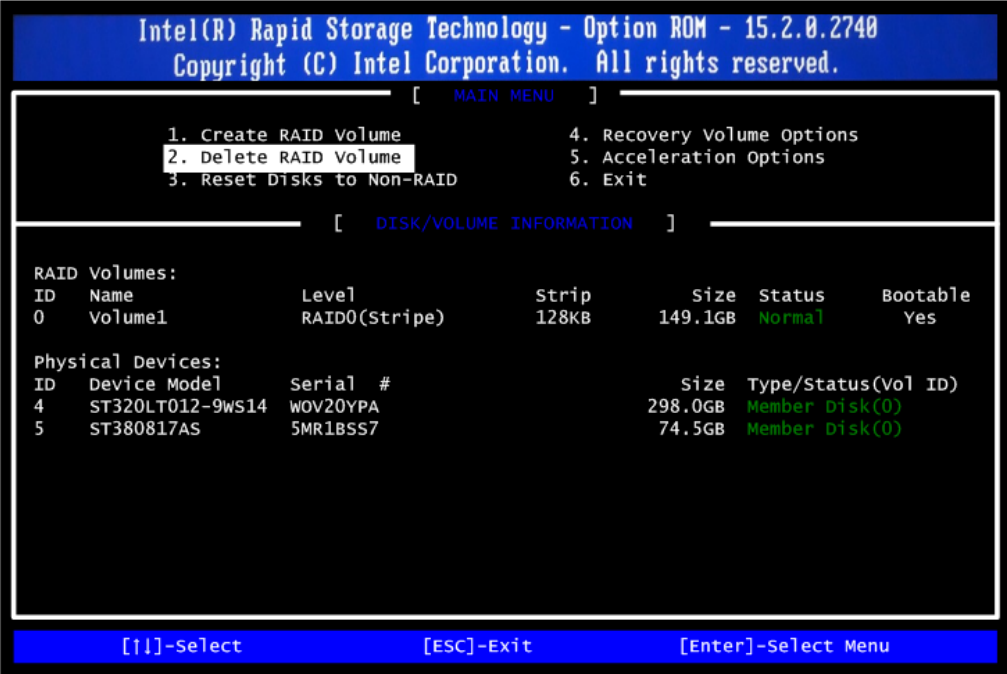

Please press <Esc> to exit the RAID BIOS utility. Now, you can proceed to install a SATA driver controller and the operating system.